## **SECTION 9**

#### **SCUBA TANK**

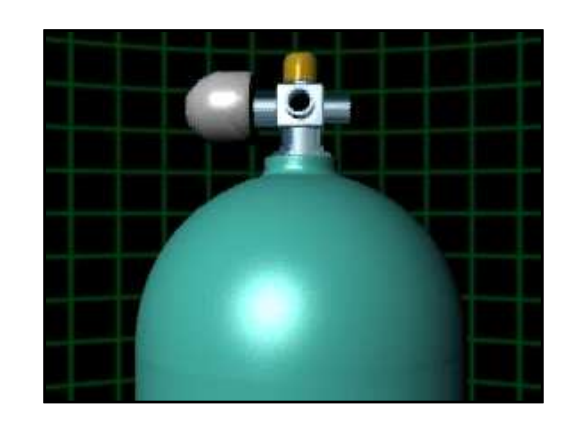

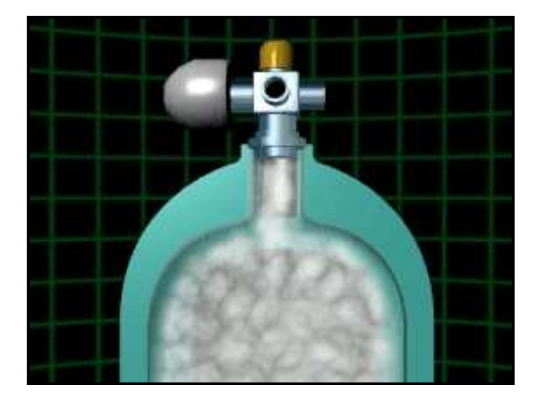

NAS120v, Section 9, August 2009 Copyright© 2009 MSC.Software Corporation

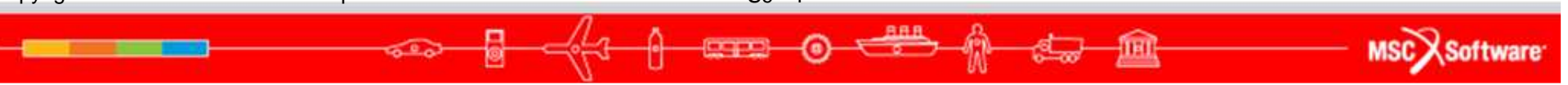

- Topics covered in this section
	- Axisymmetric modeling techniques ●
	- ●Importing Geometry
	- $\bullet$ Mesh Density Control
	- ●Perform quality checks on stress results
	- ●Create and manipulate viewports

**MSCX** Software

- Problem Description
	- Scuba tanks are designed to withstand cyclic pressurization and depressurization loads. They must also survive loads induced during transportation and actual service. You are asked to analyze a new scuba tank design.
- ● Analysis Objectives
	- Determine stresses in the scuba tank under an internal pressure of 3000 psi. The maximum stress must be below the yield point of the tank material.

- ● Getting started on the scuba tank analysis
	- The scuba tank is a thick shell structure. We expect the state of stress to be 3 dimensional in the tank shell. Solid elements should be used.
	- Solid element models tend to get large and take a lot of CPU time to solve. This is especially true for non-linear or transient analysis. It is often advisable to simplify the model in order to speed up the analysis process.
	- Several ways to simplify finite element models are presented next.

- **Simplifying Finite Element Models** 
	- Finite element models can be simplified by using a 2D (planar) representation of a 3D model. There are three ways to do this:
		- Plane Stress
		- Plane Strain
		- Axisymmetric
	- $\bullet~$  Finite element models can also be simplified by taking advantage of symmetry. There are two primary types of symmetry - reflective symmetry and cyclic symmetry. Symmetry techniques will be presented in detail in the advanced course.

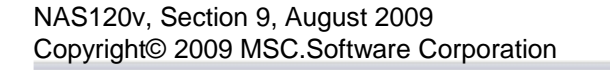

- The Plane Stress Model
	- Assumptions:
		- Z stress is zero
		- Stresses do no vary through the thickness
	- One way to identify a plane stress model is to look for structures in which the thickness is small compared to the other two dimensions.

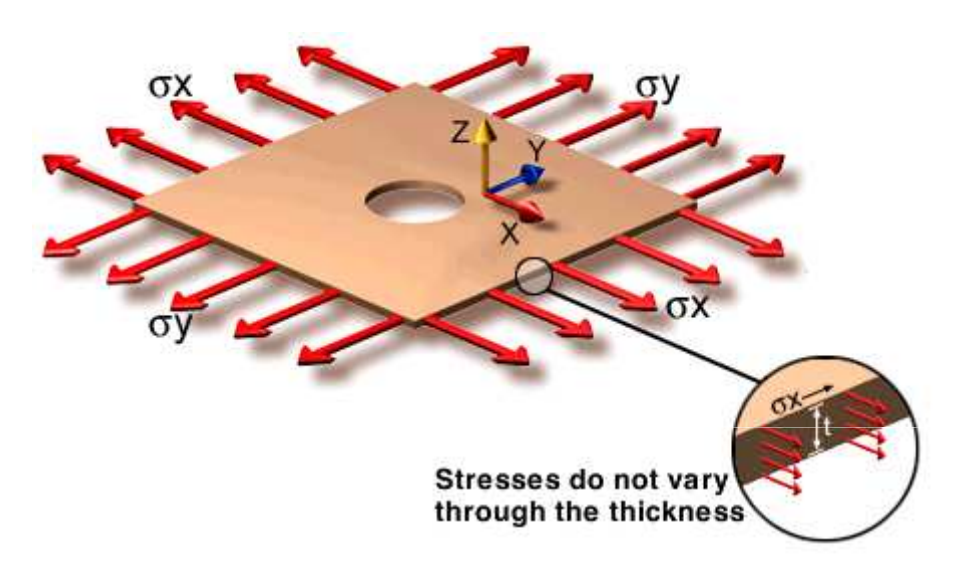

$$
\sigma_z = 0
$$
  
\n
$$
\sigma_z = \tau_{xz} = 0
$$
  
\n
$$
\begin{Bmatrix} \sigma_x \\ \sigma_y \\ \tau_{xy} \end{Bmatrix} = \frac{E}{(1 + v)(1 - 2v)} \begin{bmatrix} 1 - v & v & 0 \\ v & 1 - v & 0 \\ 0 & 0 & \frac{1 - 2v}{2} \end{bmatrix} \begin{Bmatrix} \varepsilon_x \\ \varepsilon_y \\ \varepsilon_y \\ \gamma_{xy} \end{Bmatrix}
$$
  
\n
$$
\varepsilon_z = \frac{v}{1 - v} (\varepsilon_x + \varepsilon_y)
$$

**MSCX** Software

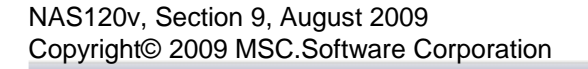

- The Plane Strain Model
	- Assumptions:
		- Z strain is zero
	- The depth of the plane strain model is large compared to the cross section.
	- Plane strain problems are common in civil engineering and are used to model retaining walls or dams.

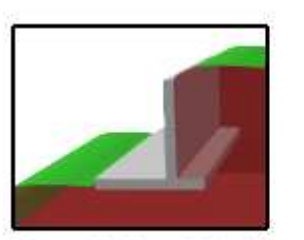

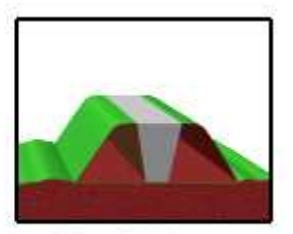

**Retaining Wall** 

Earth Dam

MSC Software

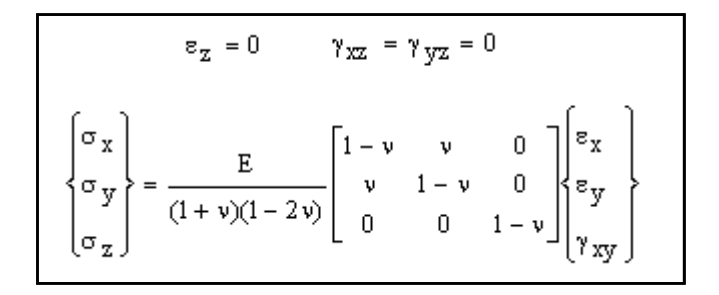

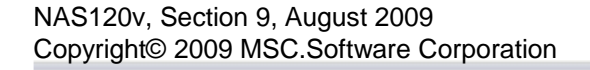

- The Axisymmetric Model
	- Assumptions:
		- The geometry, loads, and boundary conditions are not a function of q.
		- Another way to state this is that the geometry, loads, and boundary conditions do not vary in the circumferential direction.
	- Axisymmetry is commonly used to analyze pressure vessels and tanks.

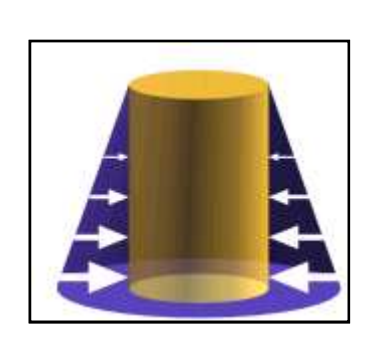

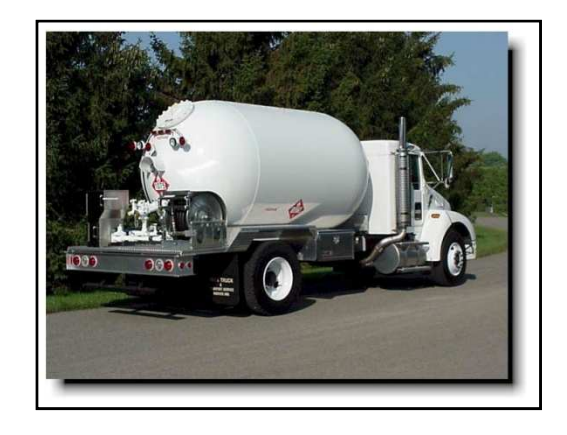

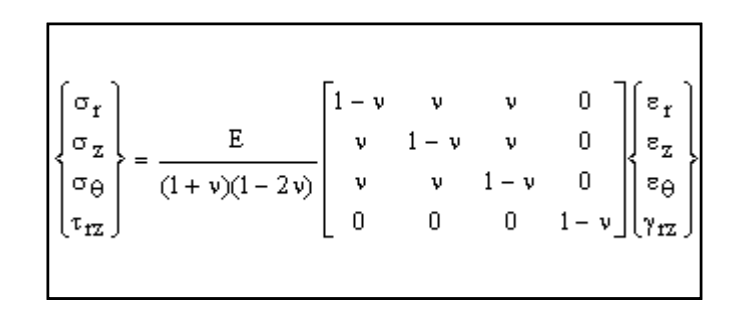

![](_page_7_Picture_9.jpeg)

- ● Simplification of the scuba tank model
	- Since the scuba tank is axisymmetric and the pressure load is axisymmetric, we can simplify the problem using axisymmetry. We will solve this problem using two different axisymmetric methods:
		- Build a sector of the tank using 3D solid elements
		- Build the tank cross section using 2D solid elements

- Creating the geometry for the tank
	- A geometry file for the scuba tank generated by a CAD package is available so there is no need to re-create the geometry.
	- Use File/Import to import the geometry file directly into PATRAN.

**MSCX** Software

![](_page_10_Picture_32.jpeg)

![](_page_10_Picture_2.jpeg)

S9 - <sup>11</sup>

G

Ξ

**ARR** 

MSC Software

- Models created by the following CAD packages can be imported into PATRAN:
	- CATIA
	- Unigraphics
	- ●Pro/ENGINEER
	- ●EUCLID 3
	- I-DEAS

**MSC** Software

- ● Additional types of geometry files can also be imported into PATRAN
	- ACIS solid geometry files
		- Typical file extension is .sat
		- Generated by CAD systems such as Autocad, SolidEdge, and Mechanical Desktop
	- Parasolid solid geometry files
		- Typical file extension is .xmt
		- Generated by CAD systems such as SolidWorks
	- IGES geometry files
		- Typical file extension is .igs
		- Generated by most CAD systems
	- STEP geometry files
		- Typical file extension is .stp
		- Generated by CAD systems such as CATIA

![](_page_12_Picture_14.jpeg)

• The scuba tank geometry file we have is a parasolid solid geometry model. Let's import this file into PATRAN.

**MSC***Software* 

![](_page_14_Picture_29.jpeg)

o

![](_page_14_Picture_2.jpeg)

S9 - 15

**BBB** 

MSC Software

**Import Options** 

 $\overline{\mathbf{x}}$ 

![](_page_15_Picture_33.jpeg)

![](_page_16_Figure_1.jpeg)

#### NAS120v, Section 9, August 2009 Copyright© 2009 MSC.Software Corporation

![](_page_16_Picture_4.jpeg)

![](_page_17_Picture_23.jpeg)

![](_page_17_Figure_2.jpeg)

Rotate and shade the model

NAS120v, Section 9, August 2009 Copyright© 2009 MSC.Software Corporation

![](_page_17_Picture_6.jpeg)

![](_page_18_Figure_1.jpeg)

NAS120v, Section 9, August 2009Copyright© 2009 MSC.Software Corporation

ಕ್ತೂ

**Construction Construction** 

S9 - 19

⋒

**BBB** 

MSC Software

![](_page_19_Picture_35.jpeg)

![](_page_19_Figure_2.jpeg)

NAS120v, Section 9, August 2009 Copyright© 2009 MSC.Software Corporation

![](_page_19_Picture_6.jpeg)

![](_page_20_Figure_1.jpeg)

NAS120v, Section 9, August 2009Copyright© 2009 MSC.Software Corporation

![](_page_20_Picture_4.jpeg)

![](_page_21_Figure_1.jpeg)

Delete the upper quarter of the tank

![](_page_21_Figure_4.jpeg)

![](_page_21_Figure_5.jpeg)

![](_page_21_Picture_7.jpeg)

![](_page_22_Figure_1.jpeg)

![](_page_22_Figure_2.jpeg)

![](_page_23_Picture_1.jpeg)

A relatively coarse mesh is created

![](_page_23_Picture_3.jpeg)

- Create Boundary Conditions
	- Since the scuba tank is axisymmetric, we need to create a cylindrical coordinate system to define the symmetry boundary conditions.

**MSCX** Software

![](_page_25_Figure_1.jpeg)

![](_page_26_Figure_1.jpeg)

![](_page_27_Figure_1.jpeg)

![](_page_27_Figure_2.jpeg)

Constrain translation in the theta direction and select coordinate system 1 as the analysis coordinate system

![](_page_27_Figure_4.jpeg)

NAS120v, Section 9, August 2009Copyright© 2009 MSC.Software Corporation

![](_page_27_Picture_7.jpeg)

![](_page_28_Picture_43.jpeg)

![](_page_28_Figure_2.jpeg)

NAS120v, Section 9, August 2009 Copyright© 2009 MSC.Software Corporation

S9 - 29

**BBB** 

MSC Software

![](_page_29_Figure_1.jpeg)

![](_page_30_Picture_1.jpeg)

Copyright© 2009 MSC.Software Corporation

S9 - 31

**MSC**Software

**Load/Boundary Conditions** Load/Boundary Conditions

 $\overline{\text{Create } \bullet}$ 

Displacement

 $Nodal$ 

 $\overline{\phantom{0}}$ 

Action:

Object:

Type:

 $\sim$ 

 $\blacktriangledown$ 

![](_page_31_Picture_73.jpeg)

![](_page_31_Figure_2.jpeg)

![](_page_32_Figure_1.jpeg)

![](_page_33_Picture_33.jpeg)

![](_page_33_Figure_2.jpeg)

![](_page_34_Picture_92.jpeg)

![](_page_34_Figure_2.jpeg)

Load/Boundary Conditions  $\overline{\mathbf{x}}$ Load/Boundary Conditions  $\sqrt{2}$ Action:  $Create$   $\rightarrow$ Object: Displacement  $\overline{\phantom{a}}$ Type:  $Nodal$ Option: Standard  $\sqrt{\phantom{a}}$ Current Load Case: Default Static Type: 図 Existing Sets sym\_theta  $\mathbf{S}^{\top}$  $\left\langle \right\rangle$ New Set Name sym\_r Input Data. Select Application Region.. -Apply- $\blacktriangledown$ 

MSC Software

Finish creating the radial constraint.

NAS120v, Section 9, August 2009 Copyright© 2009 MSC.Software Corporation

S9 - 35

**BBB** 

![](_page_35_Figure_1.jpeg)
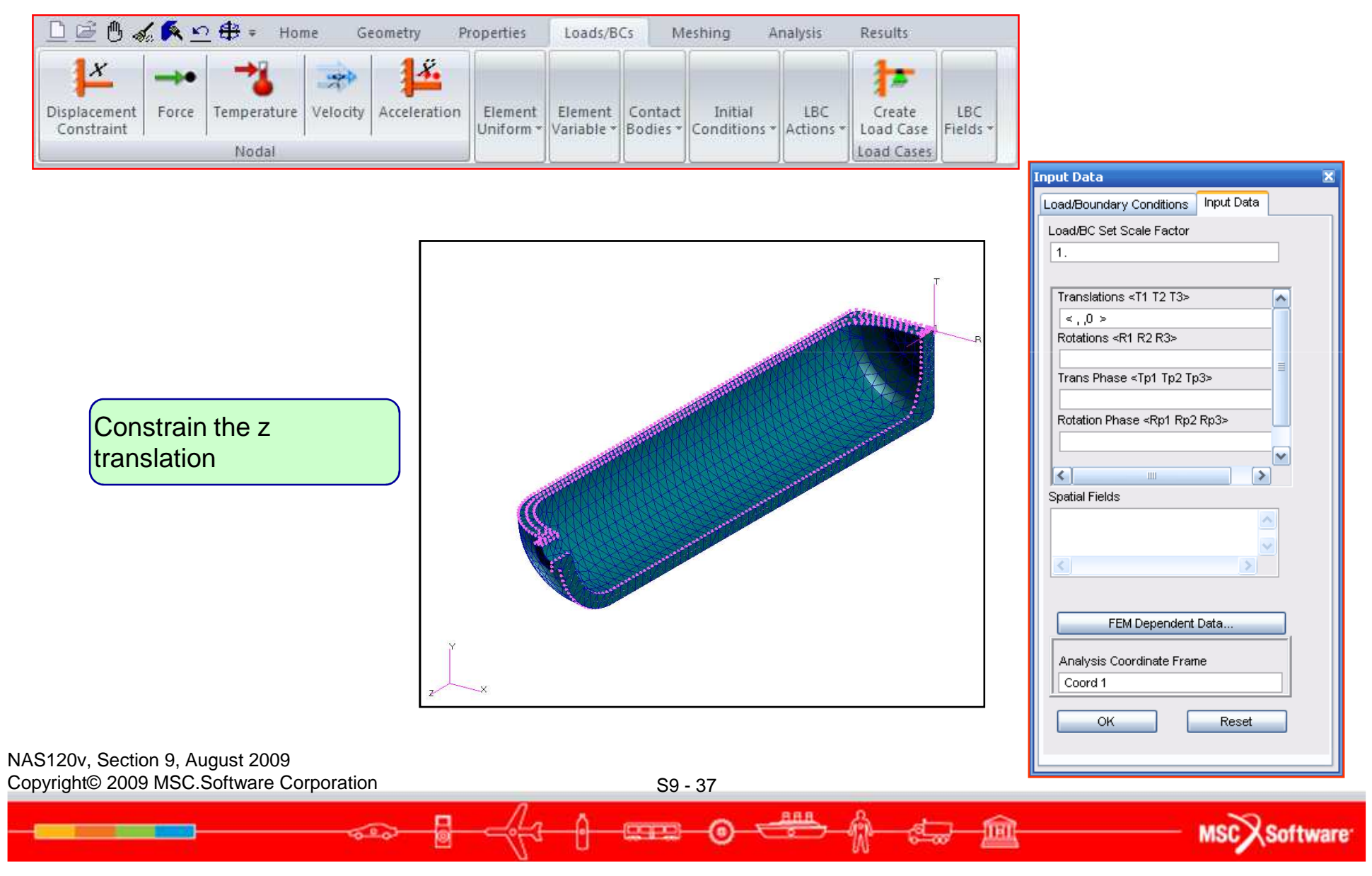

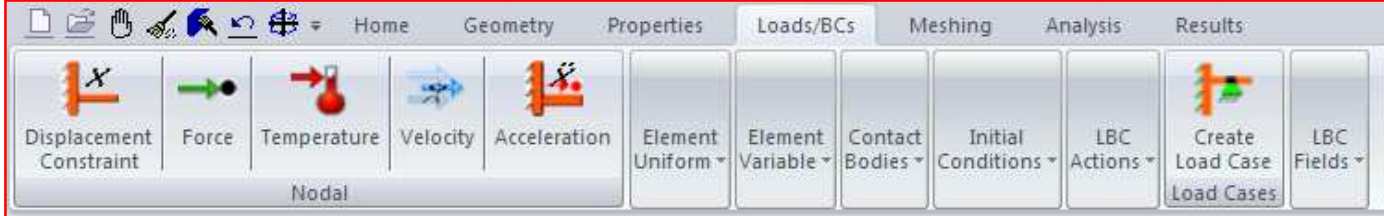

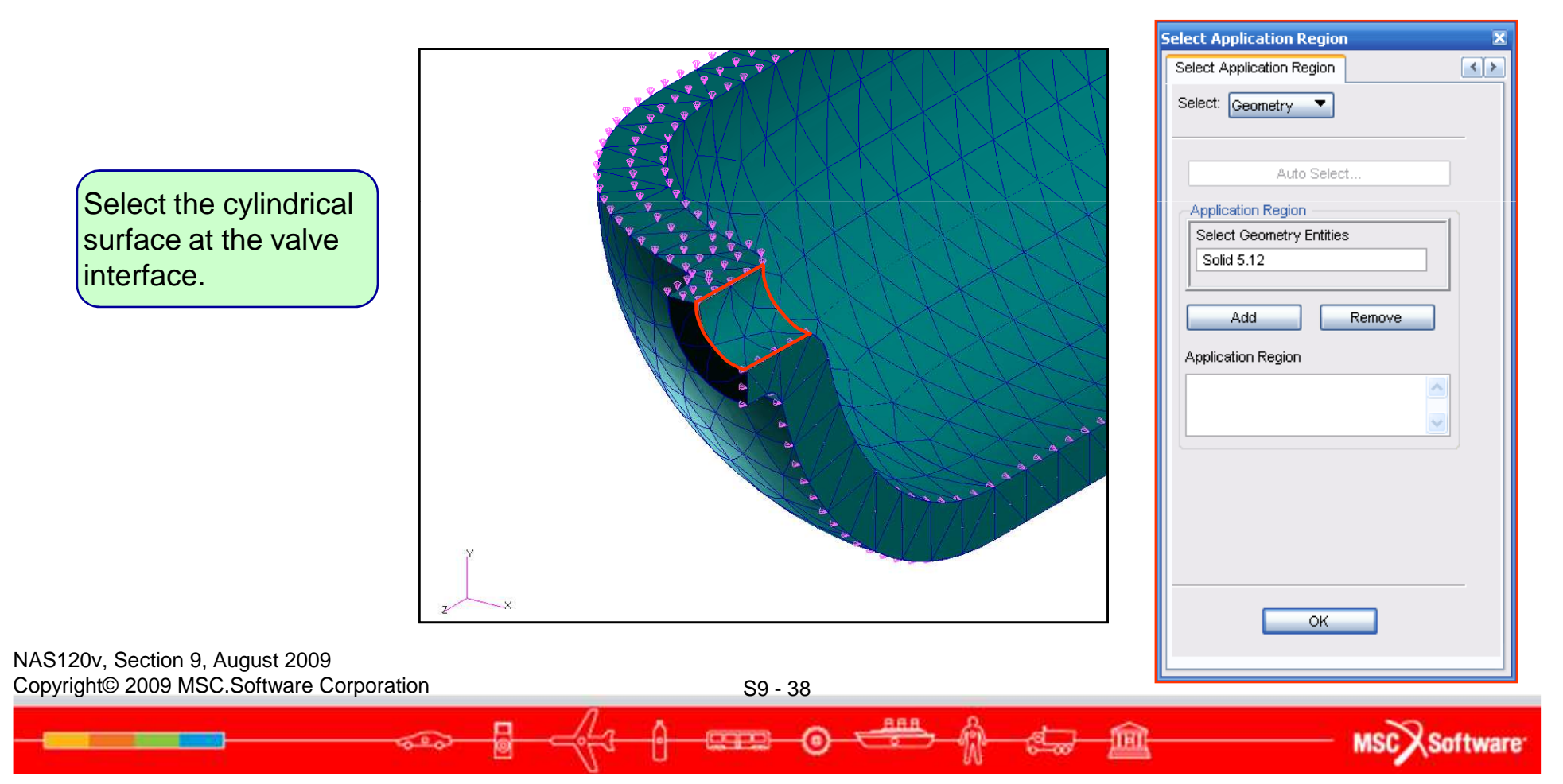

 $\sim$ 

 $\overline{\mathsf{v}}$ 

**MSC**Software

 $\blacktriangledown$ 

陶

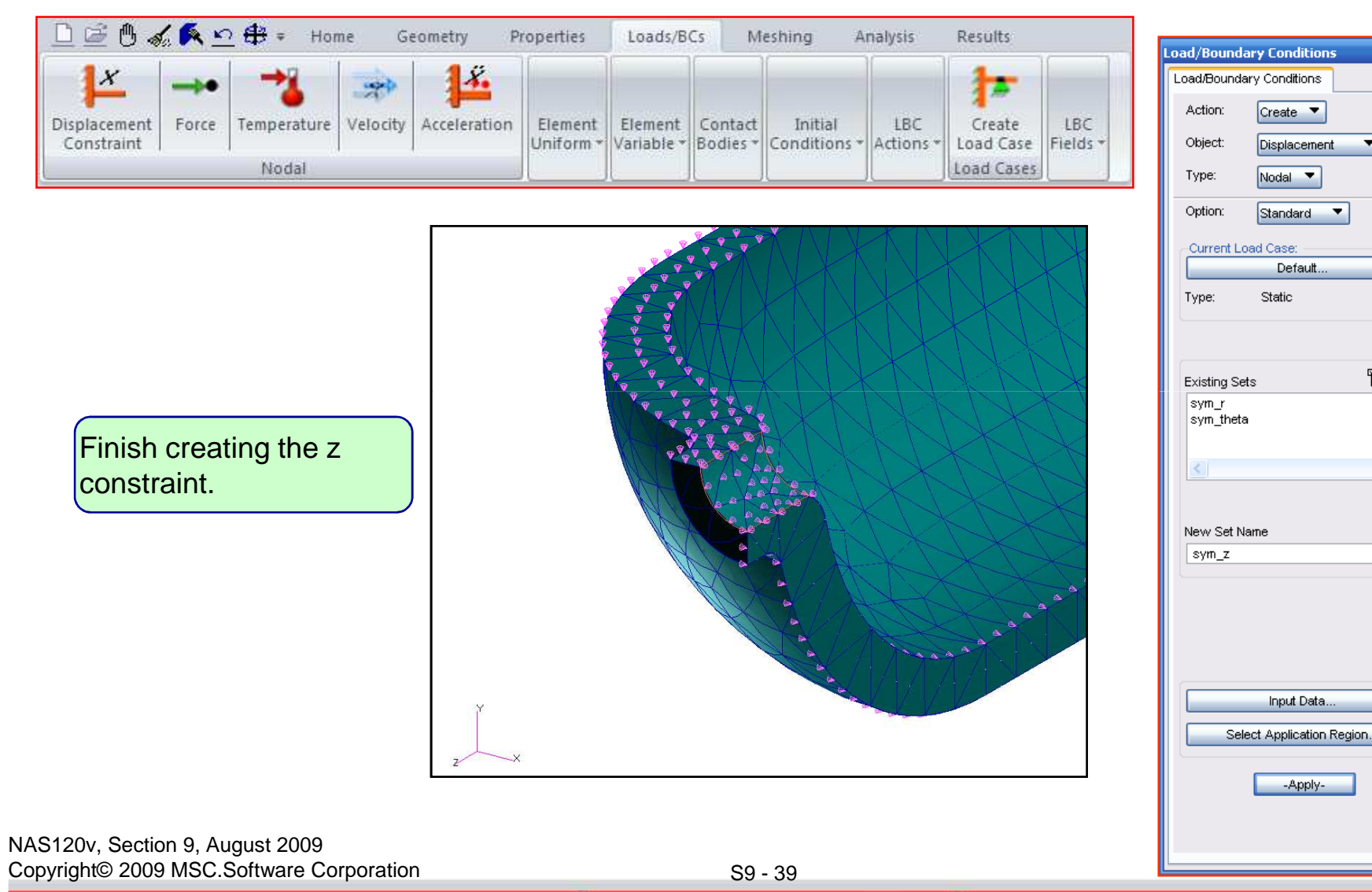

<u>a shekara ta 1999</u>

**BBB** 

G

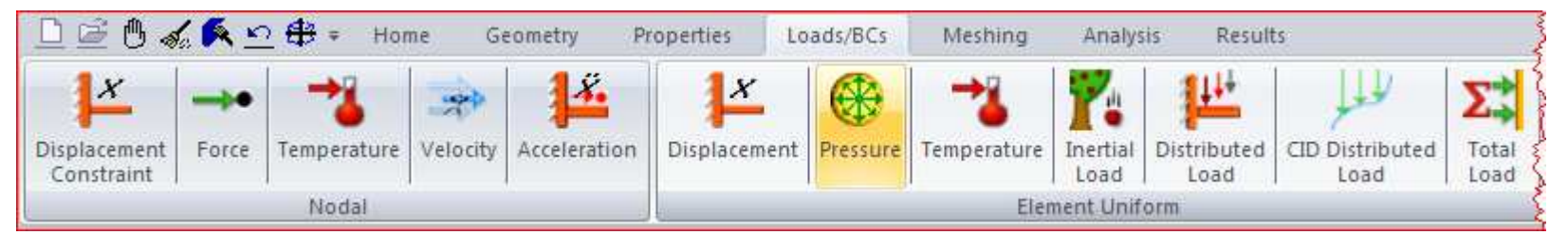

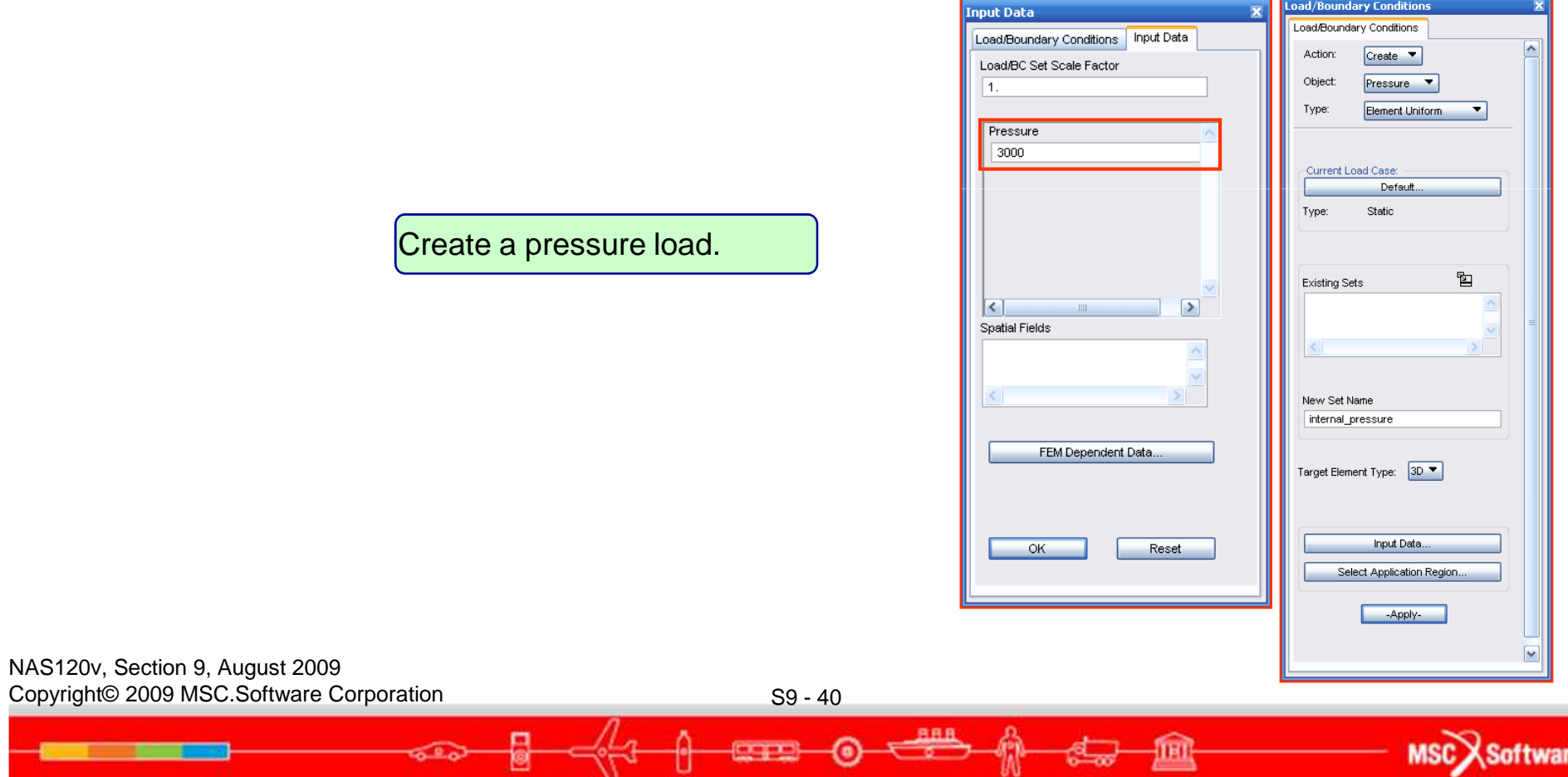

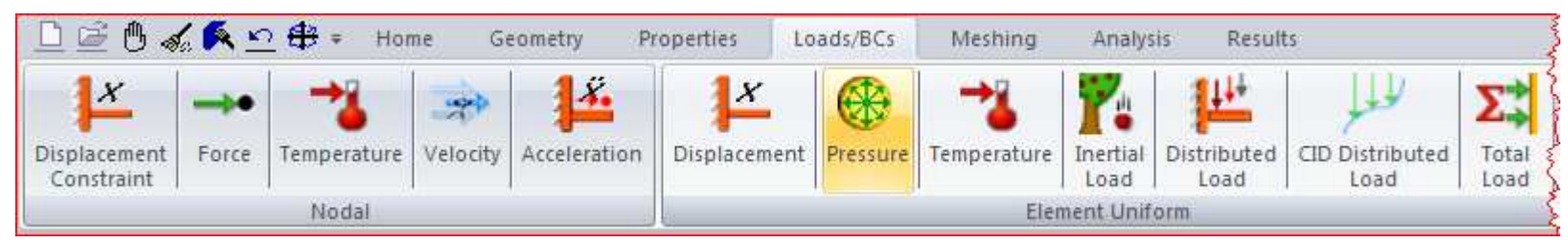

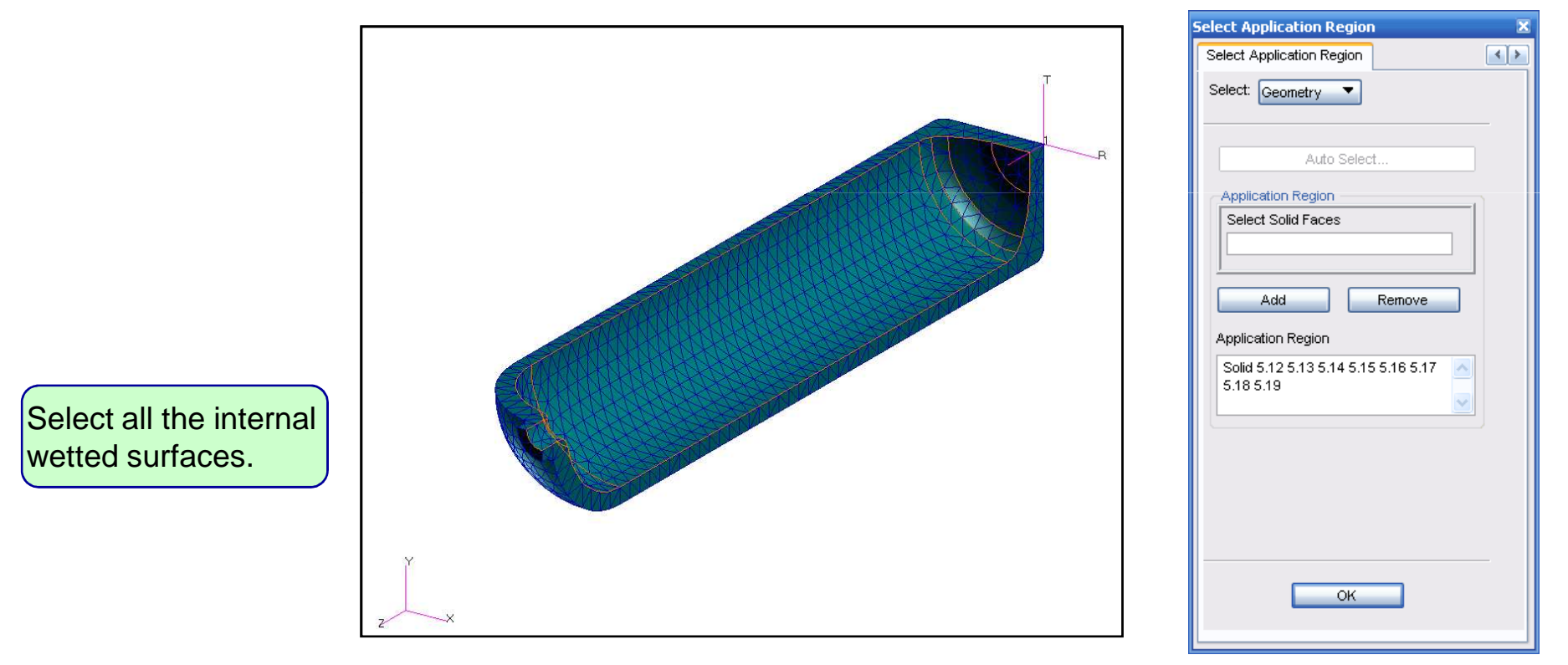

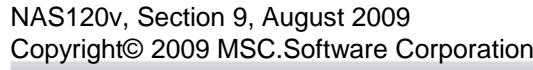

S9 - <sup>41</sup>

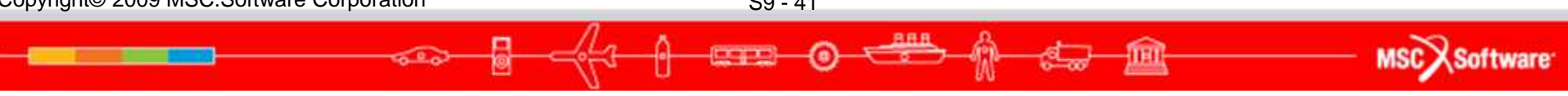

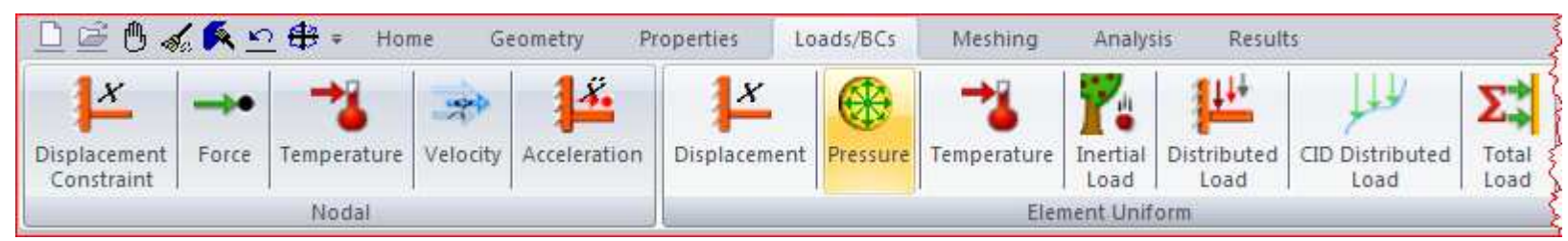

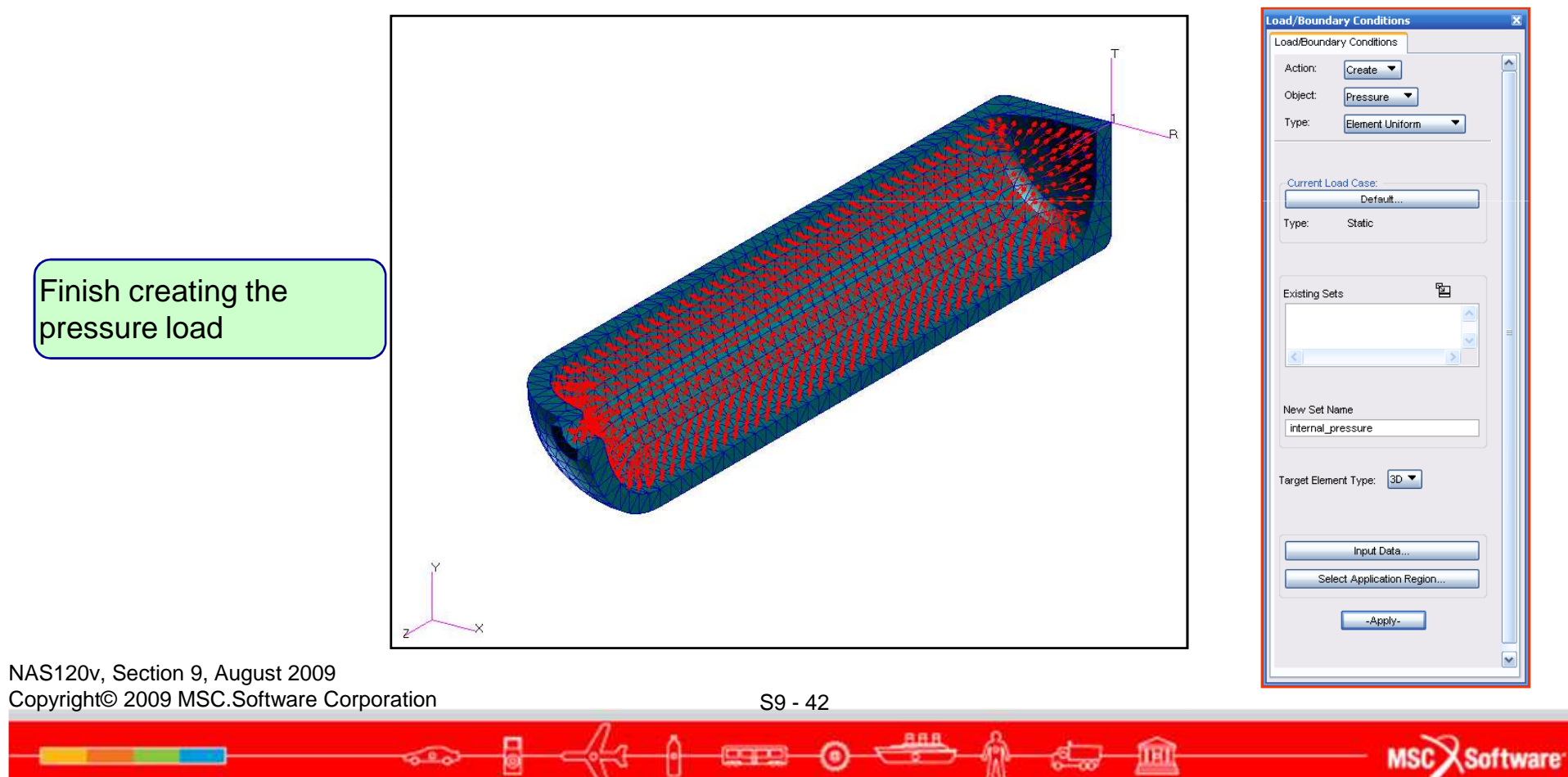

- Create the scuba tank material properties
	- The tank is made from 17-4 PH stainless steel forging, heat treated to the H1025 condition.
		- $E = 28.5 \times 10^6 \text{ psi}$
		- $\bullet \ \nu = 0.27$
		- Ultimate strength = 155 ksi
		- $\bullet\,$  Yield strength = 145 ksi

**MSCX** Software

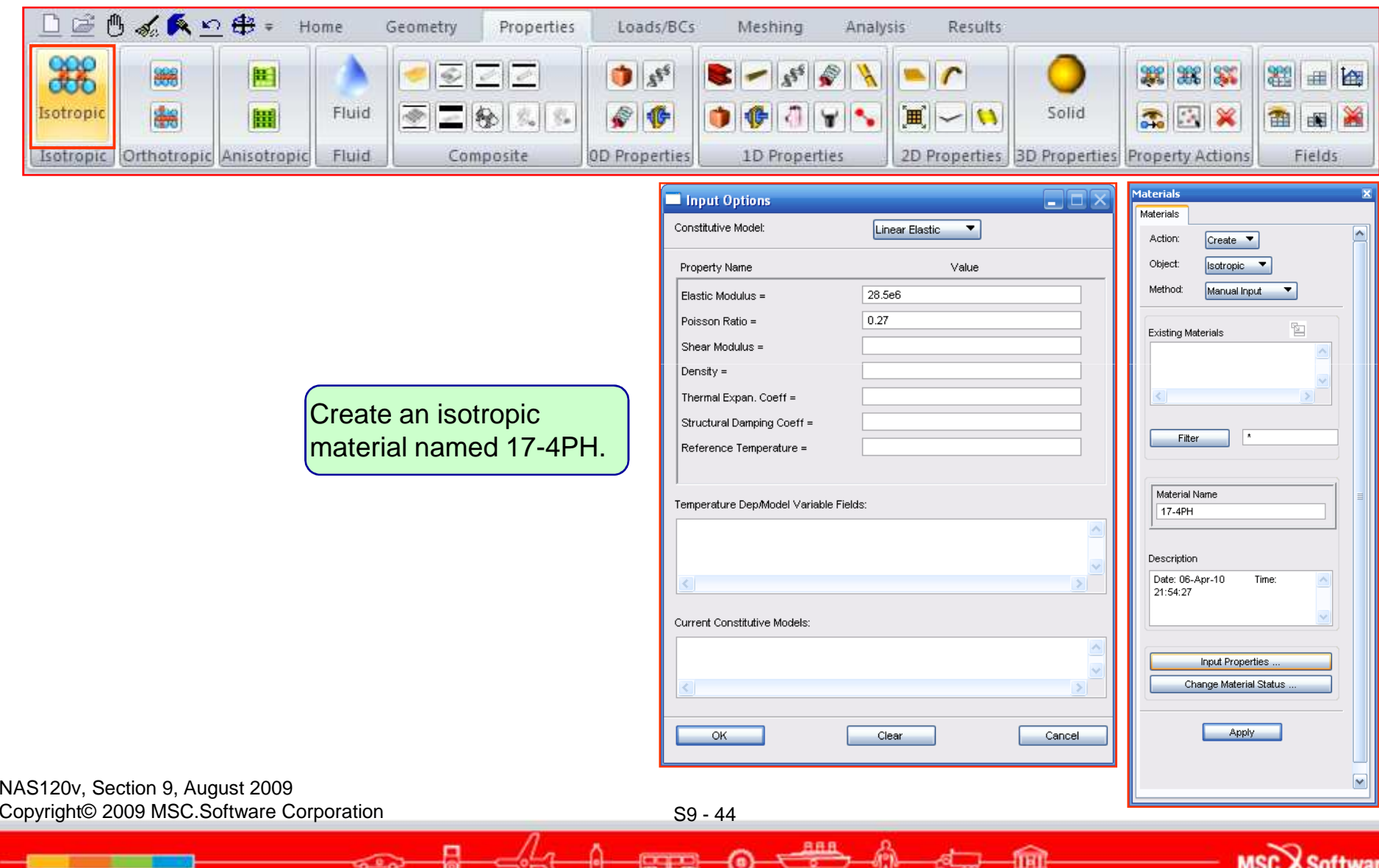

e

w

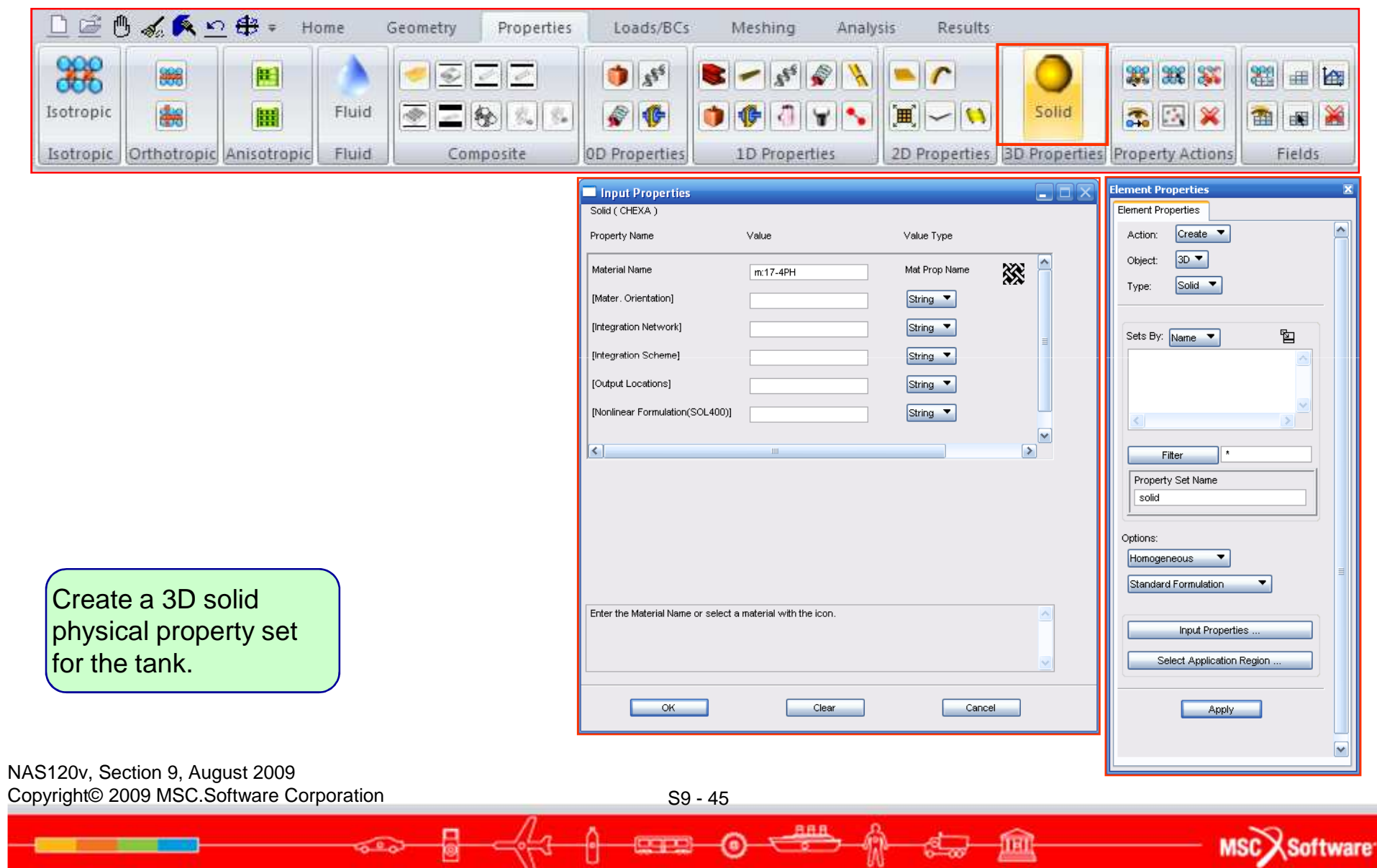

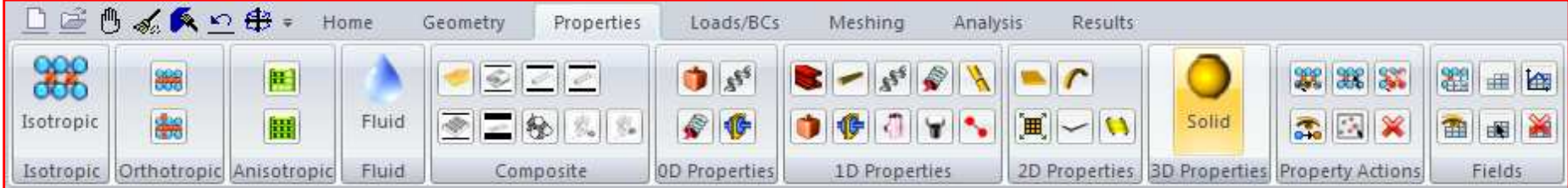

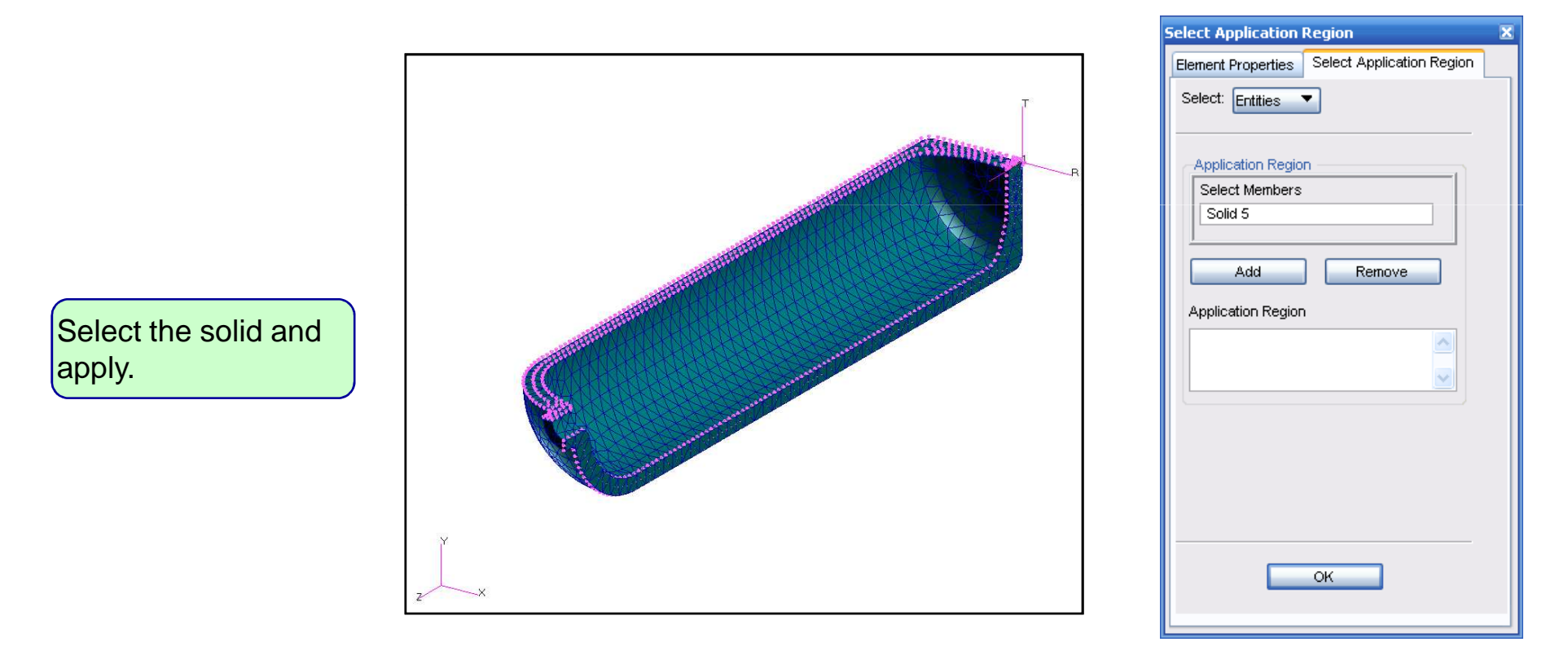

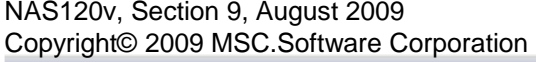

S9 - 46

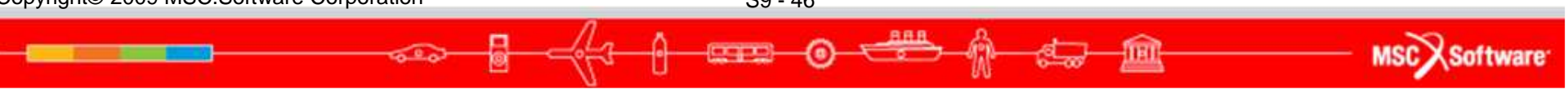

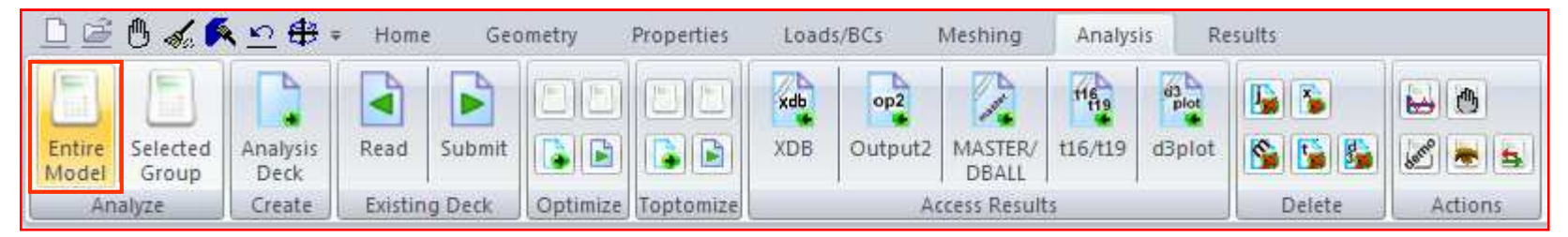

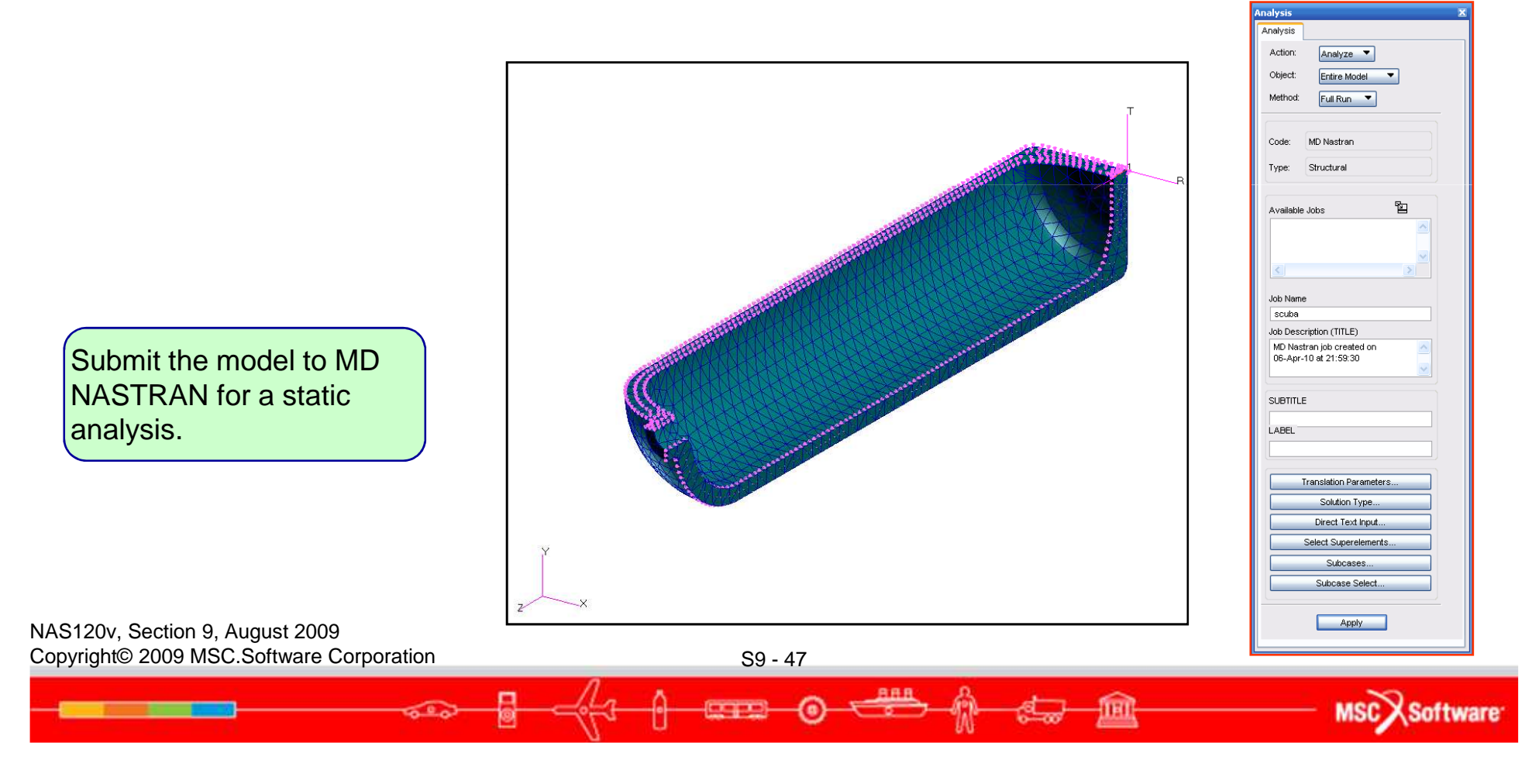

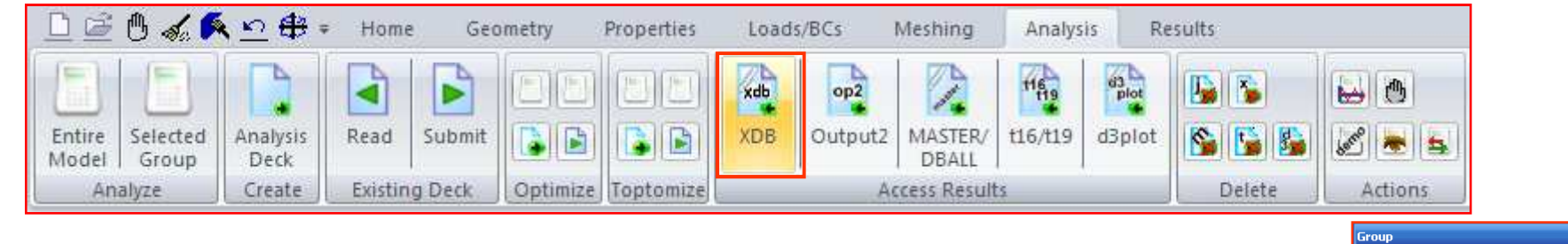

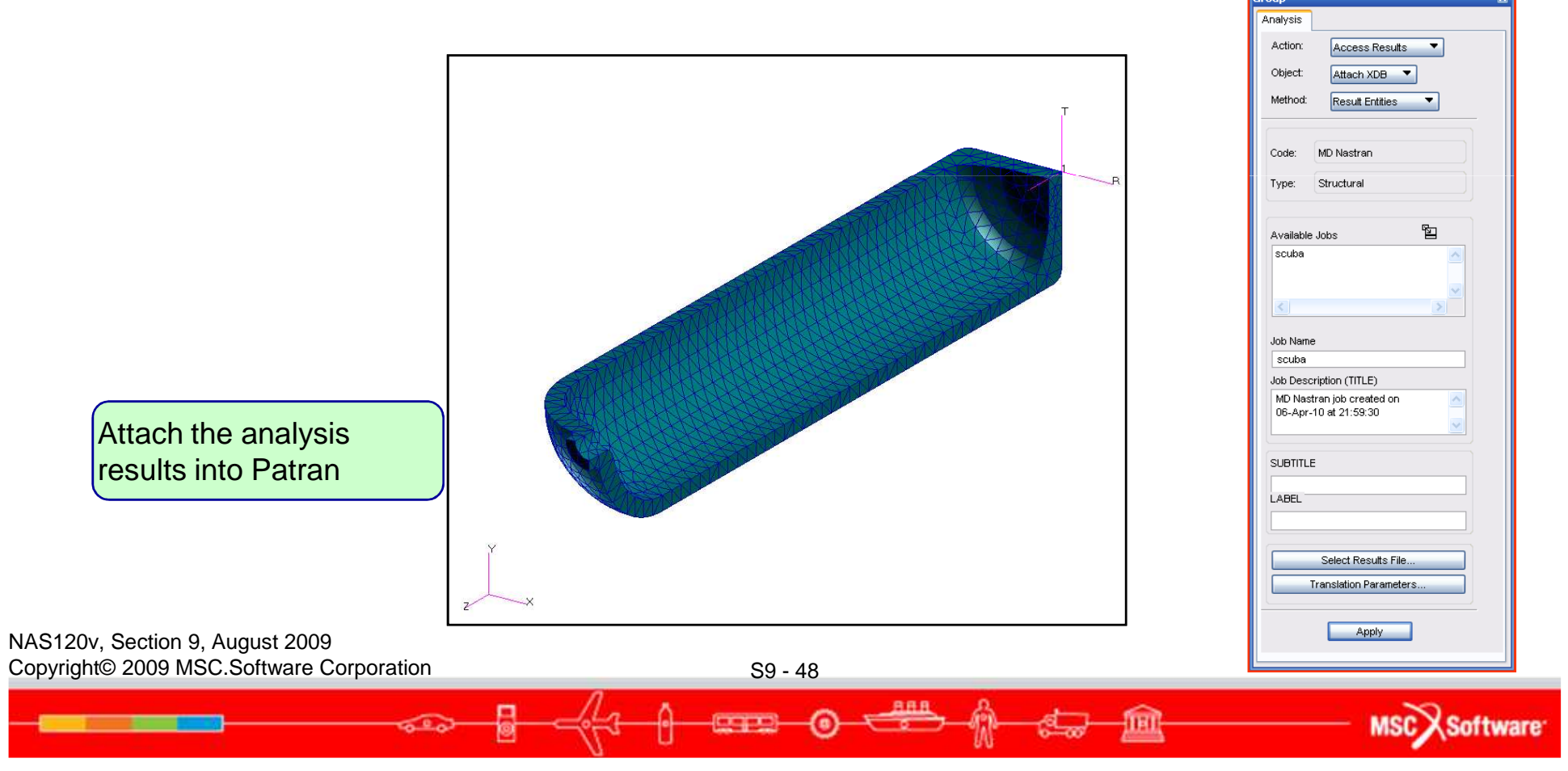

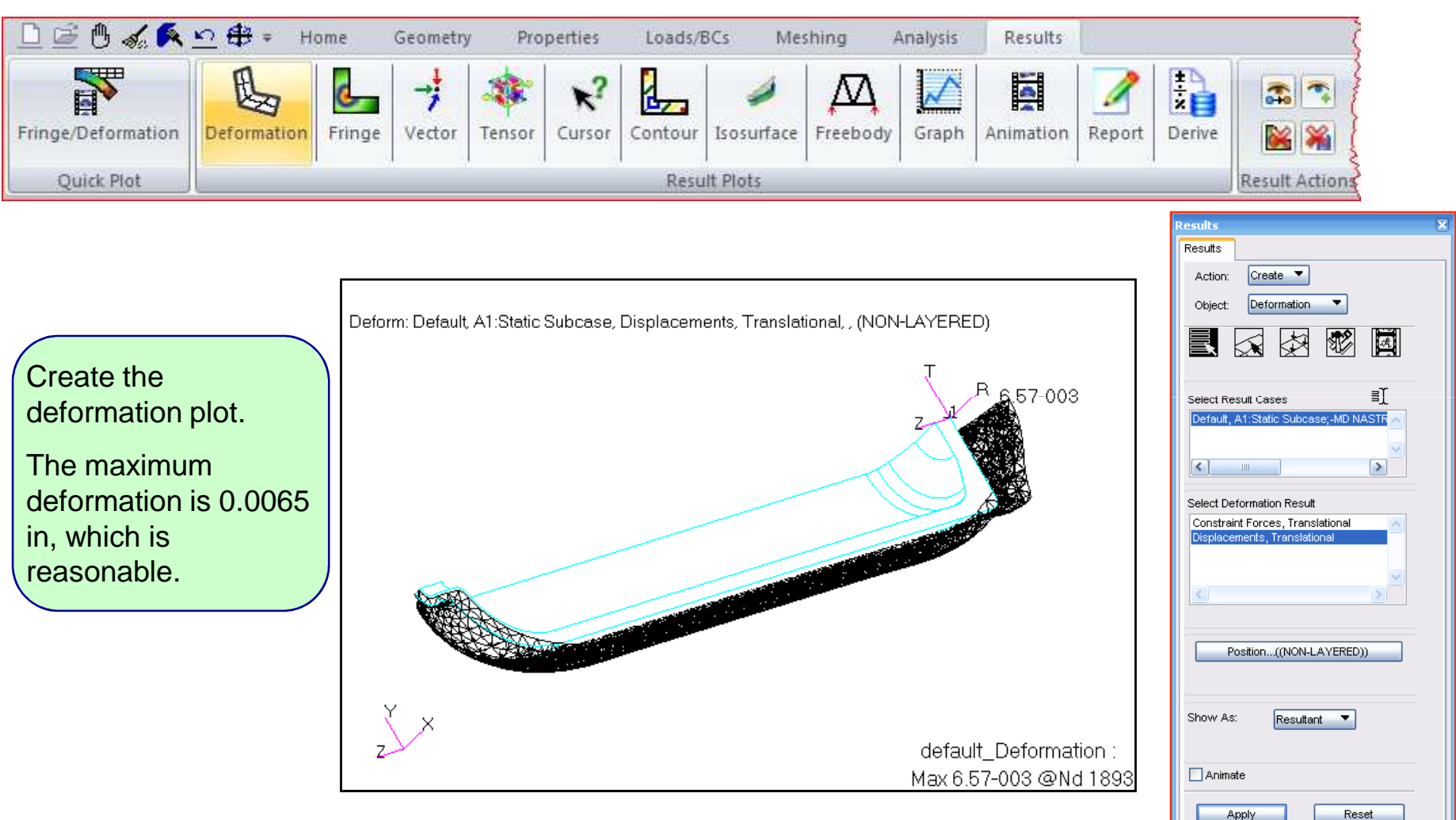

NAS120v, Section 9, August 2009Copyright© 2009 MSC.Software Corporation

**Service Control** 

S9 - 49

**BBB** 

**MSC** Software

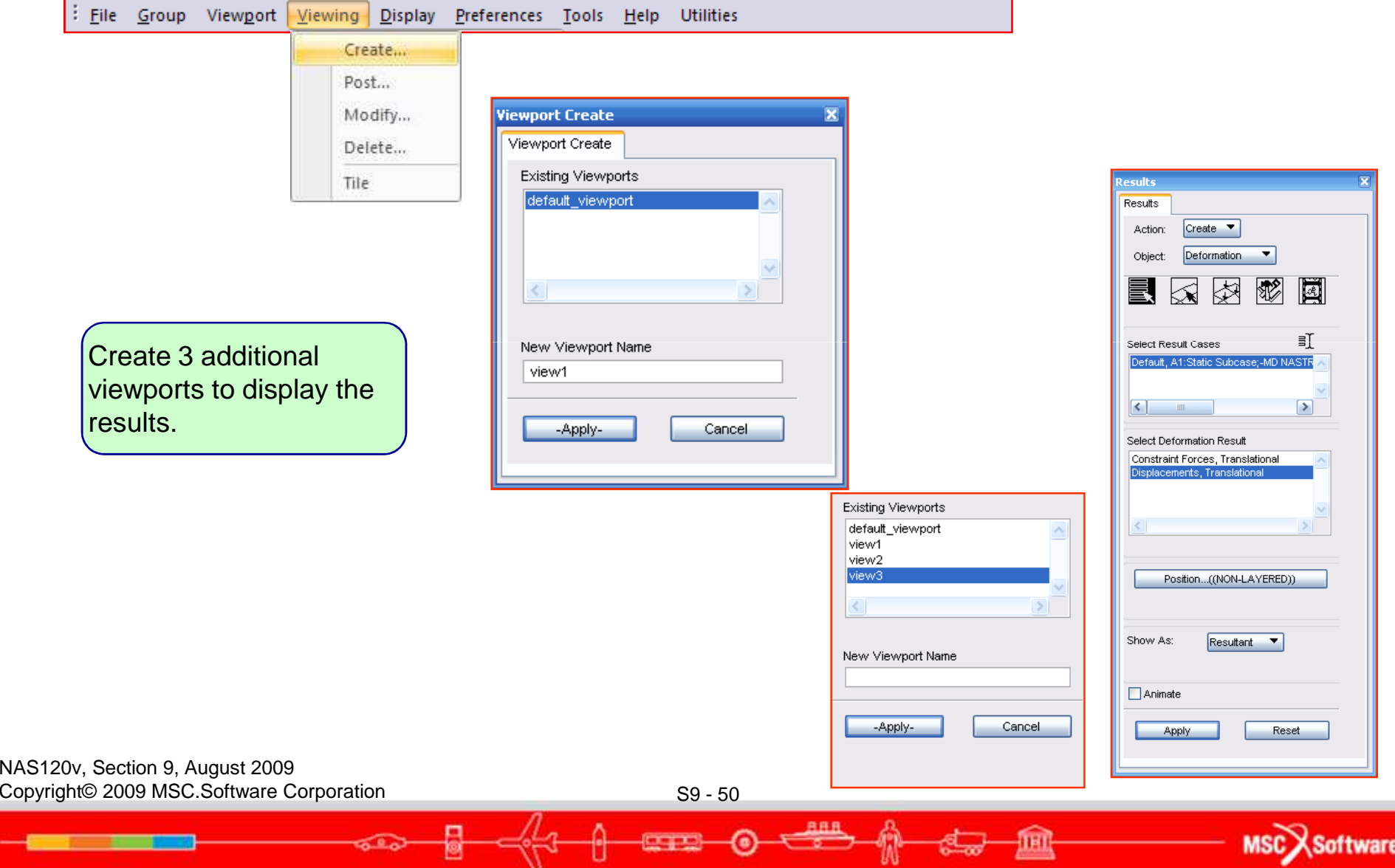

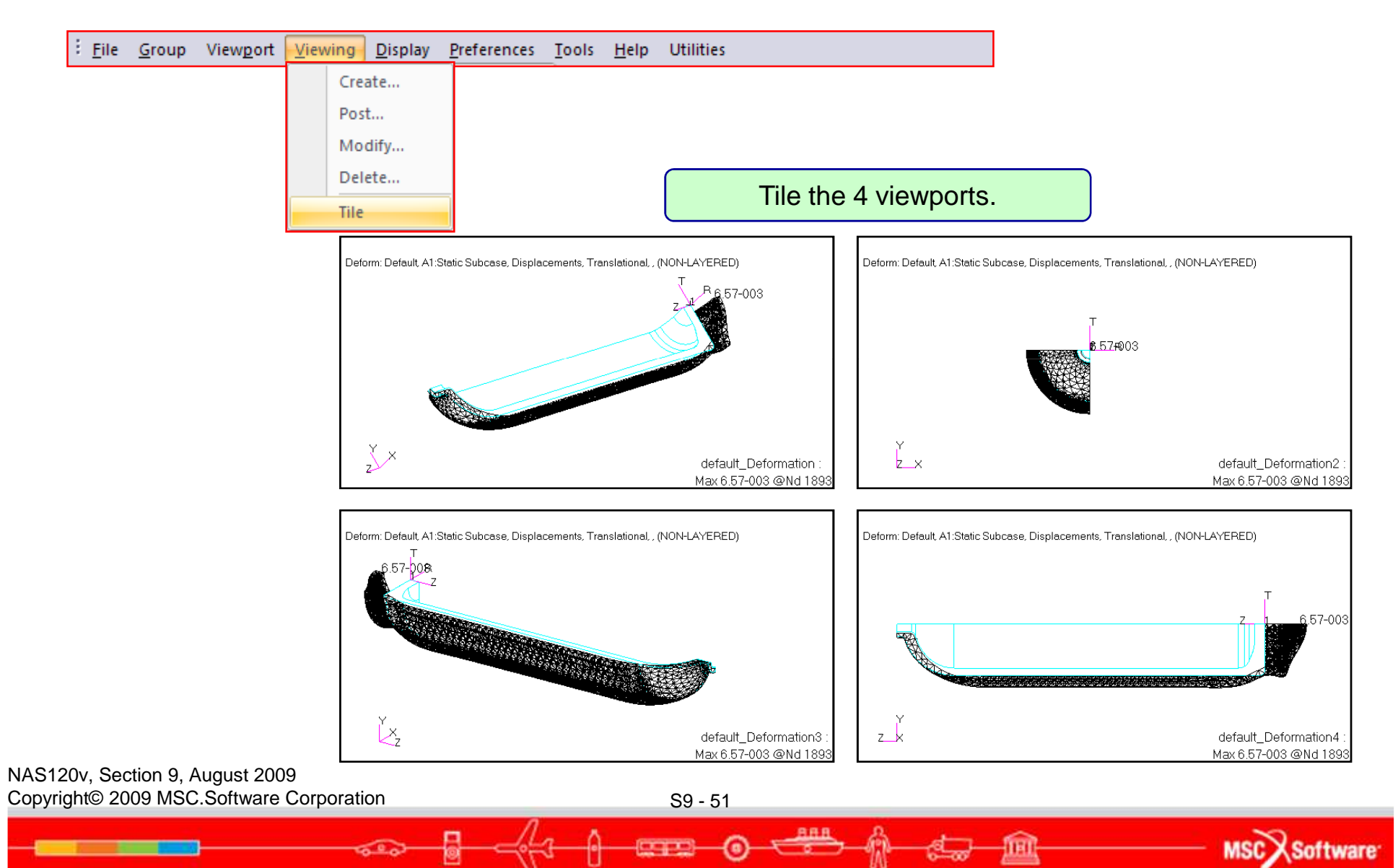

- Next, let's plot the stresses
	- By default, the solid element stresses are computed in the basic coordinate system.
	- For the scuba tank, we are interested in the radial, hoop, and axial stresses which are defined in a cylindrical system. We need to transform the stresses from the basic coordinate system to the cylindrical coordinate system no. 1.

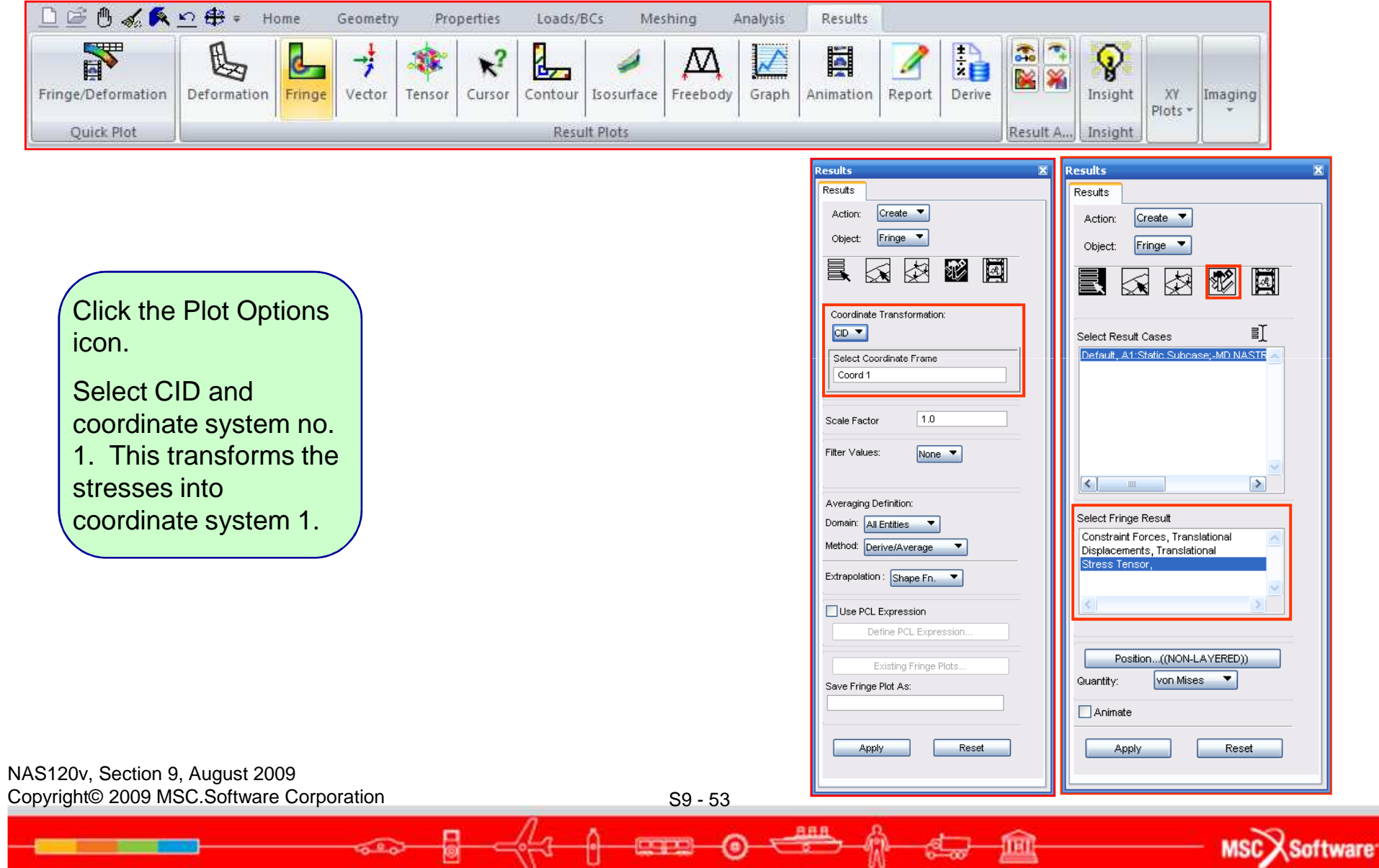

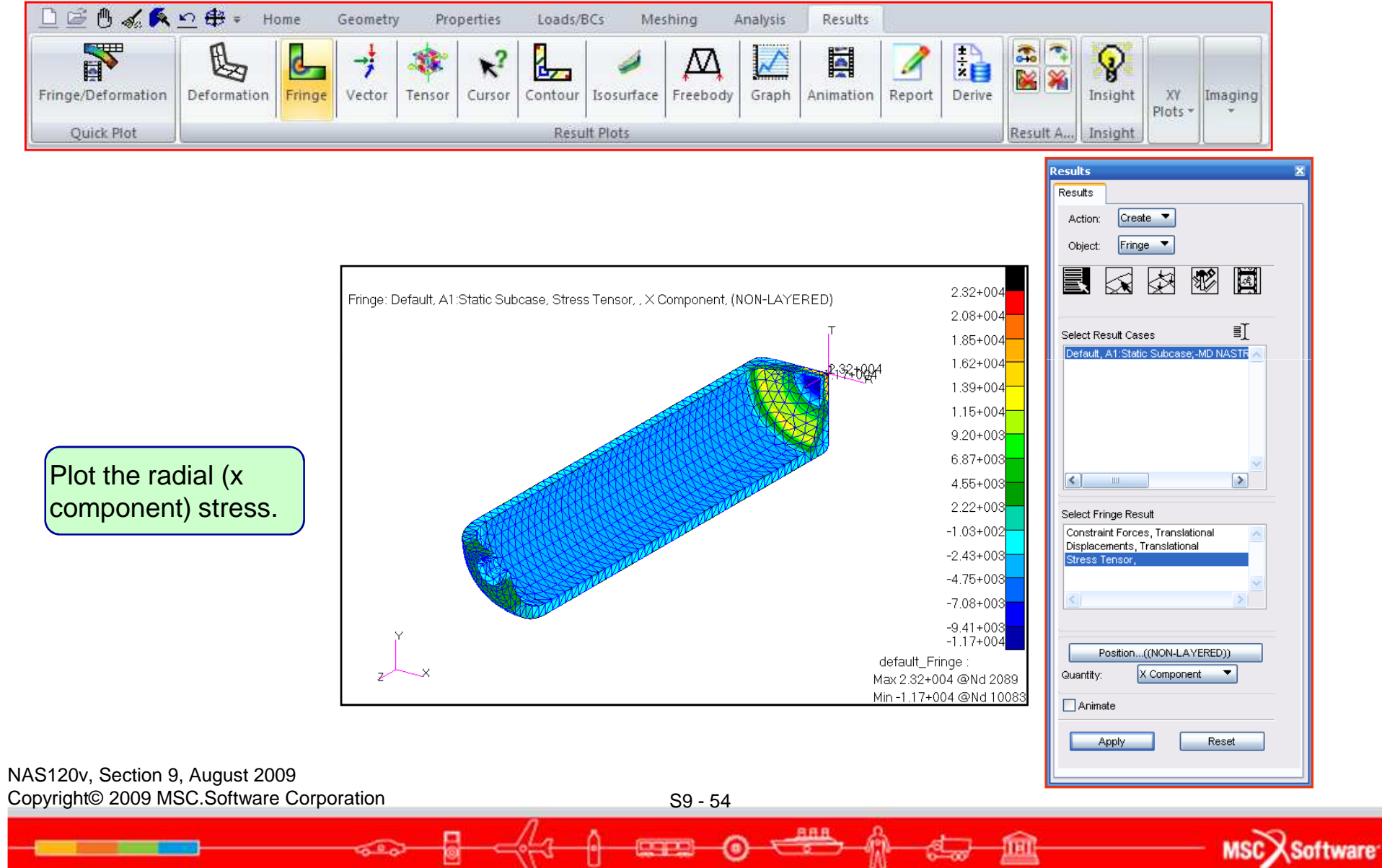

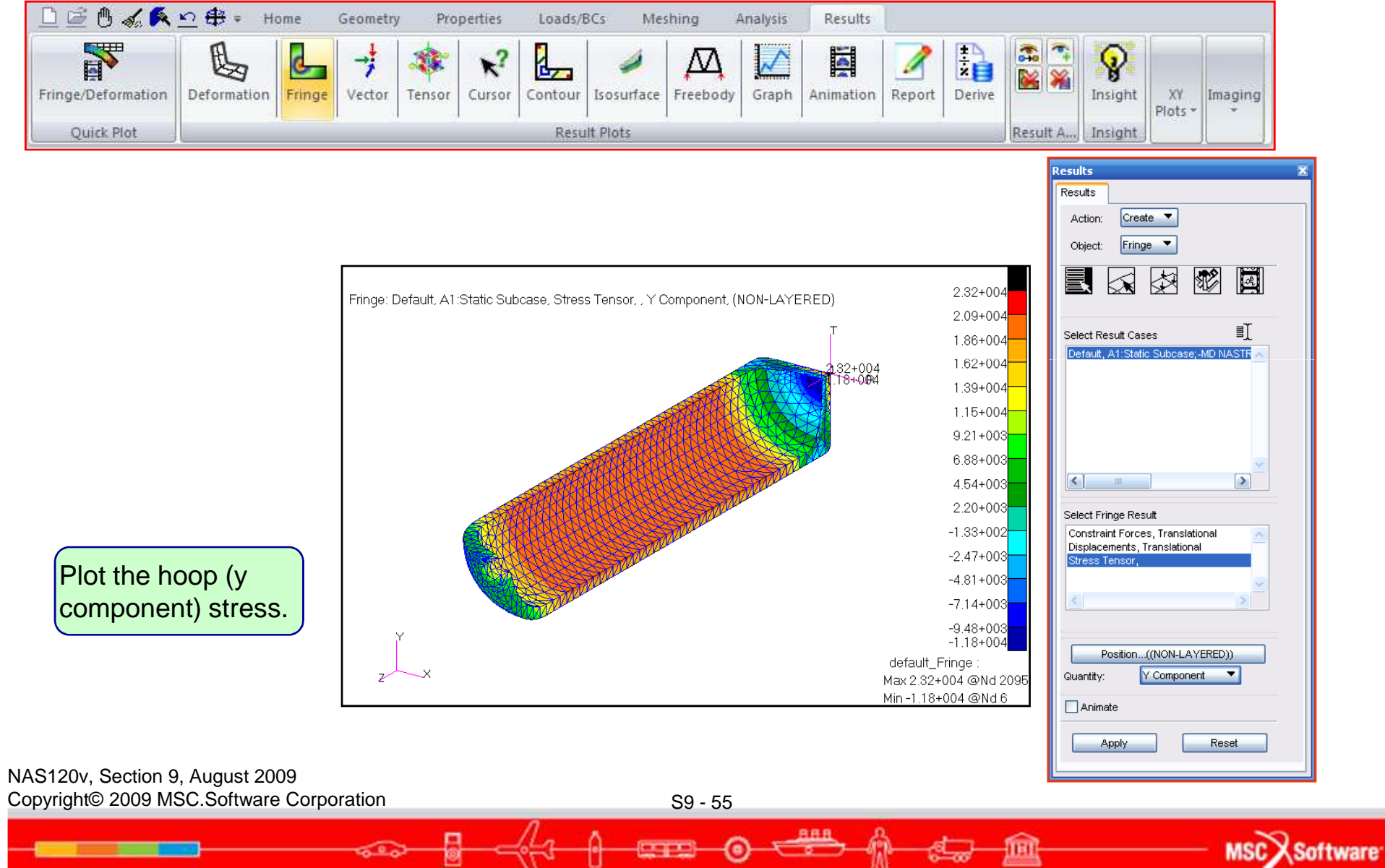

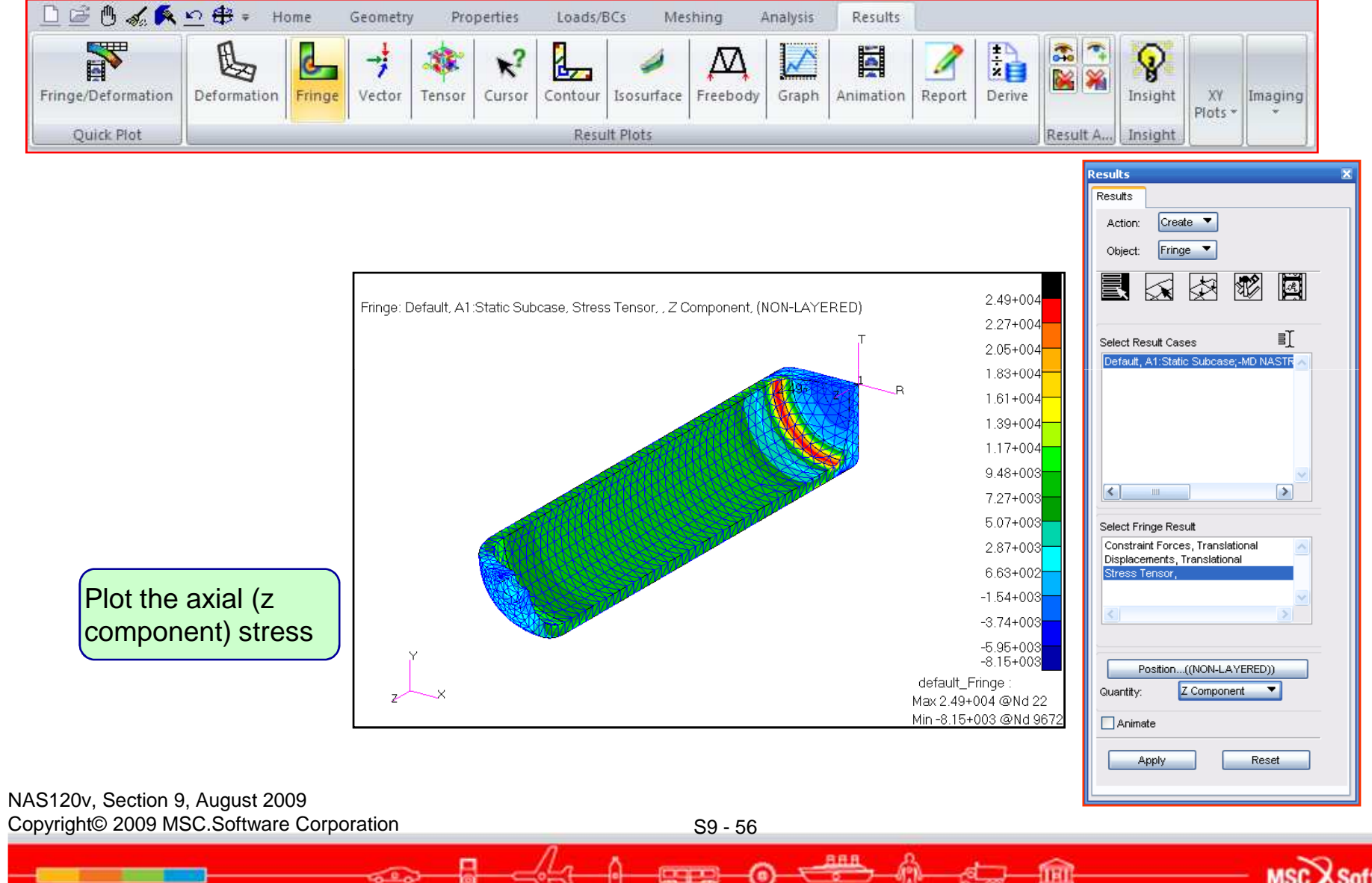

MSC Software

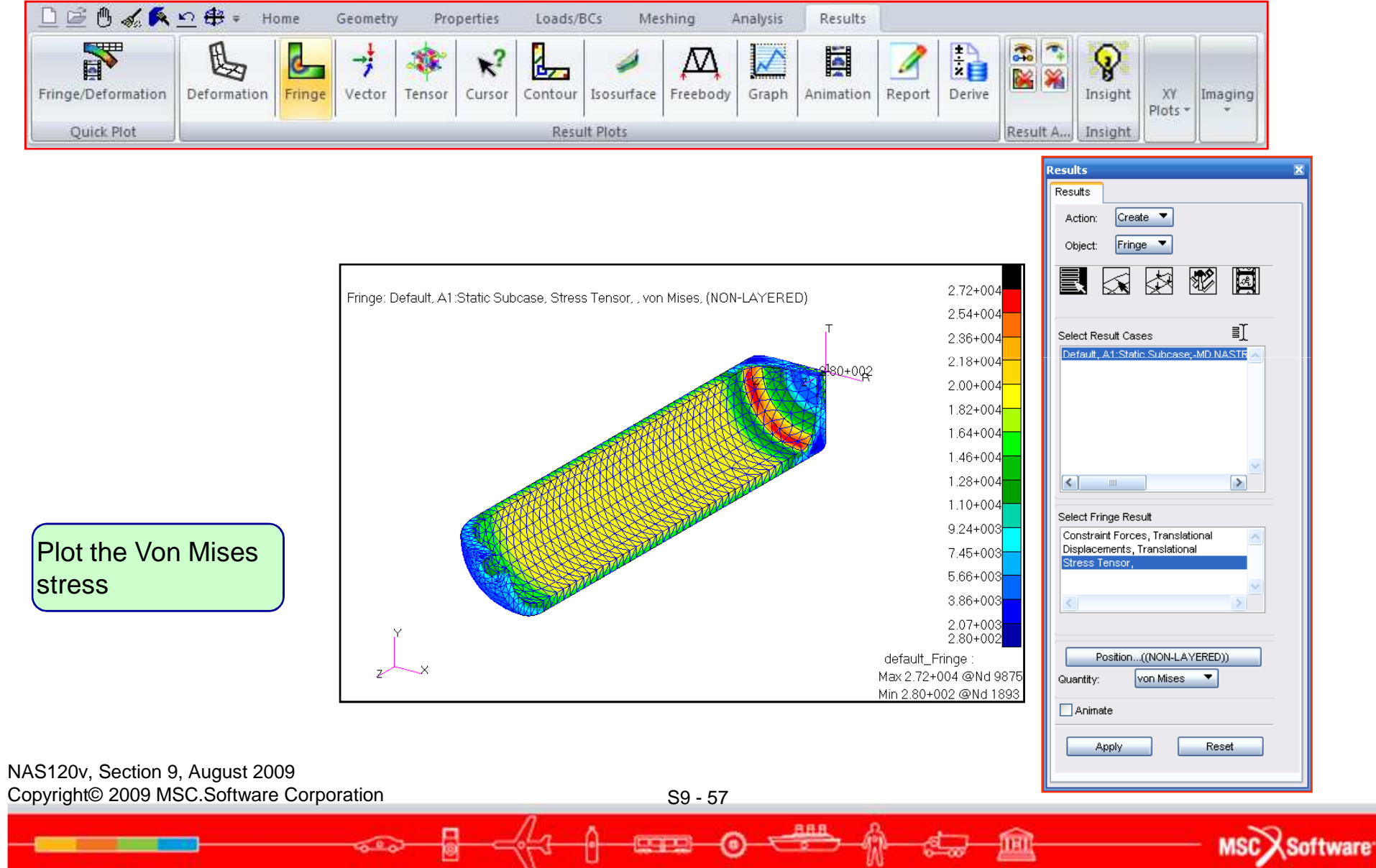

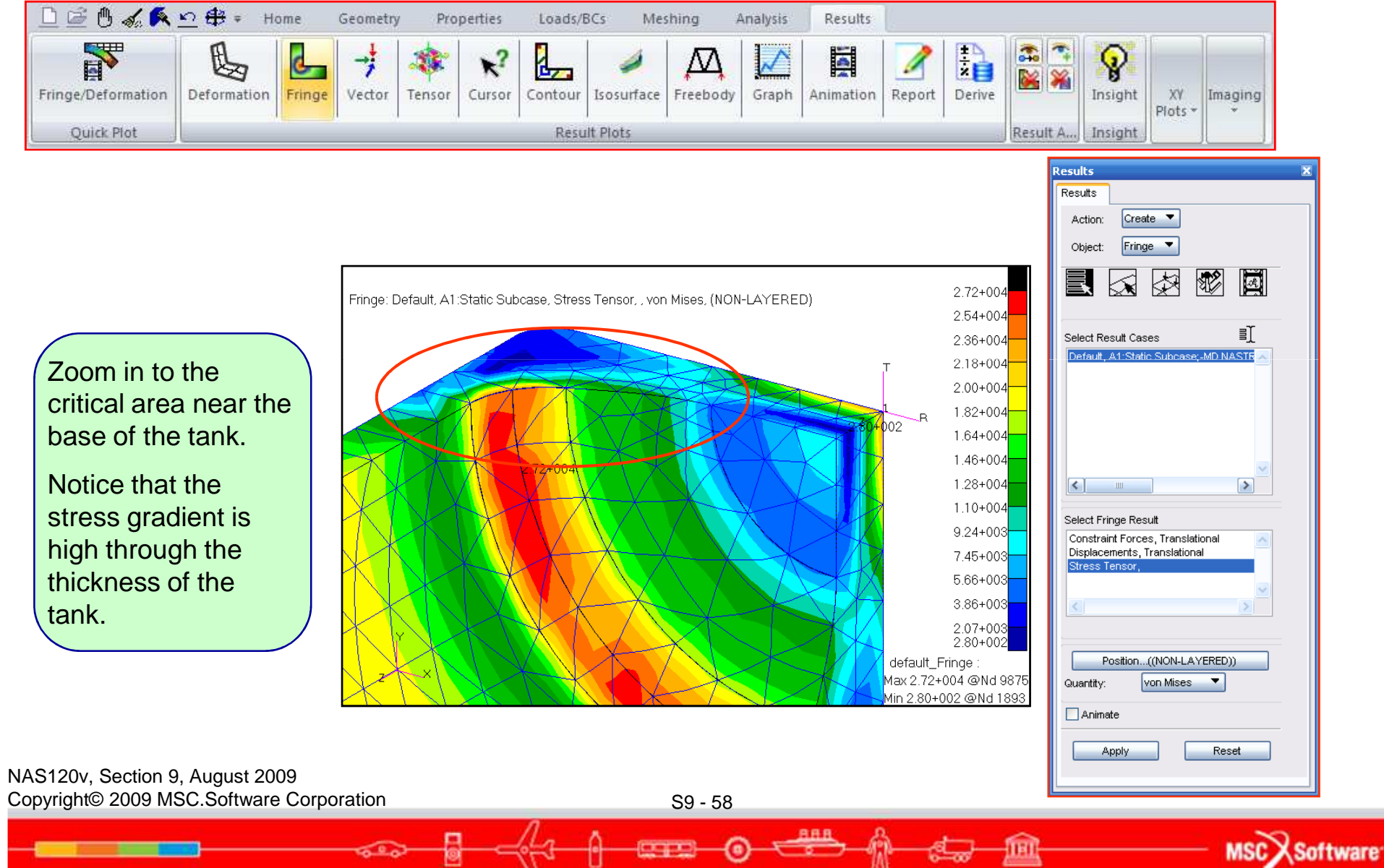

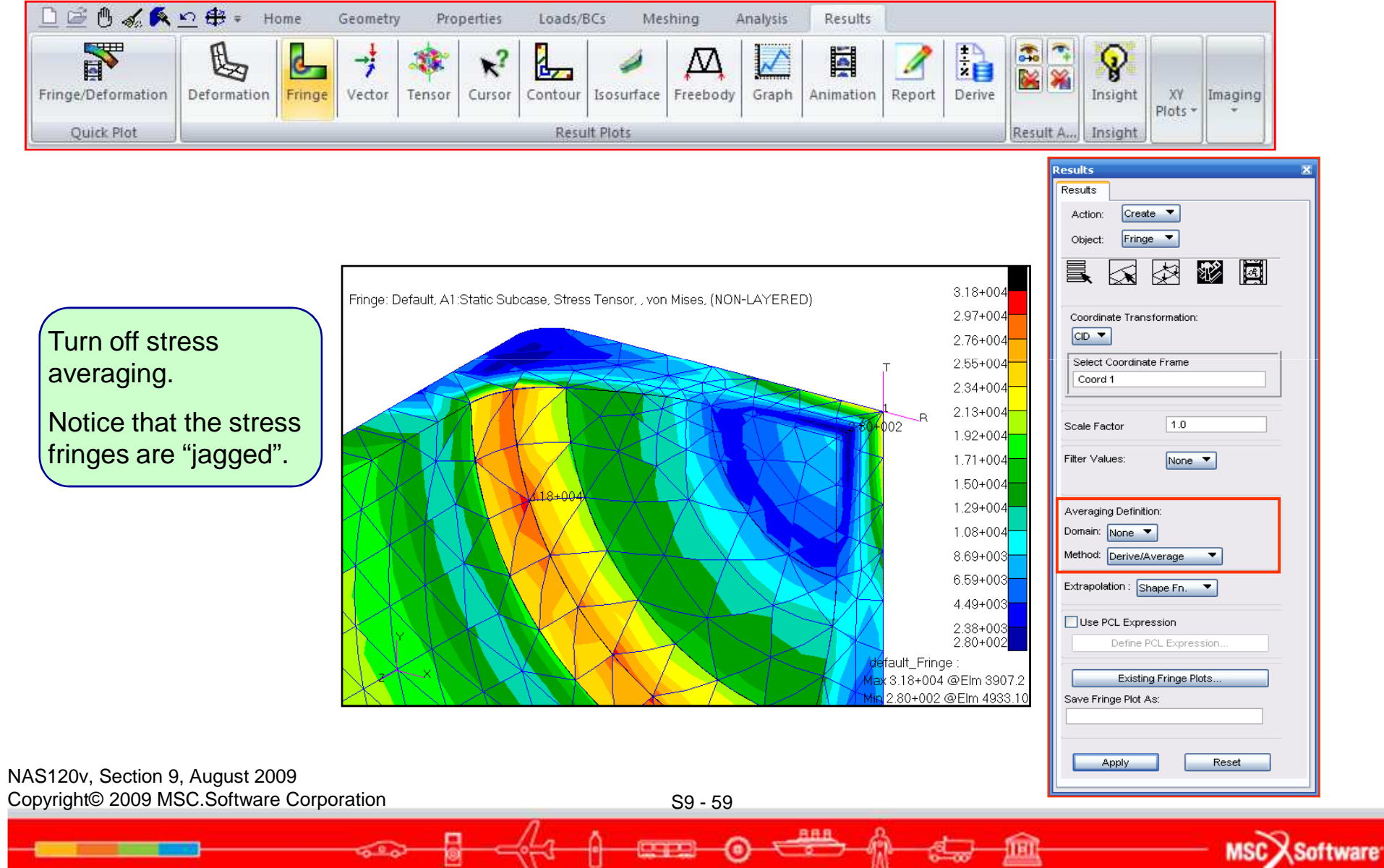

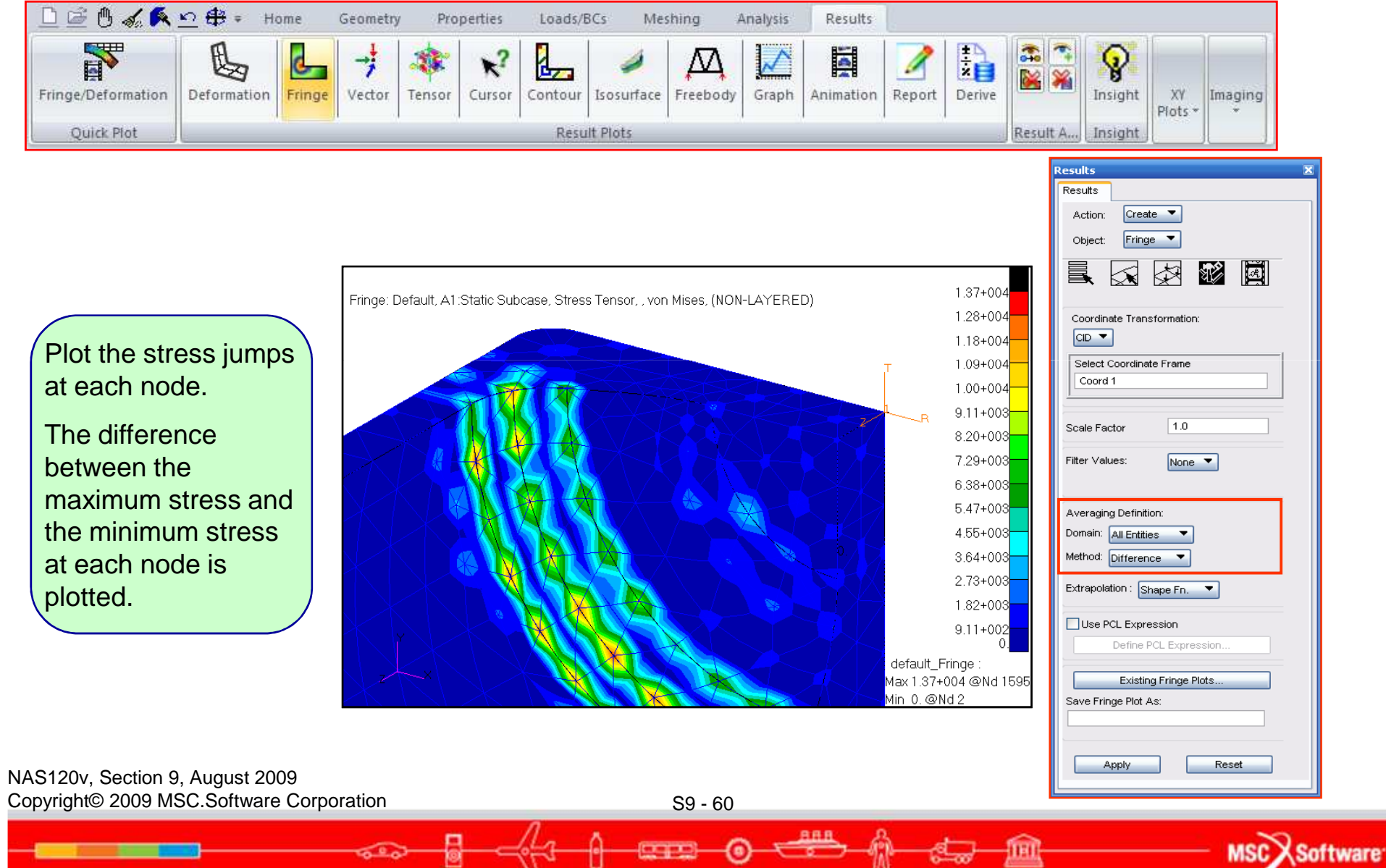

- Scuba tank coarse-mesh model analysis summary:
	- The maximum Von Mises stress is 31,800 psi at the base of the tank near the fillet radius.
	- The stress gradient through the tank wall thickness is high. It ranges from 31,800 psi on the inside wall to about 5,000 psi on the outside wall. This stress gradient is captured by a single tet10 element through the thickness.
	- The un-averaged stress fringe plot is jagged, an indication that the mesh is too coarse.
	- The stress difference plot shows a maximum stress jump of 13,700 psi. This suggests that the mesh is too coarse in this area.
- This first scuba tank model was relatively coarse. It helped us identify the critical area in the tank. We will now create a second model with a finer mesh in the critical area.

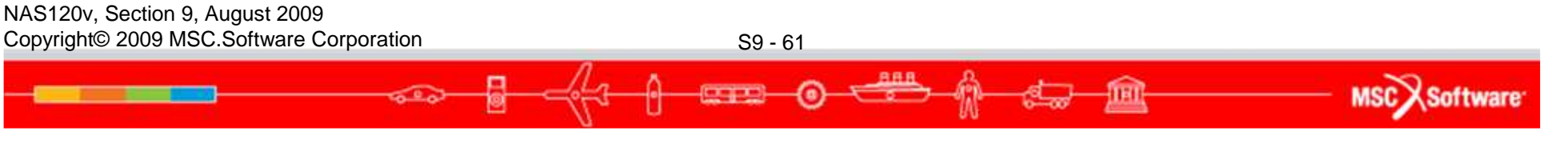

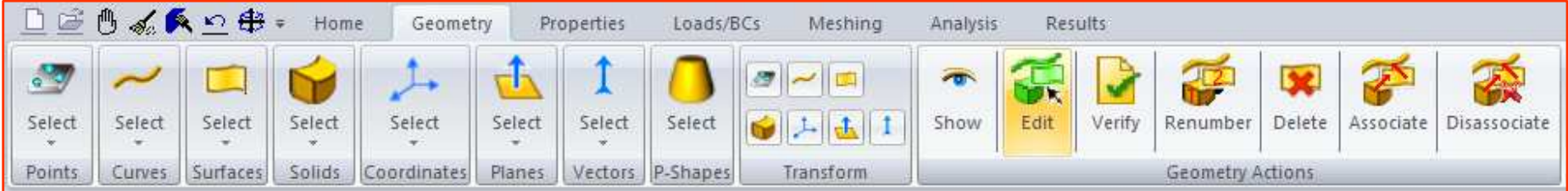

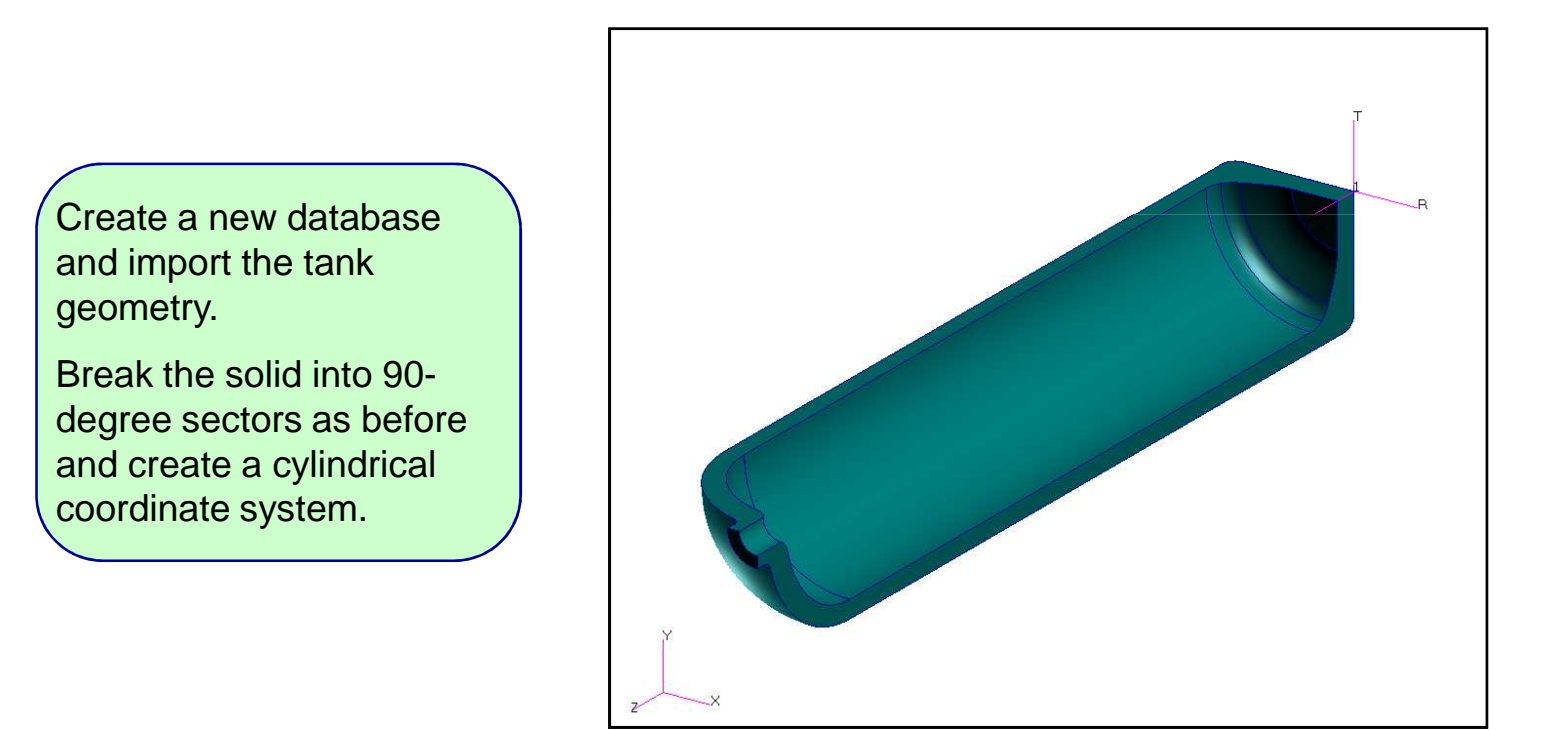

**MSC**Software

NAS120v, Section 9, August 2009Copyright© 2009 MSC.Software Corporation

S9 - 62

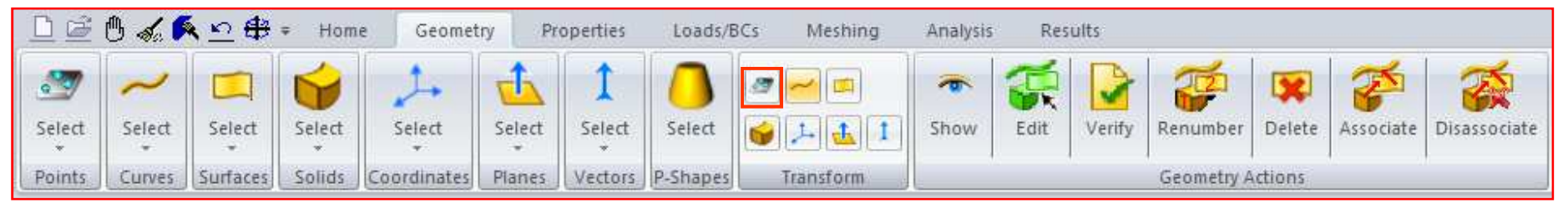

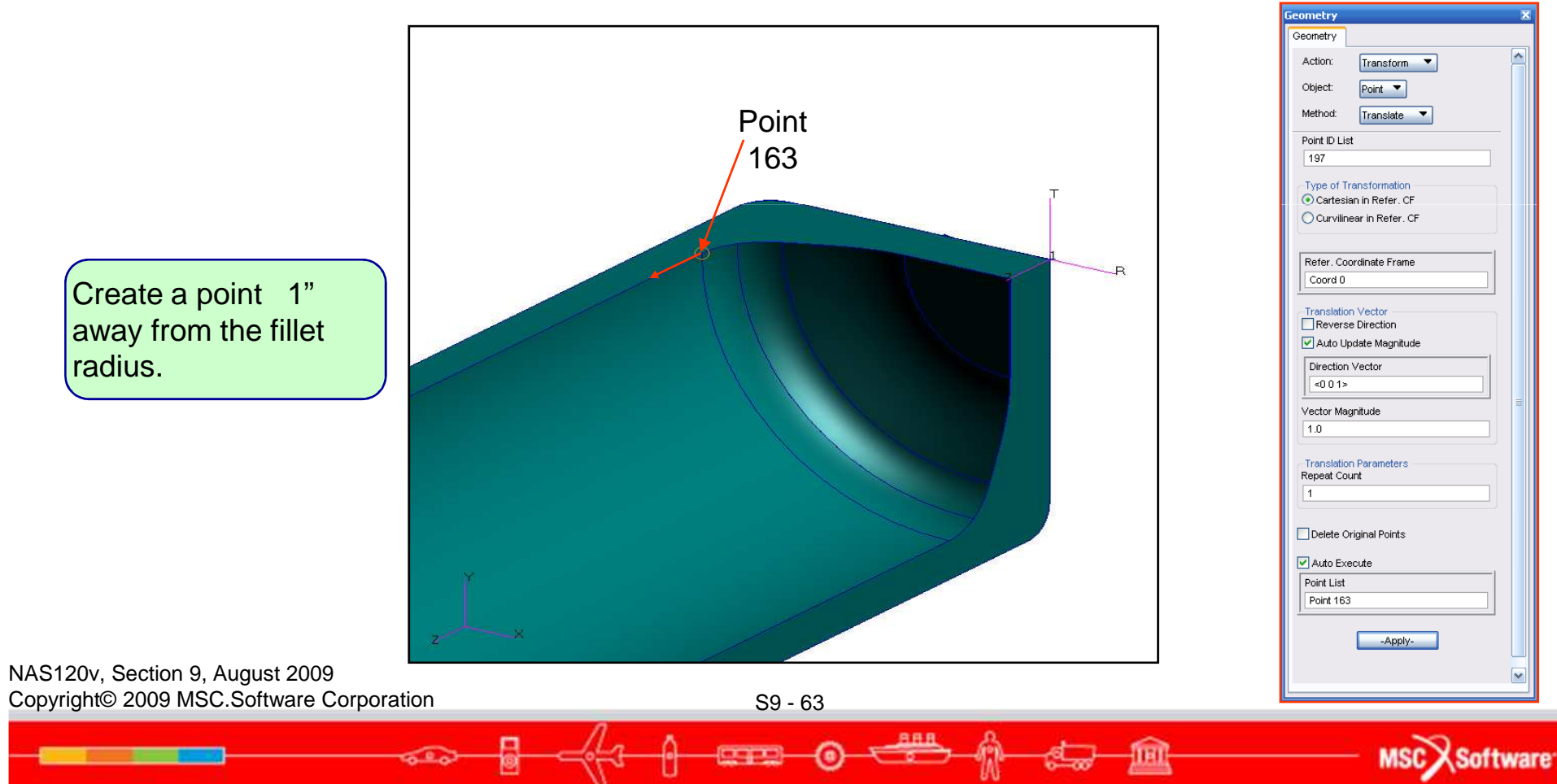

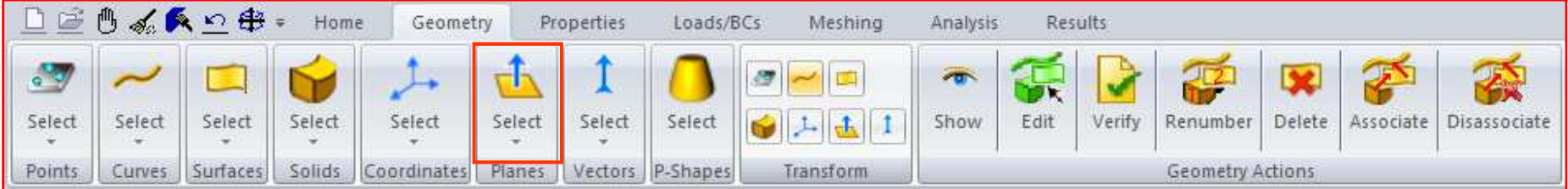

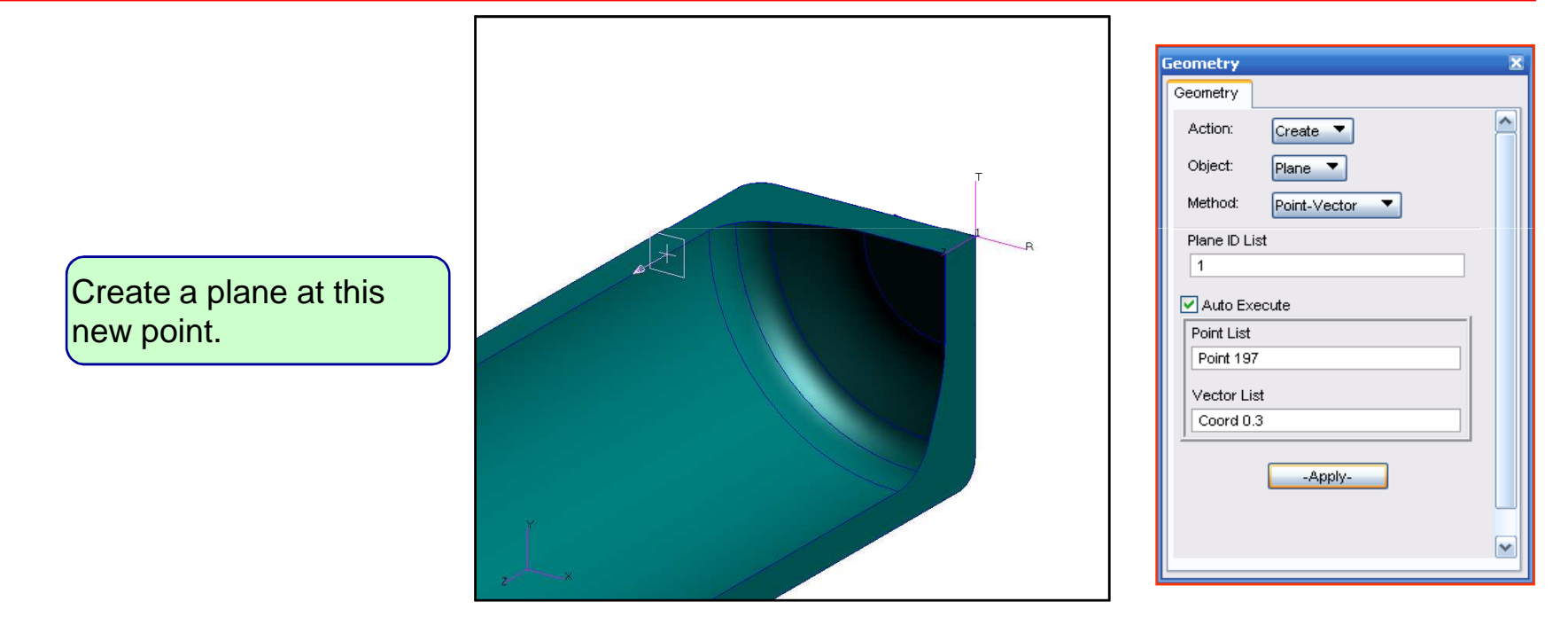

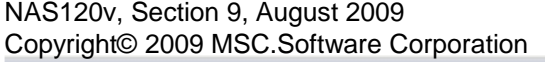

S9 - 64

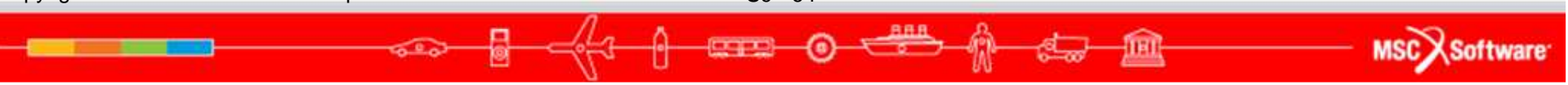

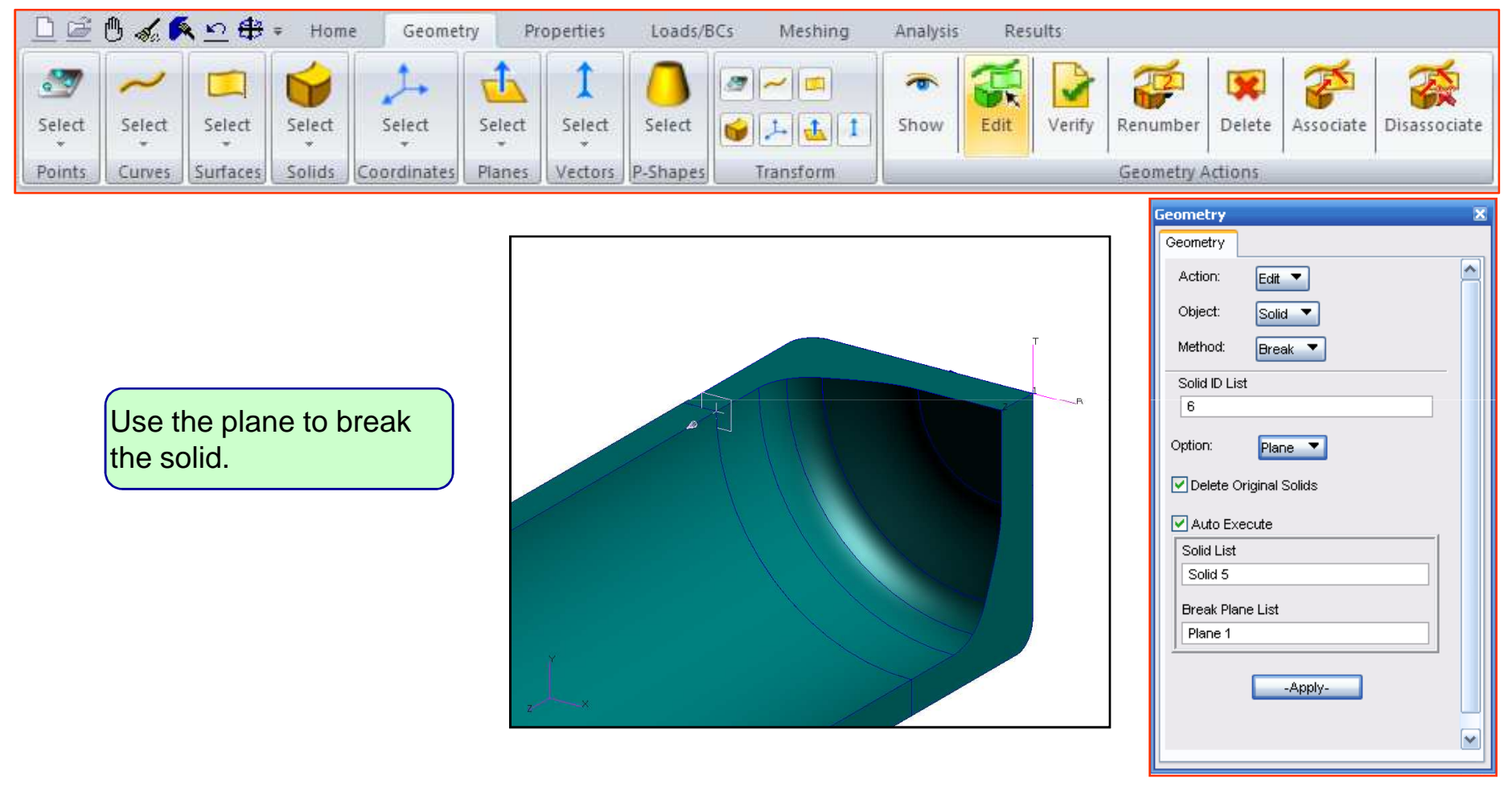

NAS120v, Section 9, August 2009Copyright© 2009 MSC.Software Corporation

S9 - 65

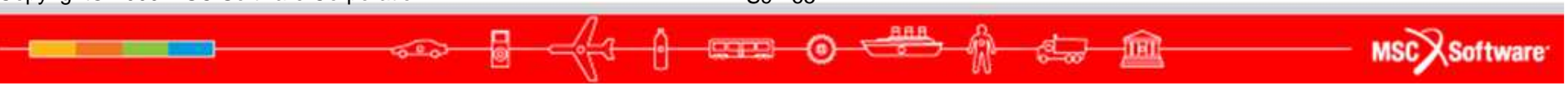

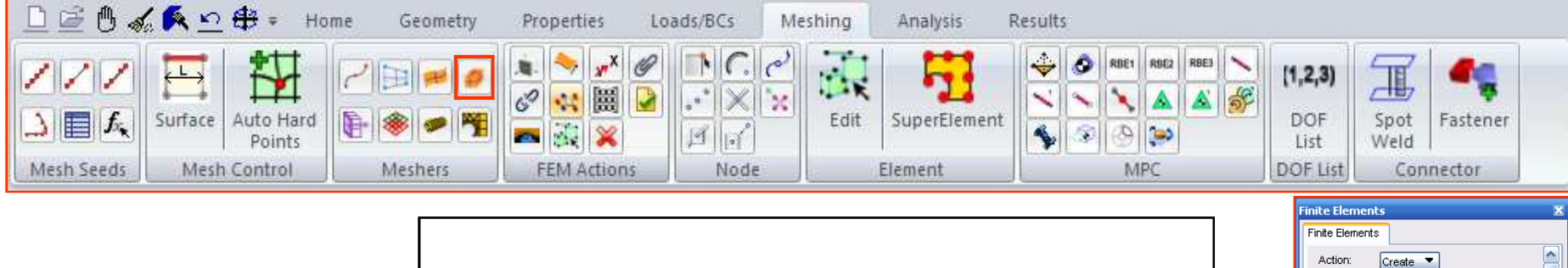

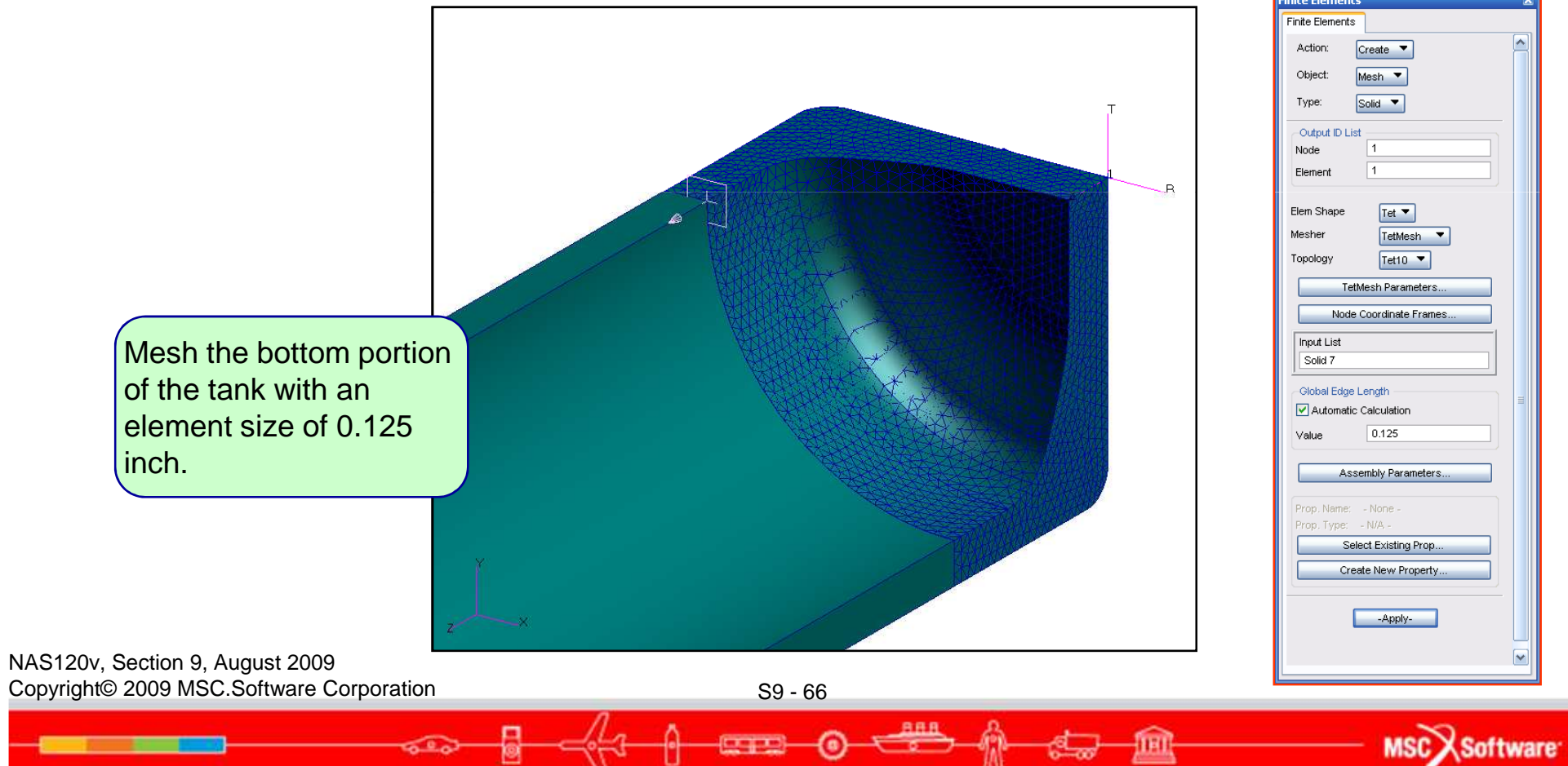

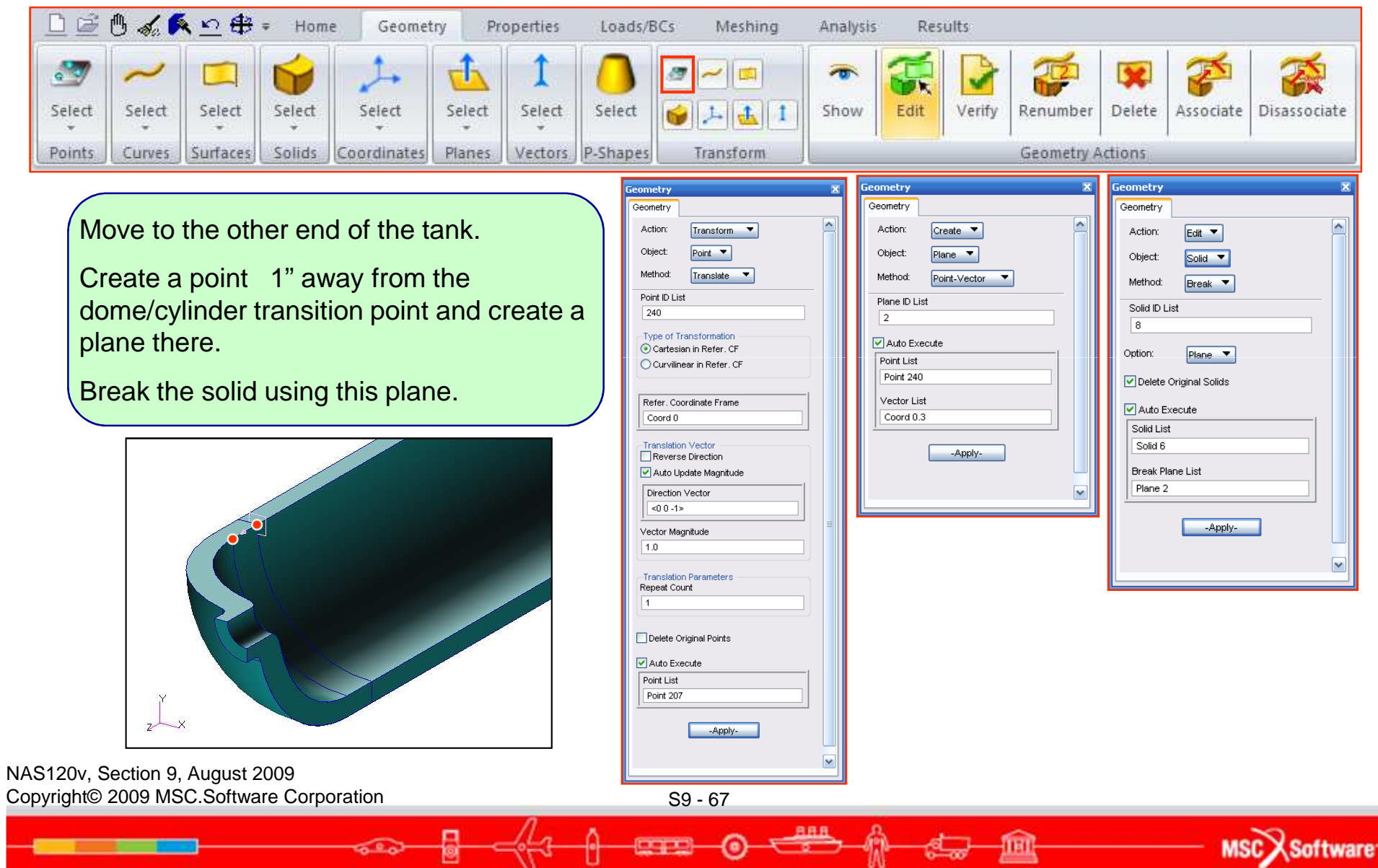

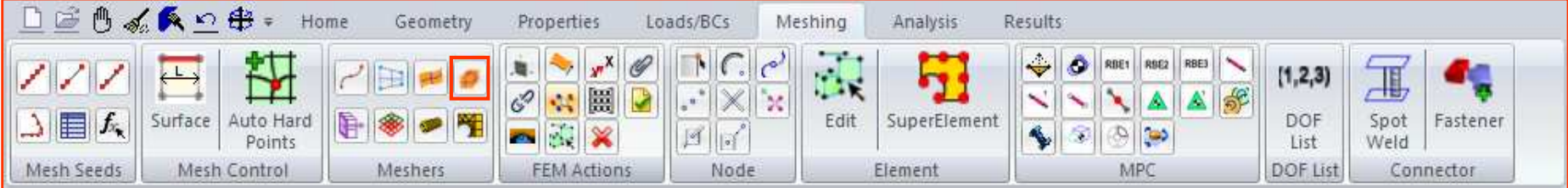

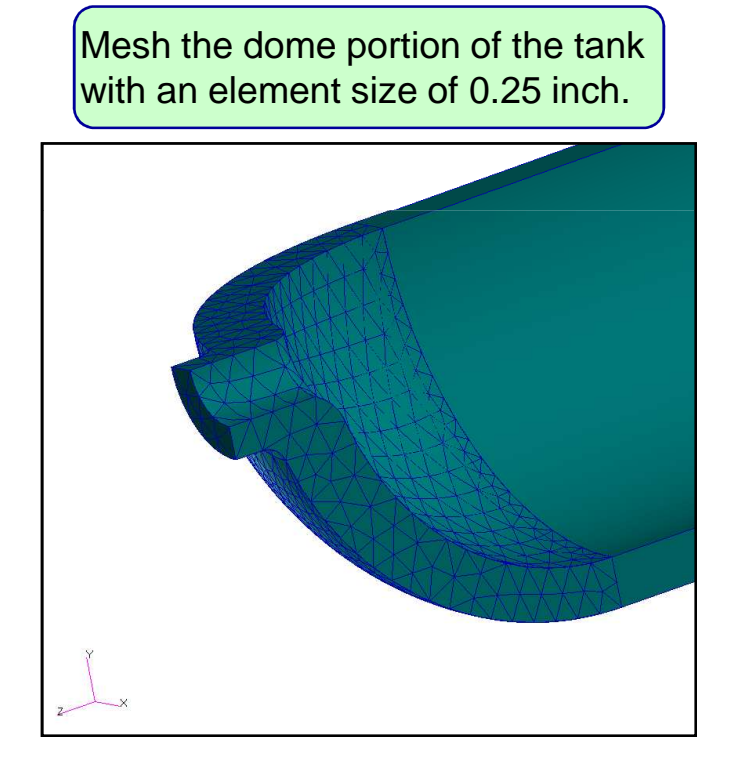

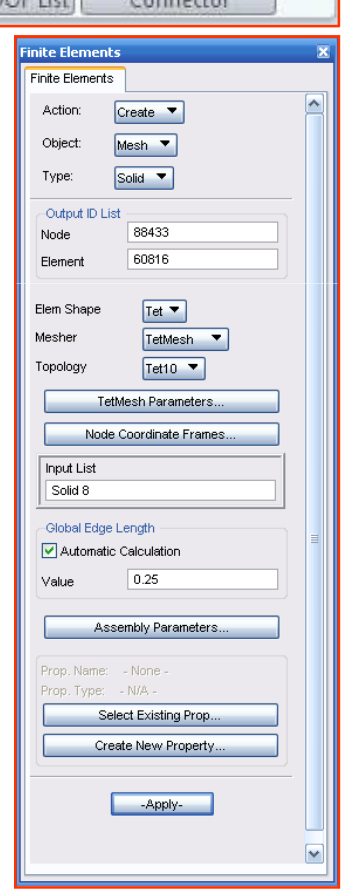

MSC Software

NAS120v, Section 9, August 2009Copyright© 2009 MSC.Software Corporation

௷

S9 - 68

⊙

**BBB** 

俪

ੴ∞

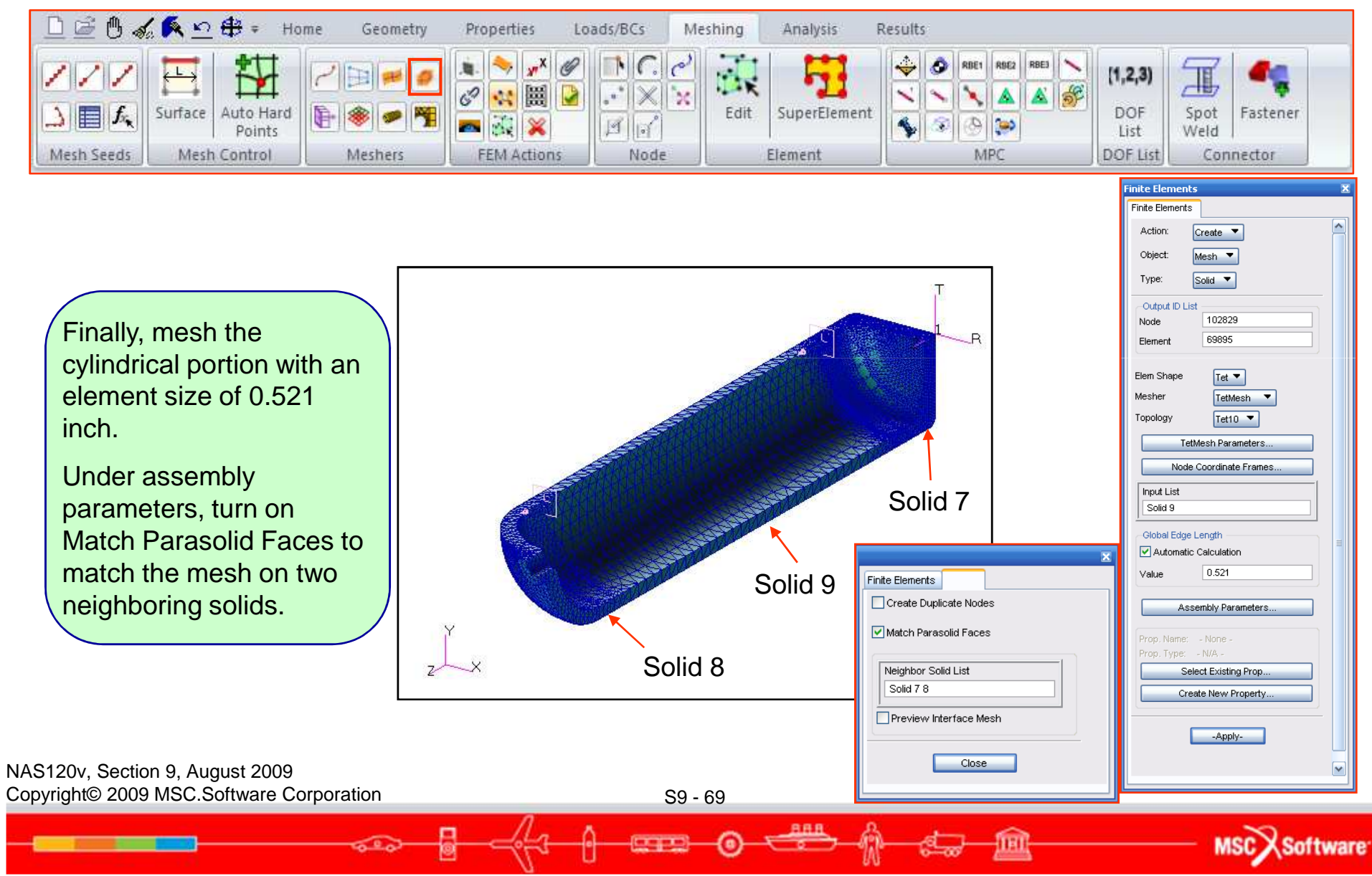

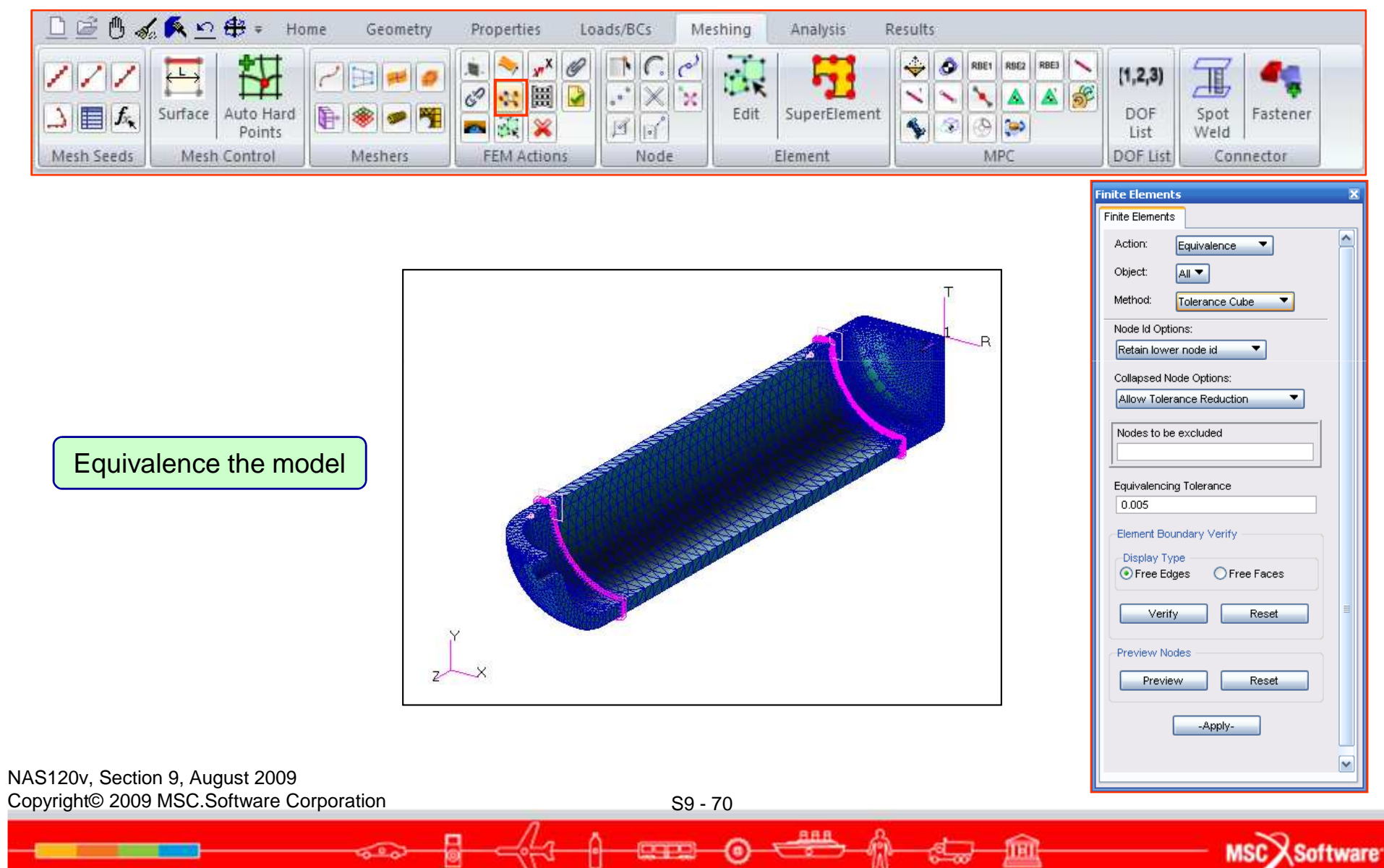

<u> a bha an t-</u>

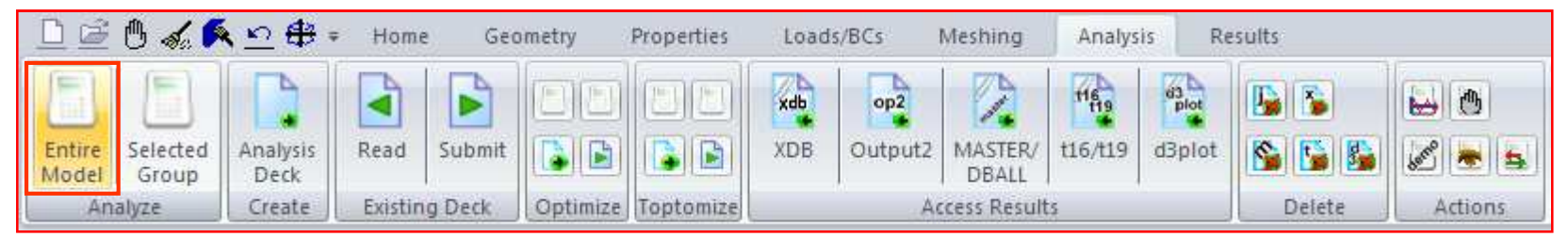

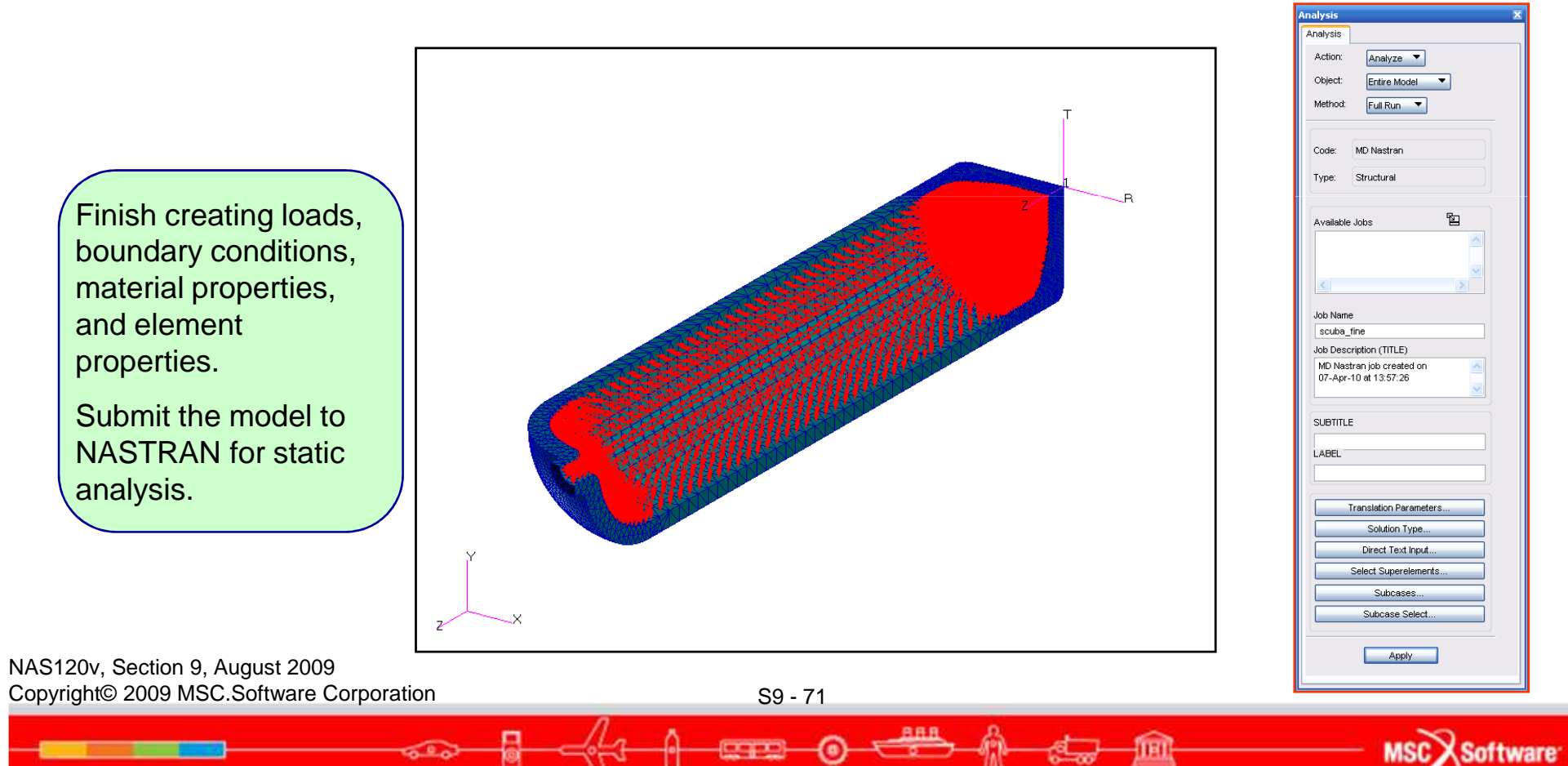

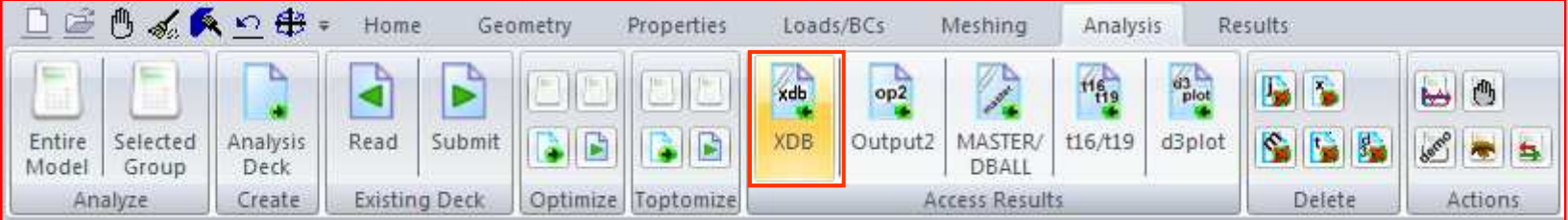

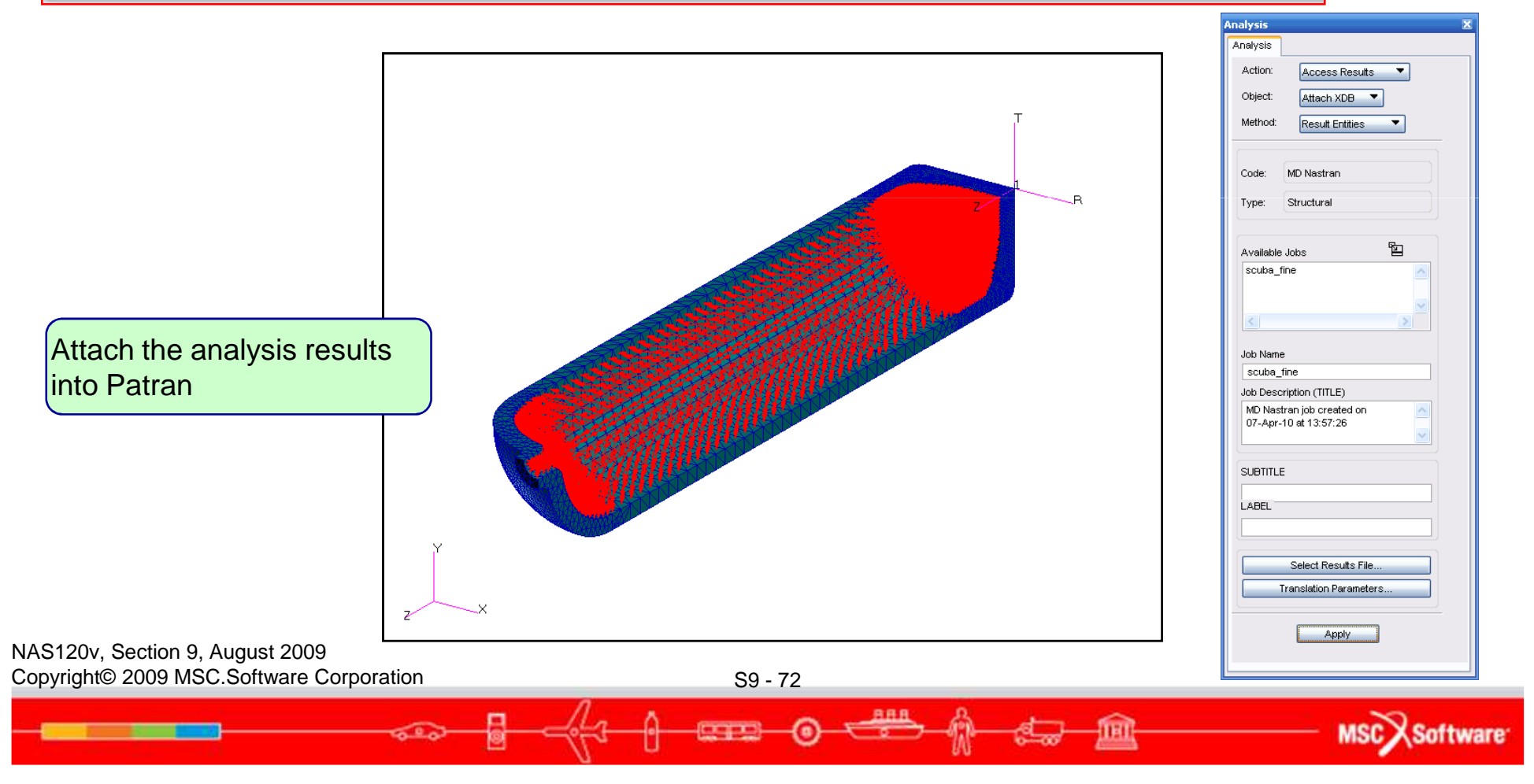
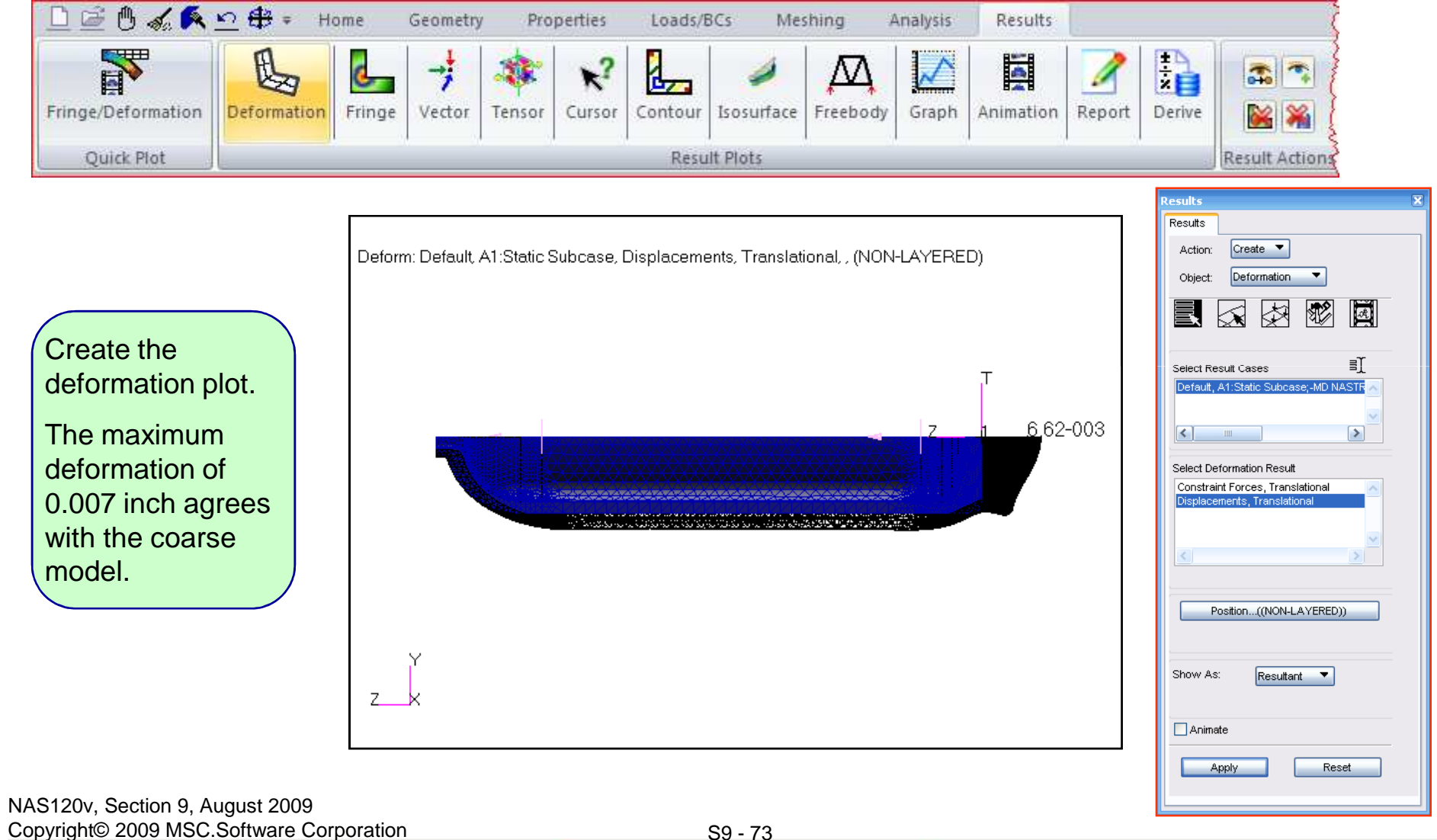

 Copyright© 2009 MSC.Software Corporation**BBB MSC** Software <u>a shekara ta 1999</u> **GRO** 

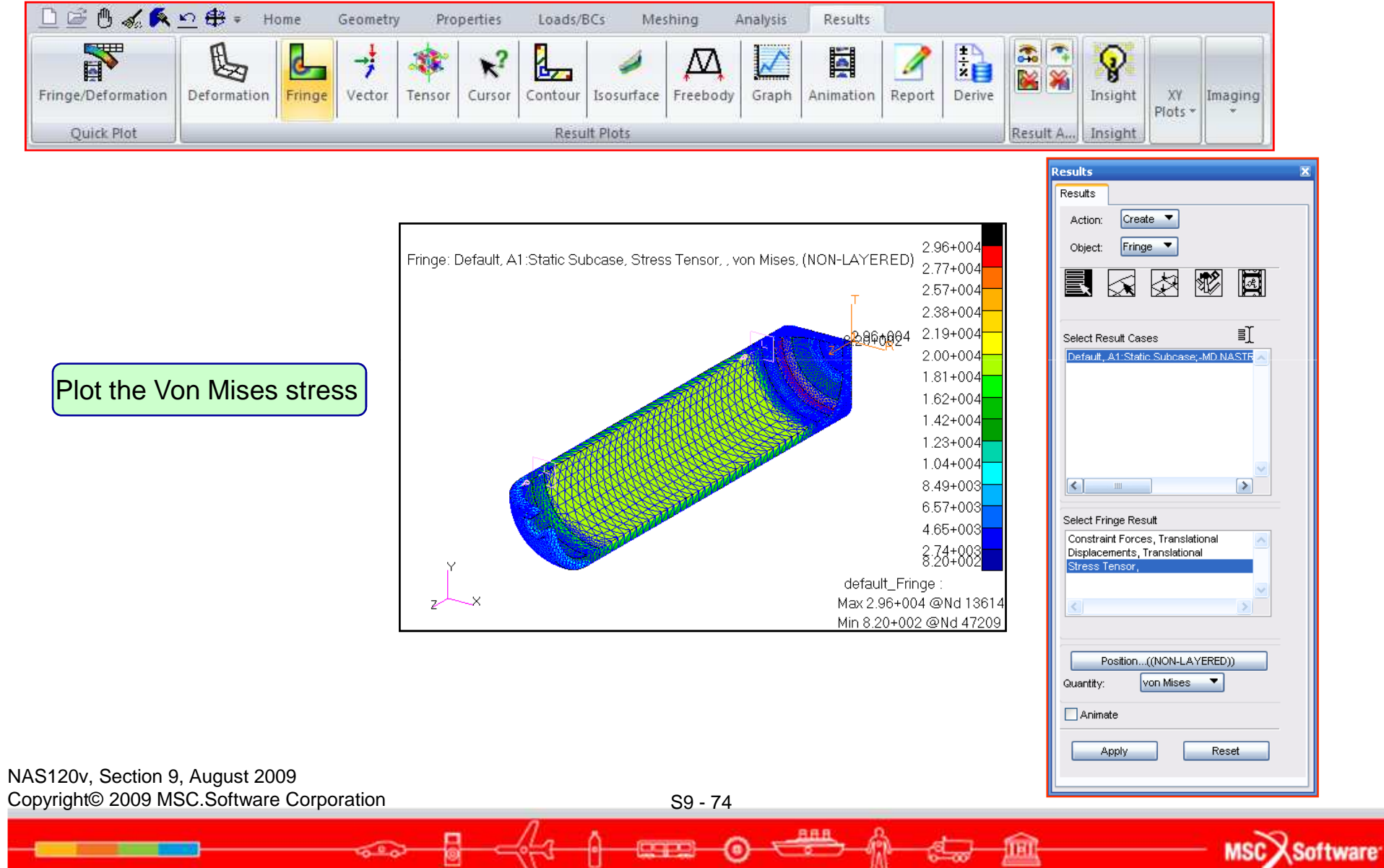

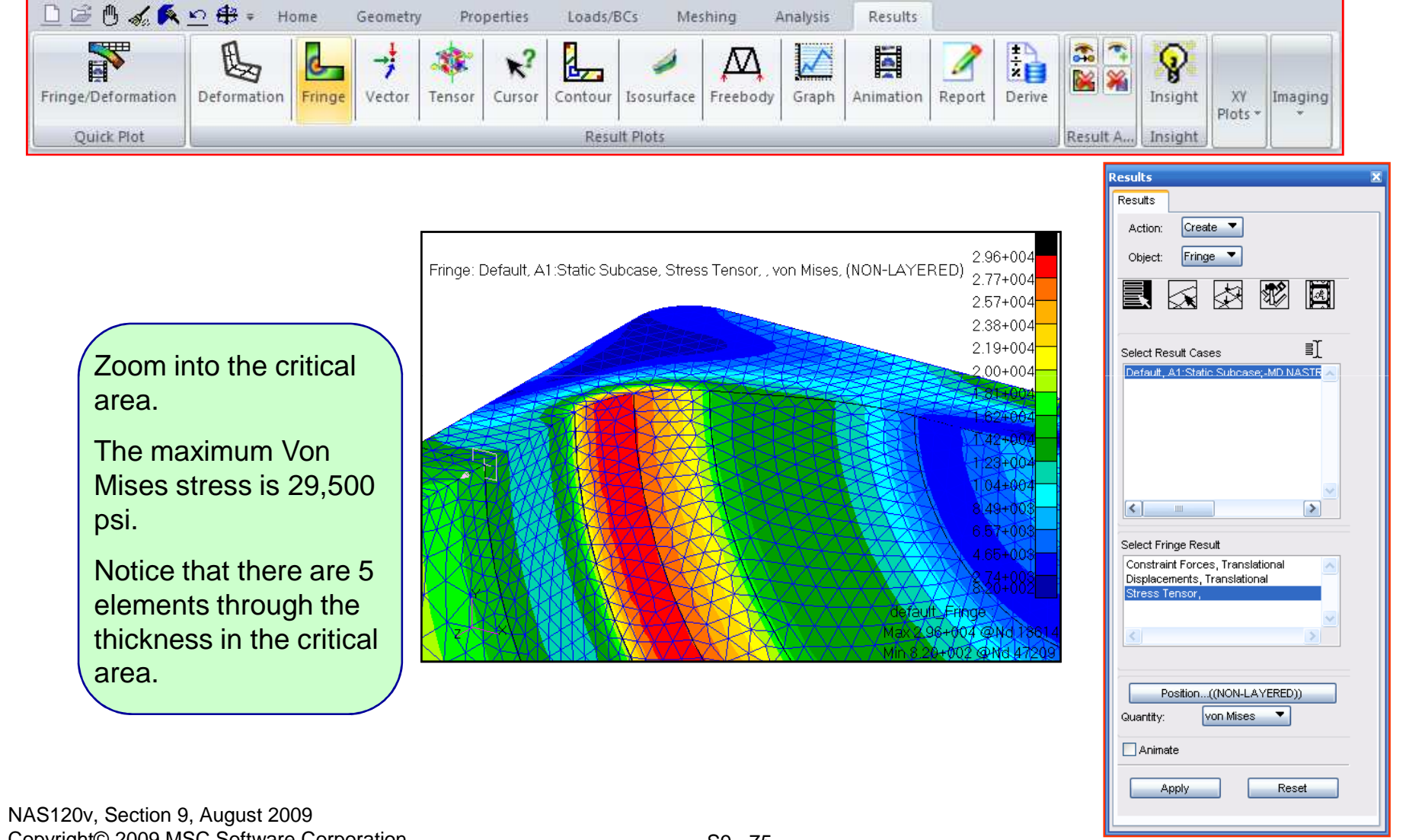

Copyright© 2009 MSC.Software Corporation

<u>en al provincia de la provincia de la provincia de la provincia de la provincia de la provincia de la provincia de la provincia de la provincia de la provincia de la provincia de la provincia de la provincia de la provinc</u>

S9 - <sup>75</sup>

**BBB** 

**MSC**Software

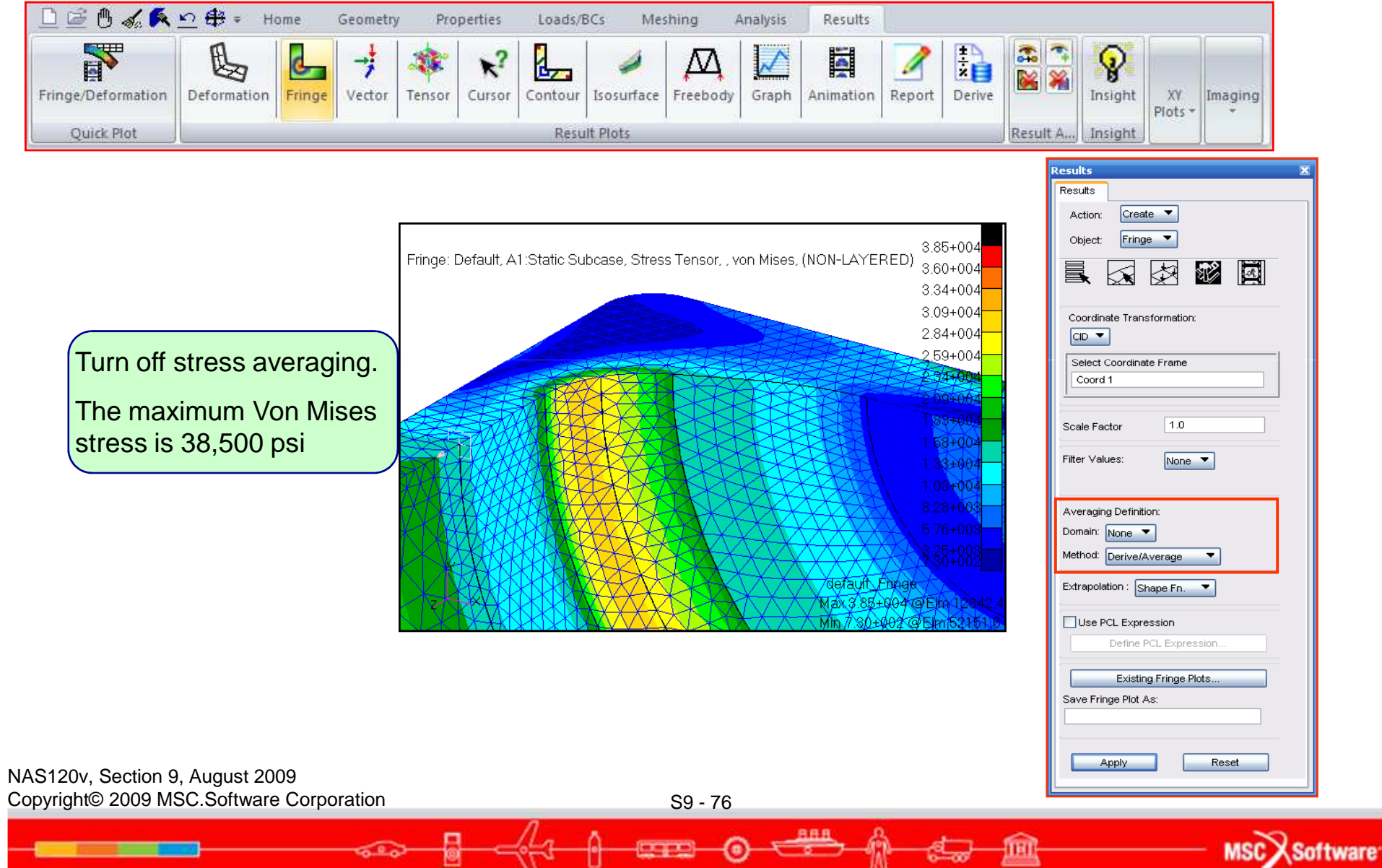

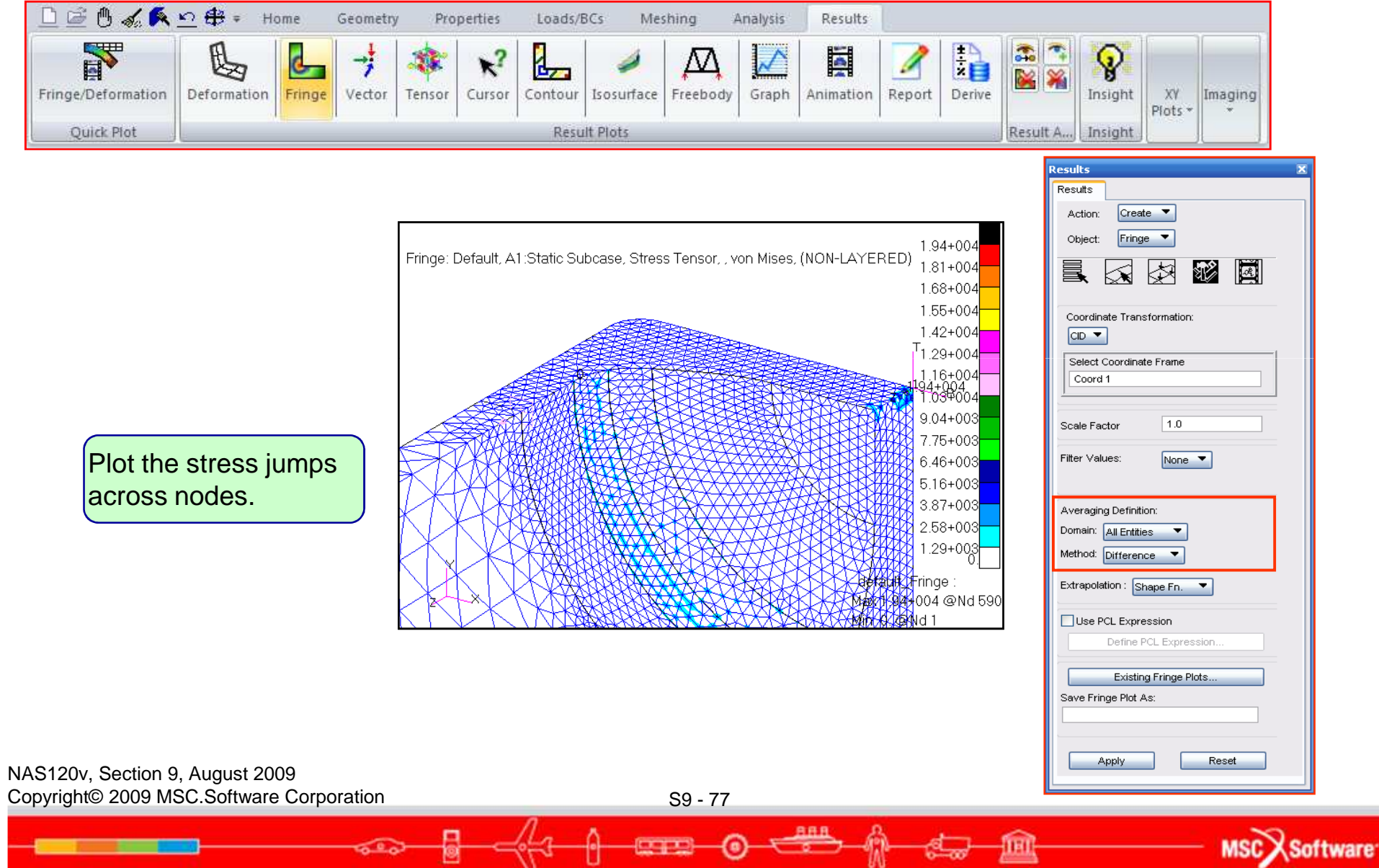

- Scuba tank fine-mesh model analysis summary:
	- The maximum Von Mises stress is 30,300 psi at the base of the tank near the fillet radius.
	- There are 5 elements through the thickness in this critical area. The stress gradient is represented reasonably well through the thickness.
	- The un-averaged stress fringe plot is relatively smooth, indicating that the re-meshing effort paid off.
	- The stress difference plot shows a maximum stress jump of 4300 psi. Is further mesh refinement necessary?
	- A total of 98,830 nodes and 66,504 elements were used to model this problem.
- Let's analyze the tank again using 2D axisymmetric elements.

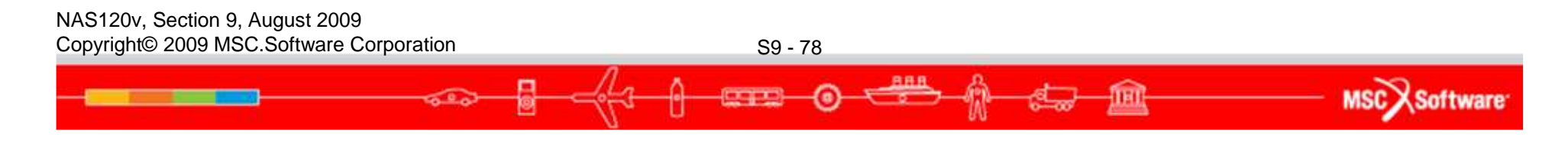

- Using 2D Axisymmetric Elements
	- This converts a 3D problem into a planar problem by using 2D elements.
	- Only half of the tank cross section is modeled.
	- Geometry, boundary condition, and loads must all be axisymmetric.
	- A much finer mesh can be used to solve this problem.

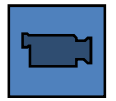

NAS120v, Section 9, August 2009Copyright© 2009 MSC.Software Corporation

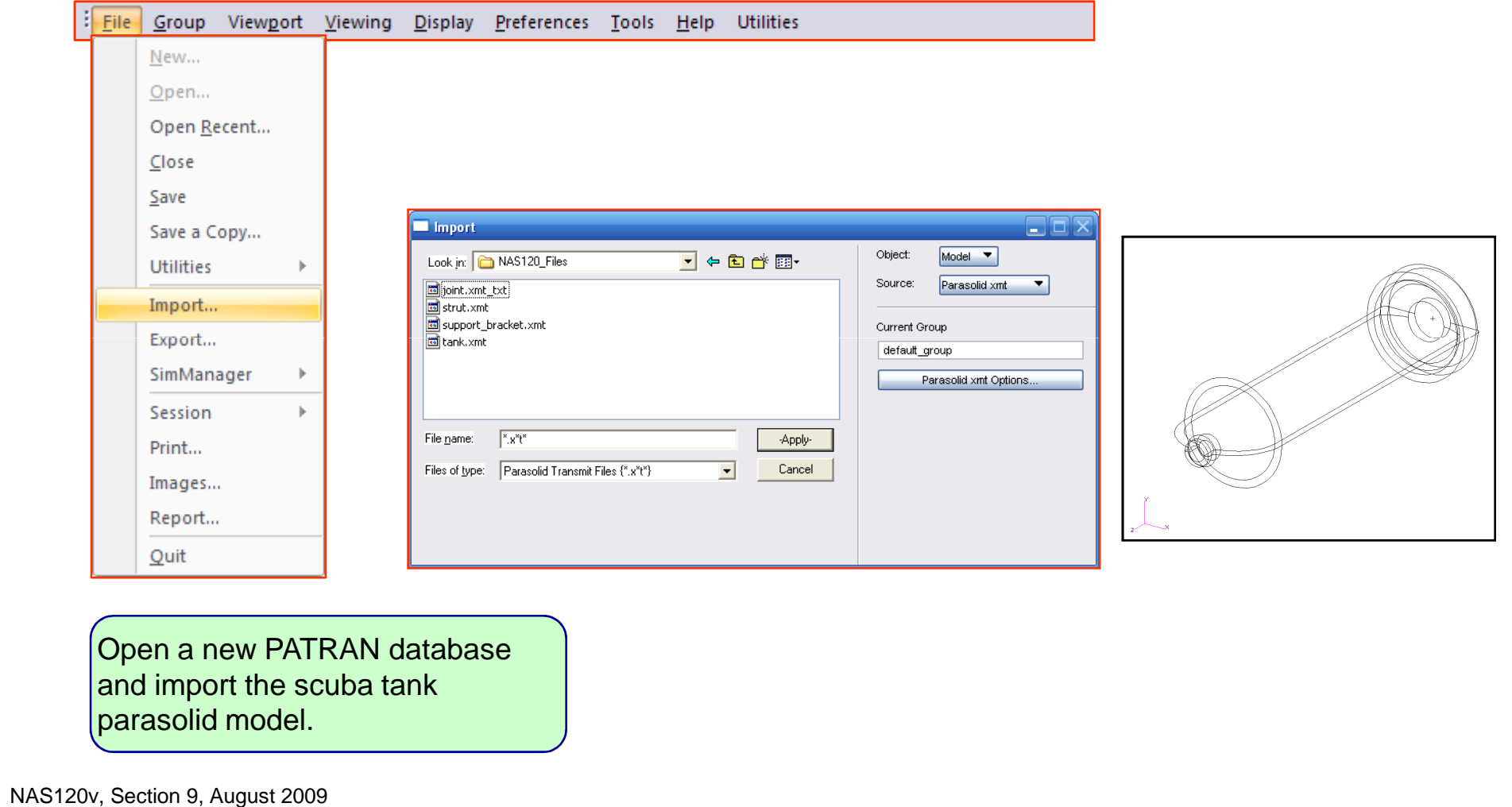

Copyright© 2009 MSC.Software Corporation

S9 - 80

 $\blacksquare$ 

**BBB** 

MSC Software

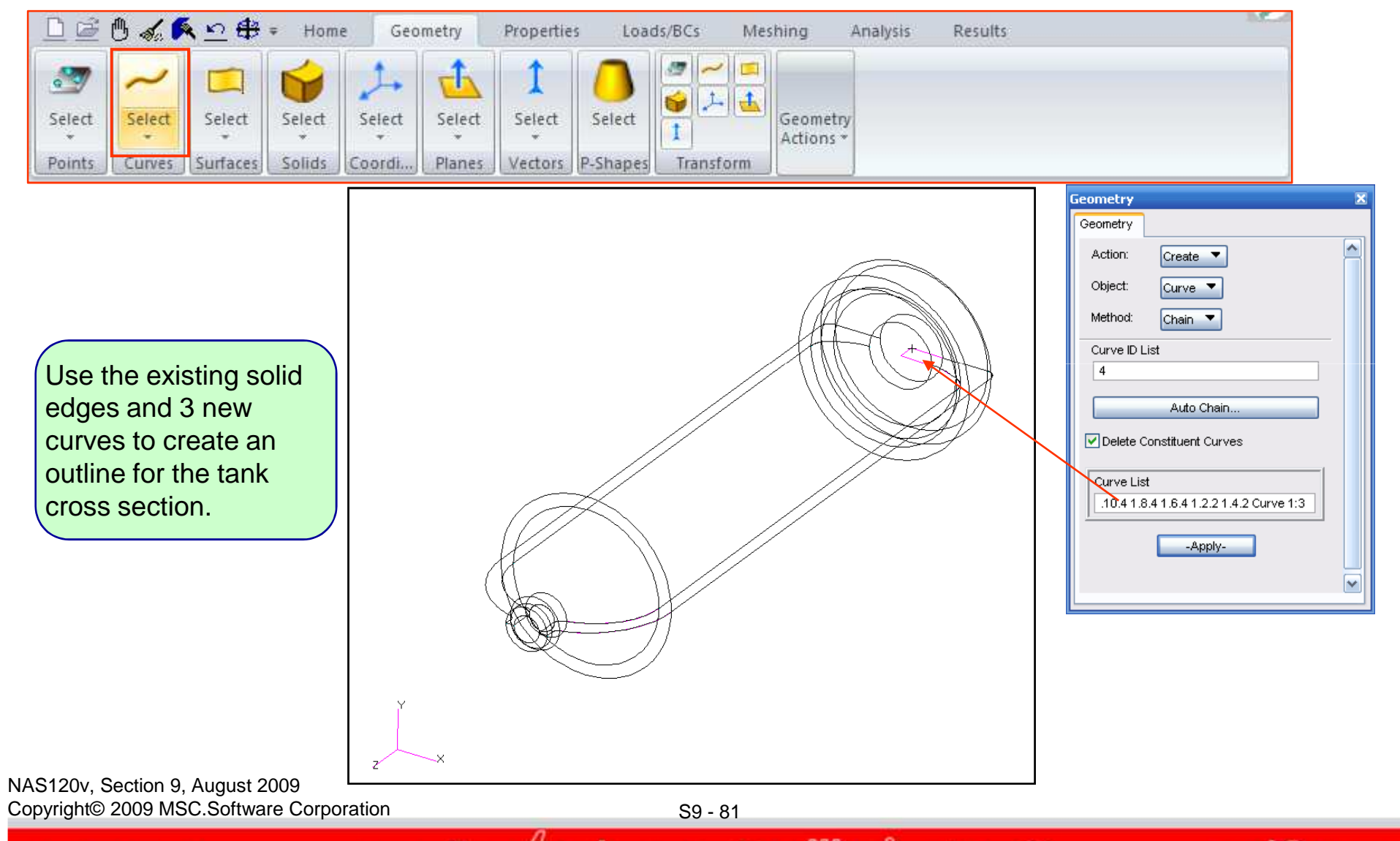

**Contract Contract Contract Contract** 

MSC Software

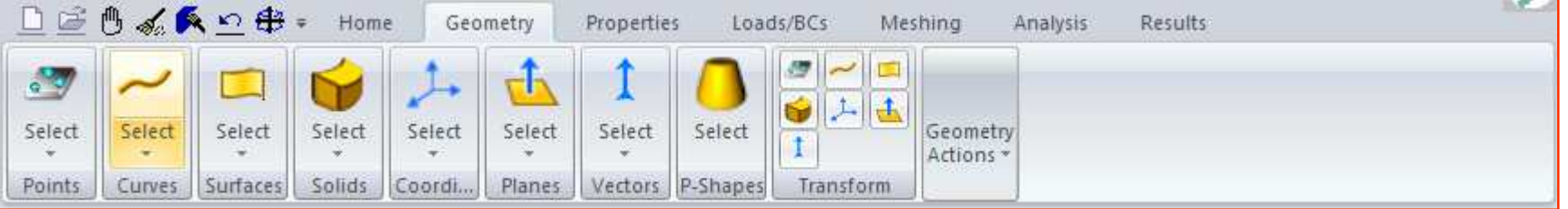

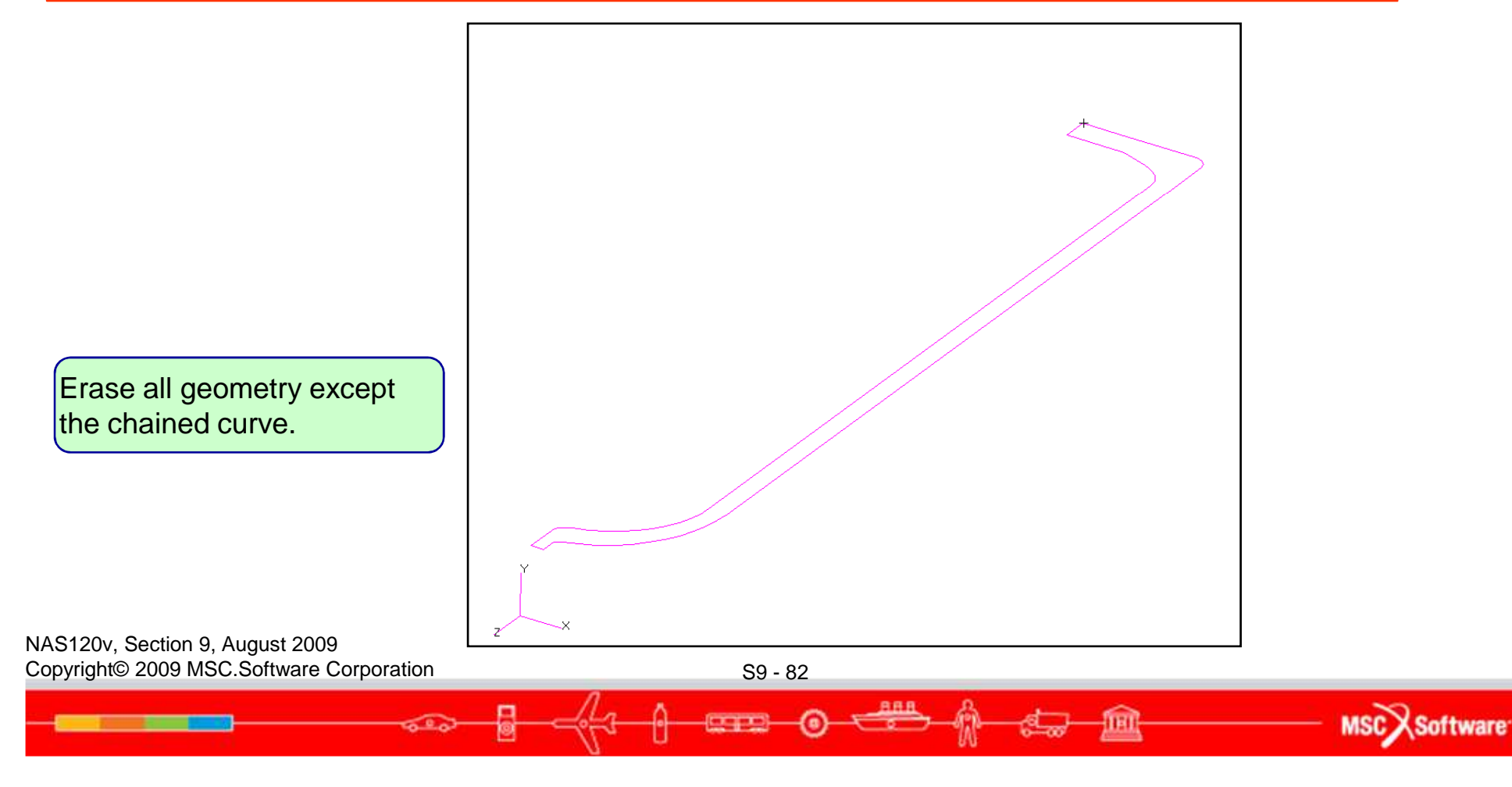

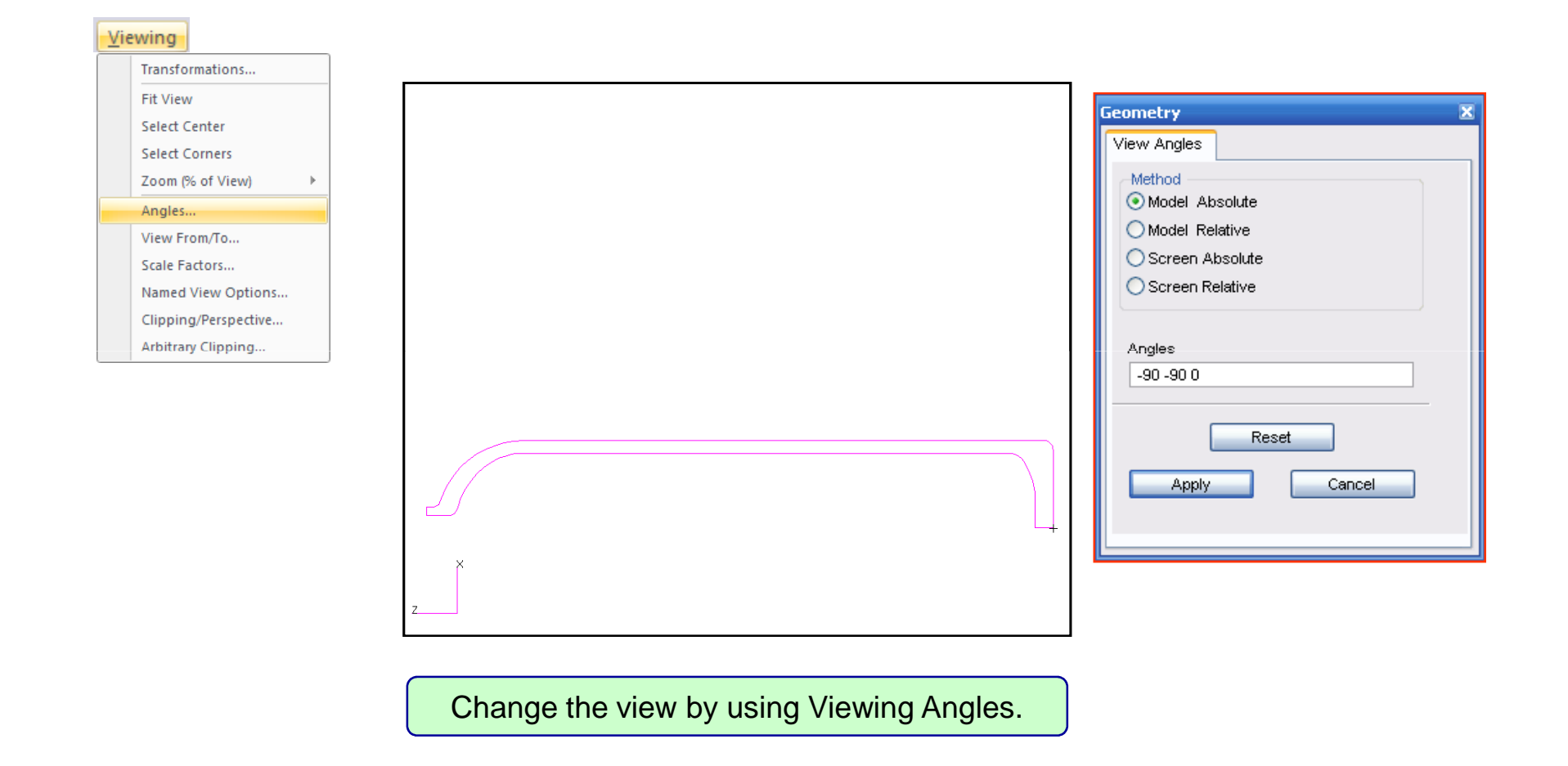

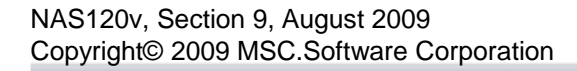

௷

<u> and the second property of the second property</u>

S9 - 83

⋐

**BBB** 

łн

MSC Software

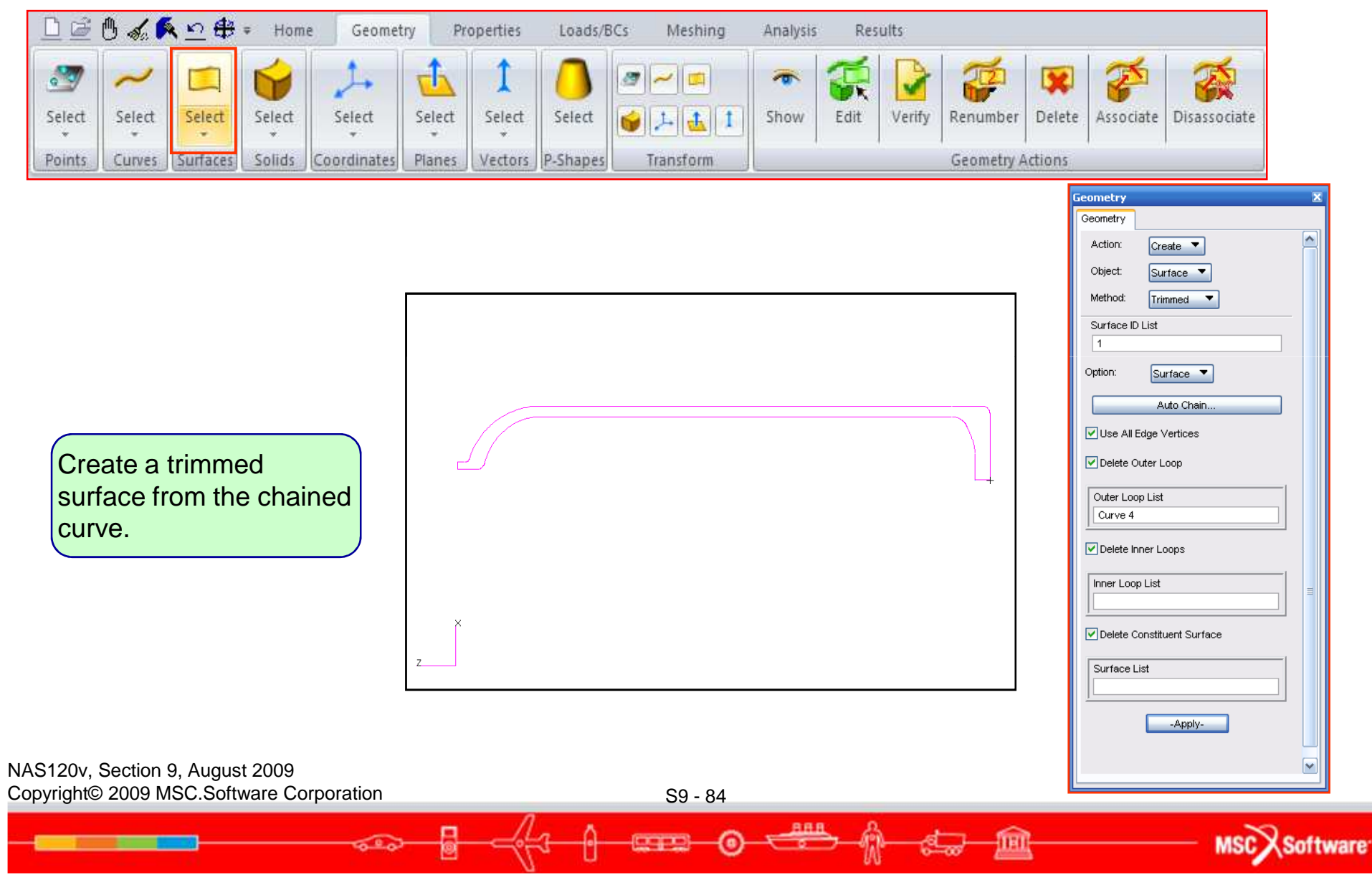

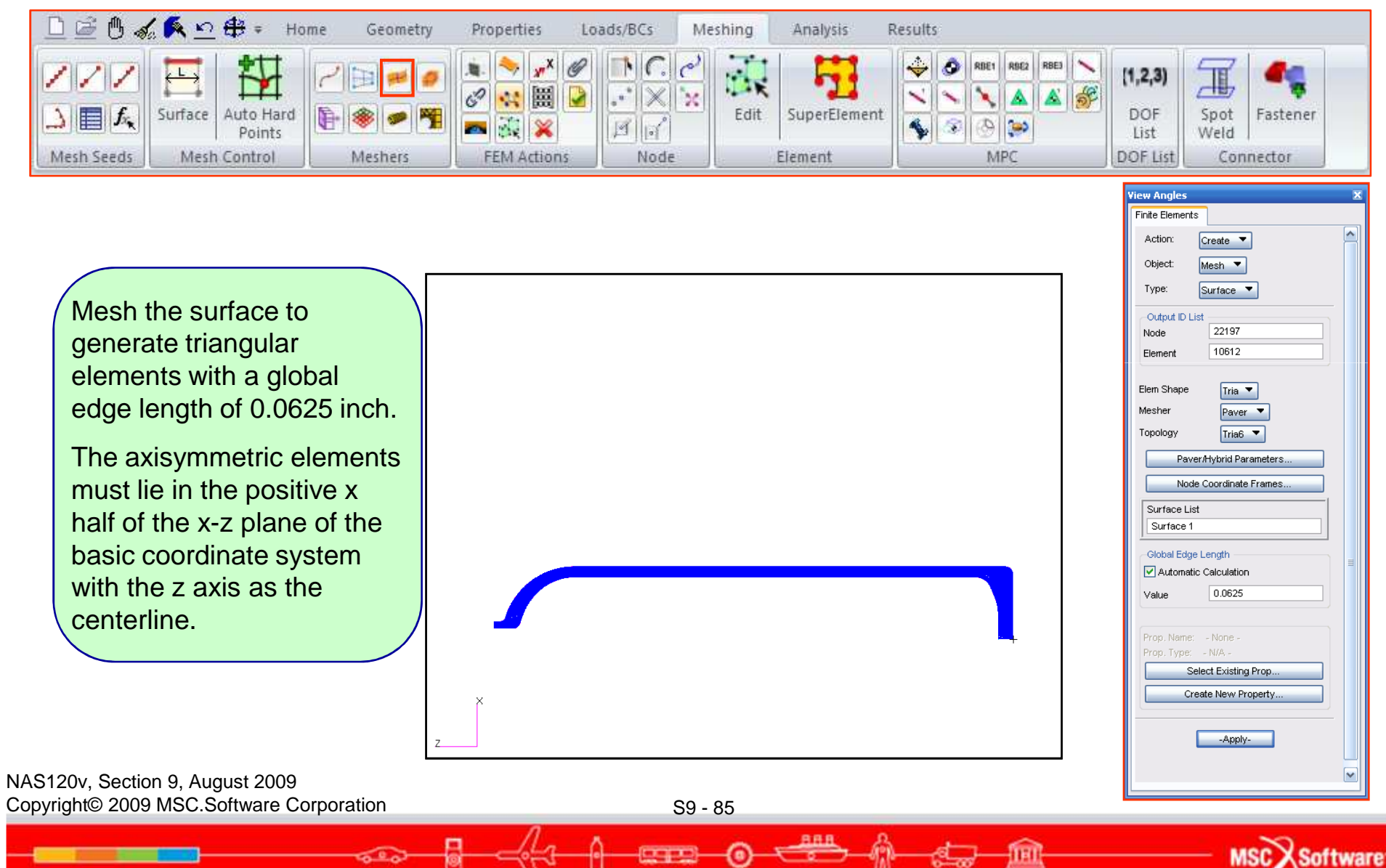

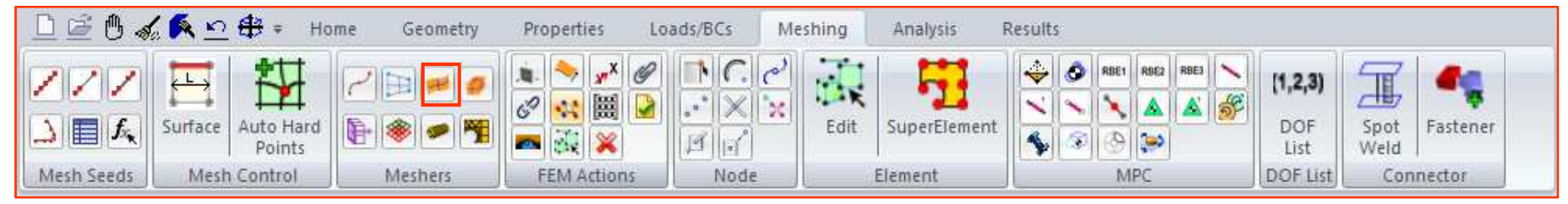

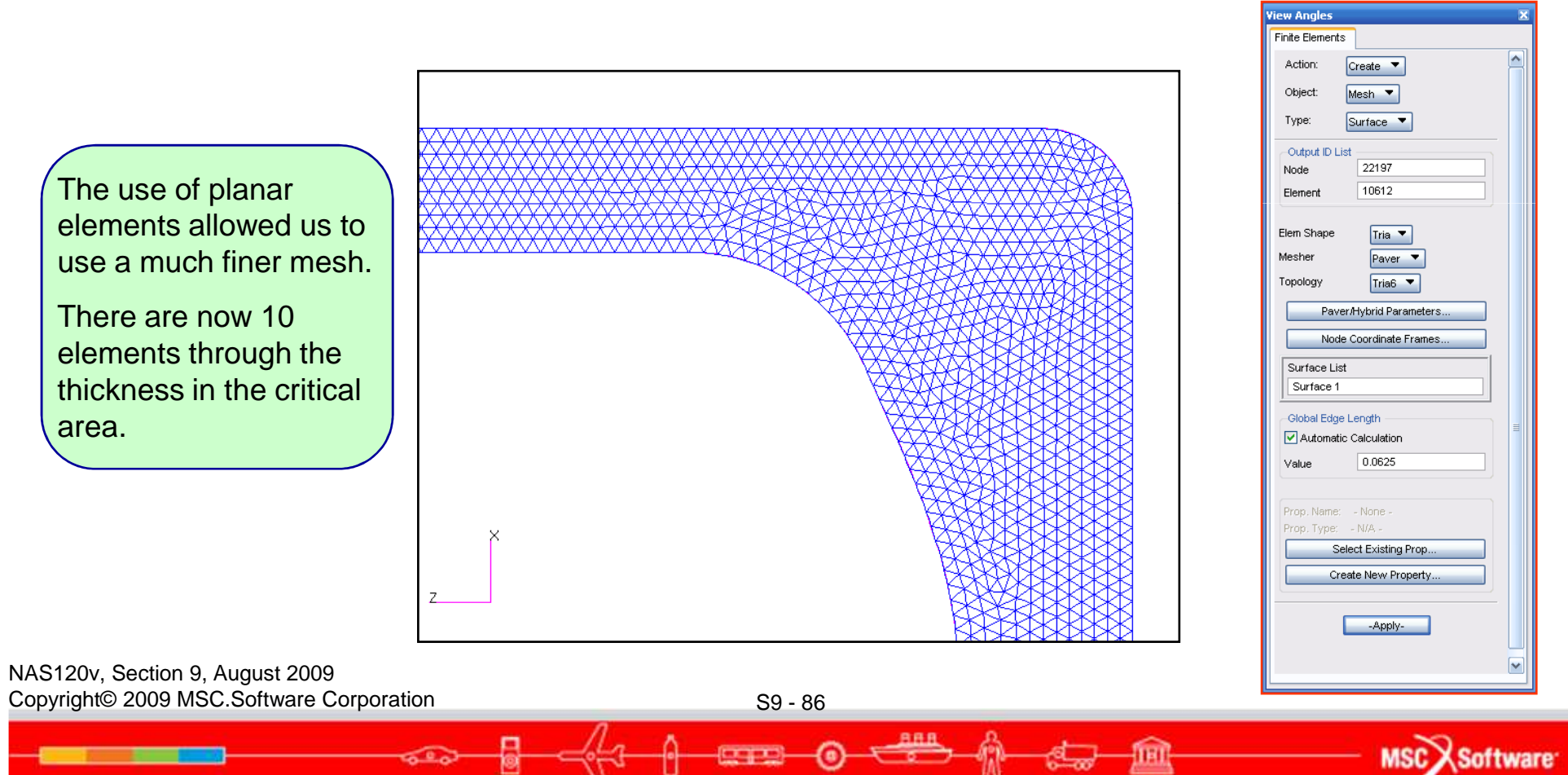

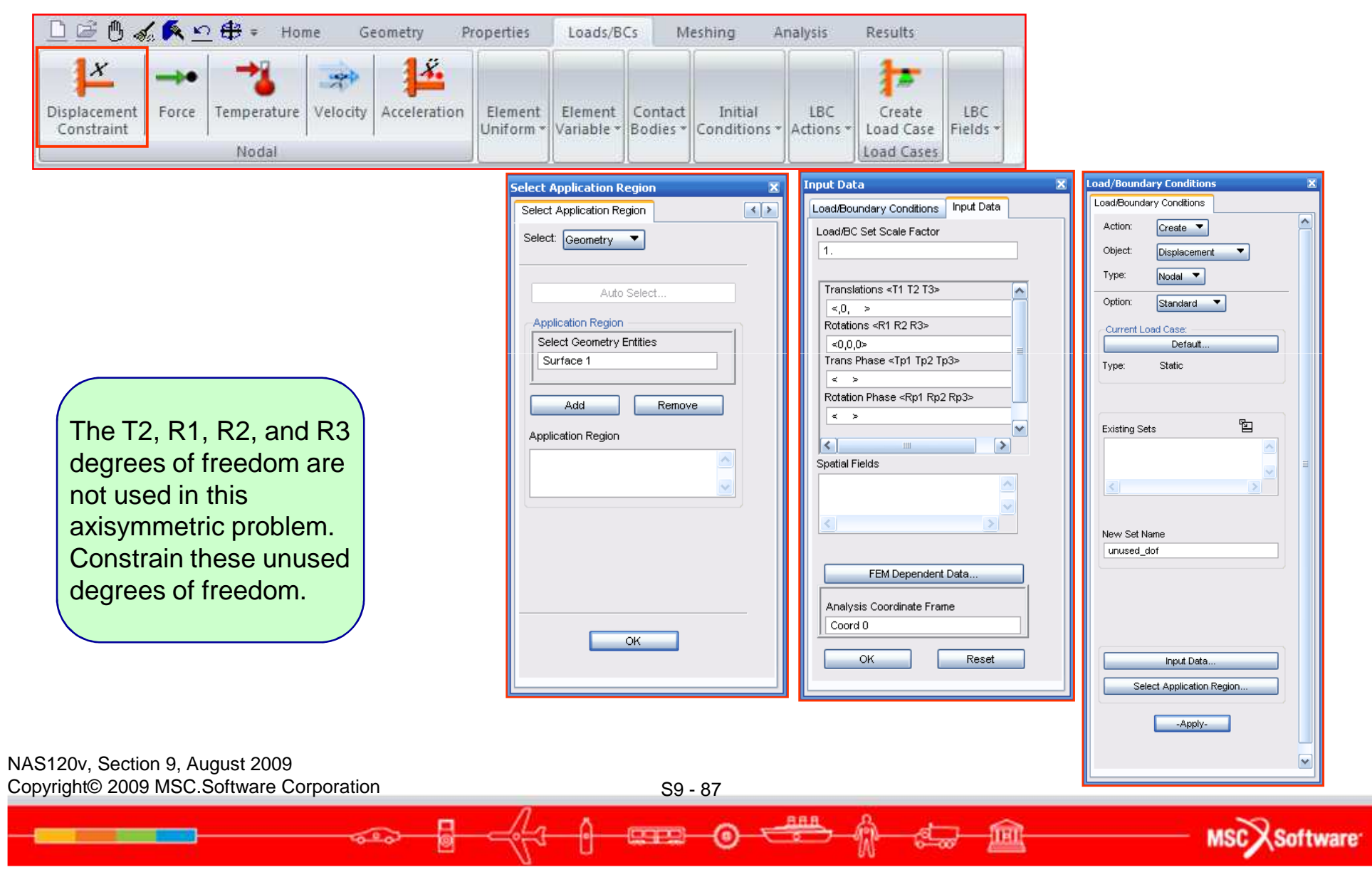

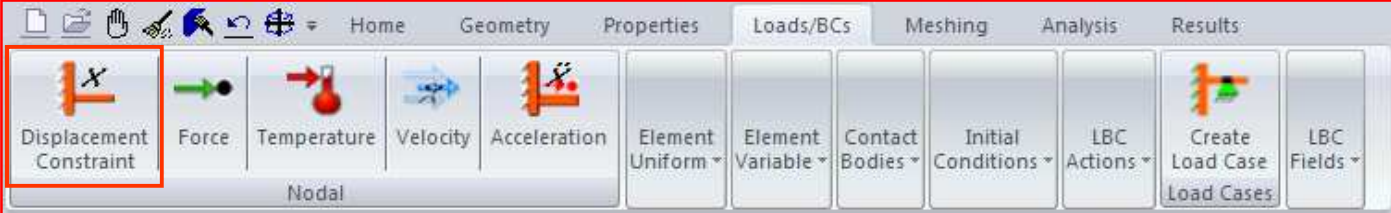

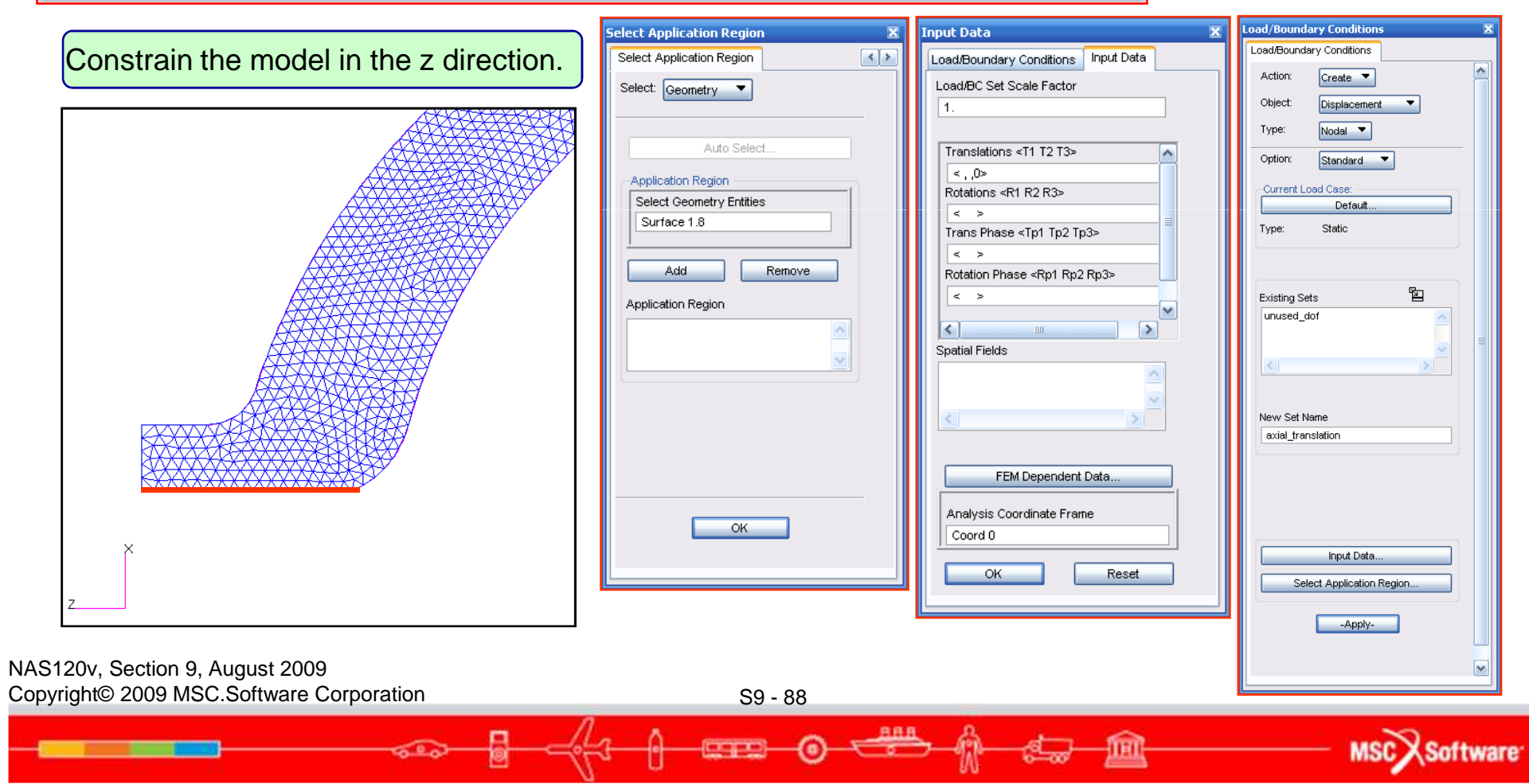

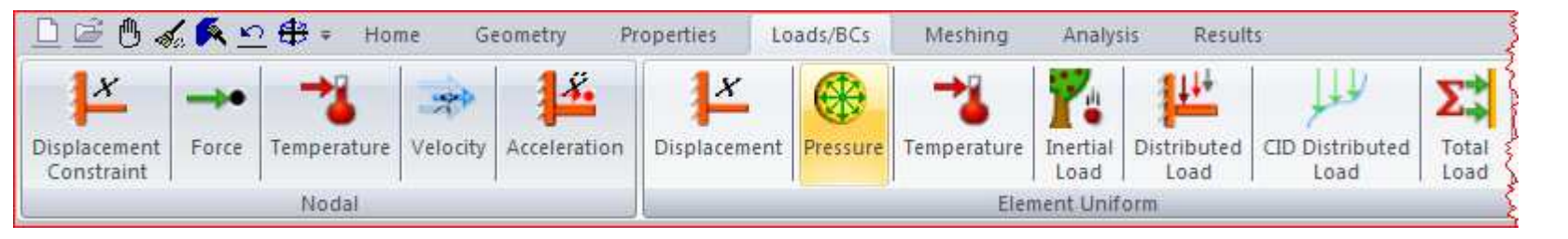

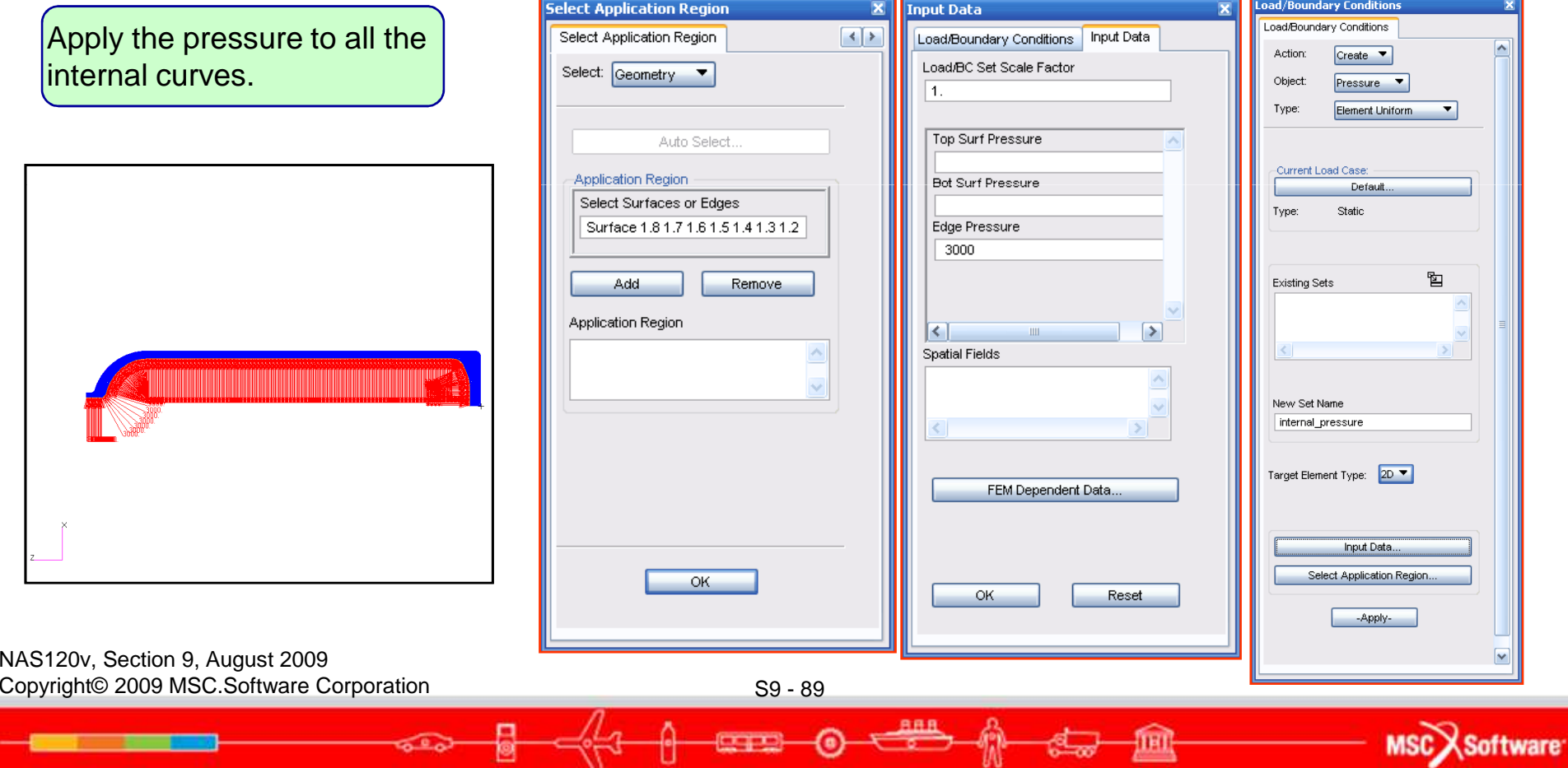

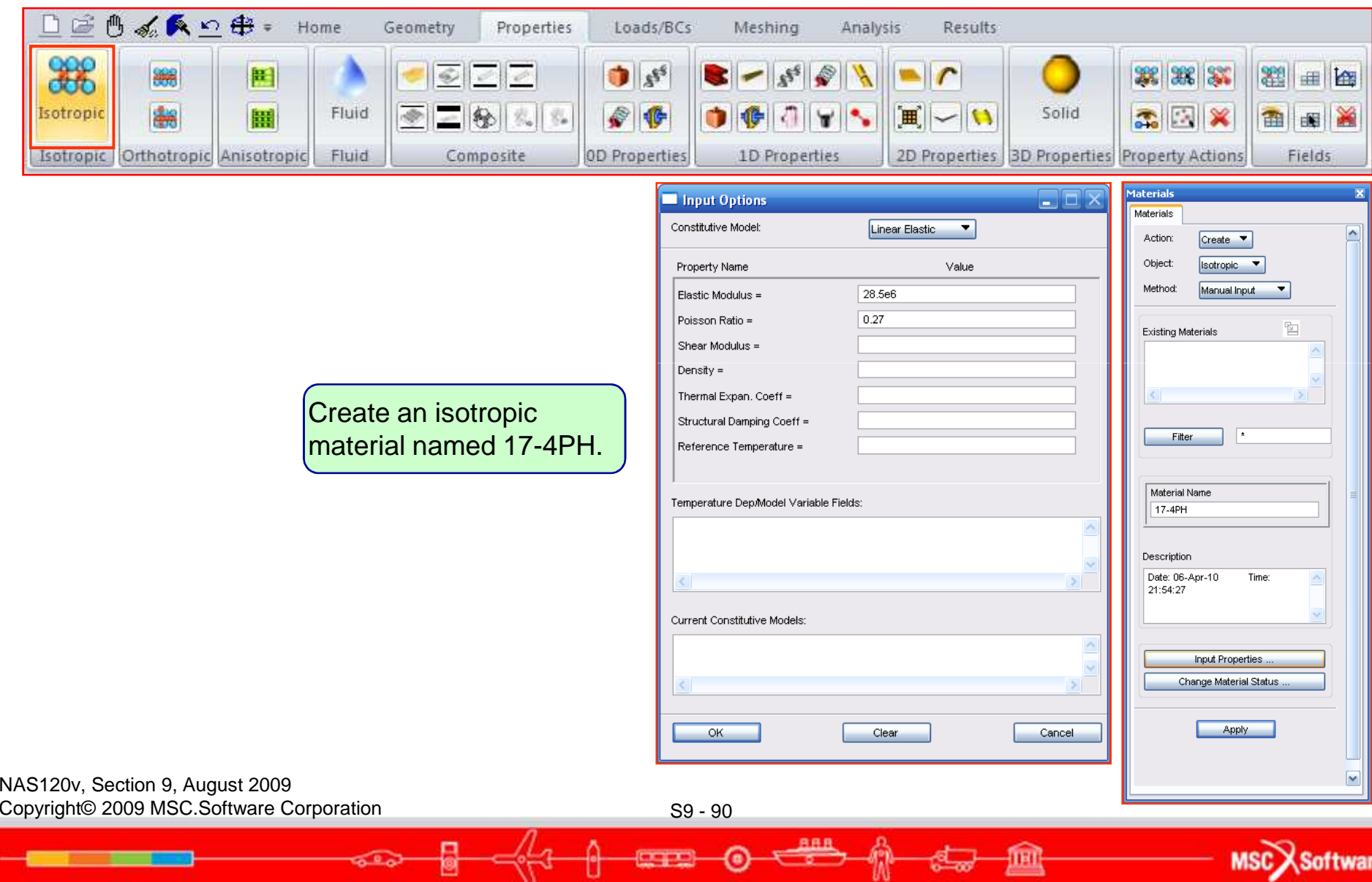

e

υ

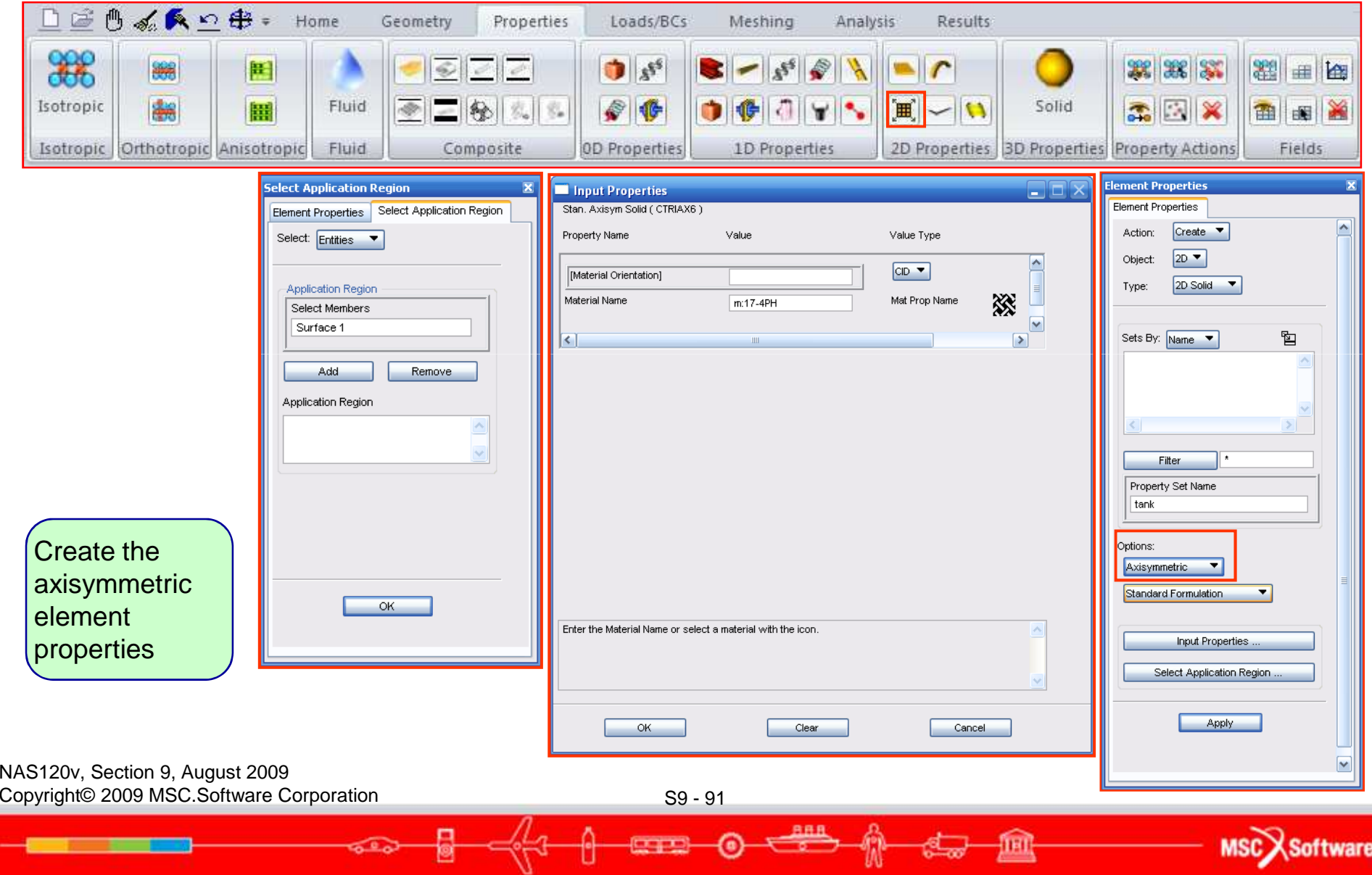

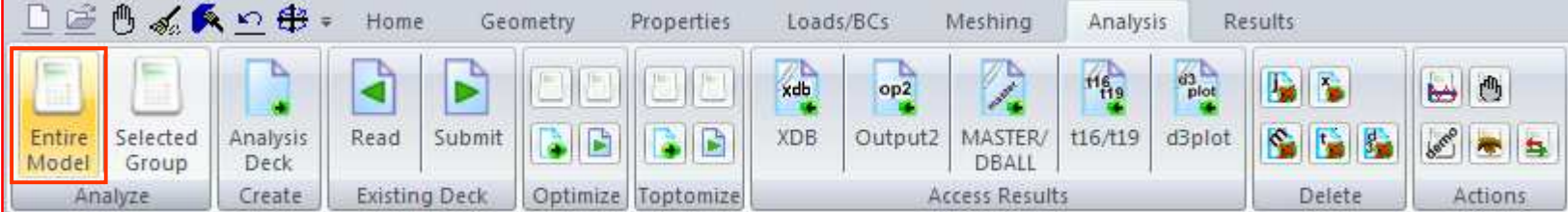

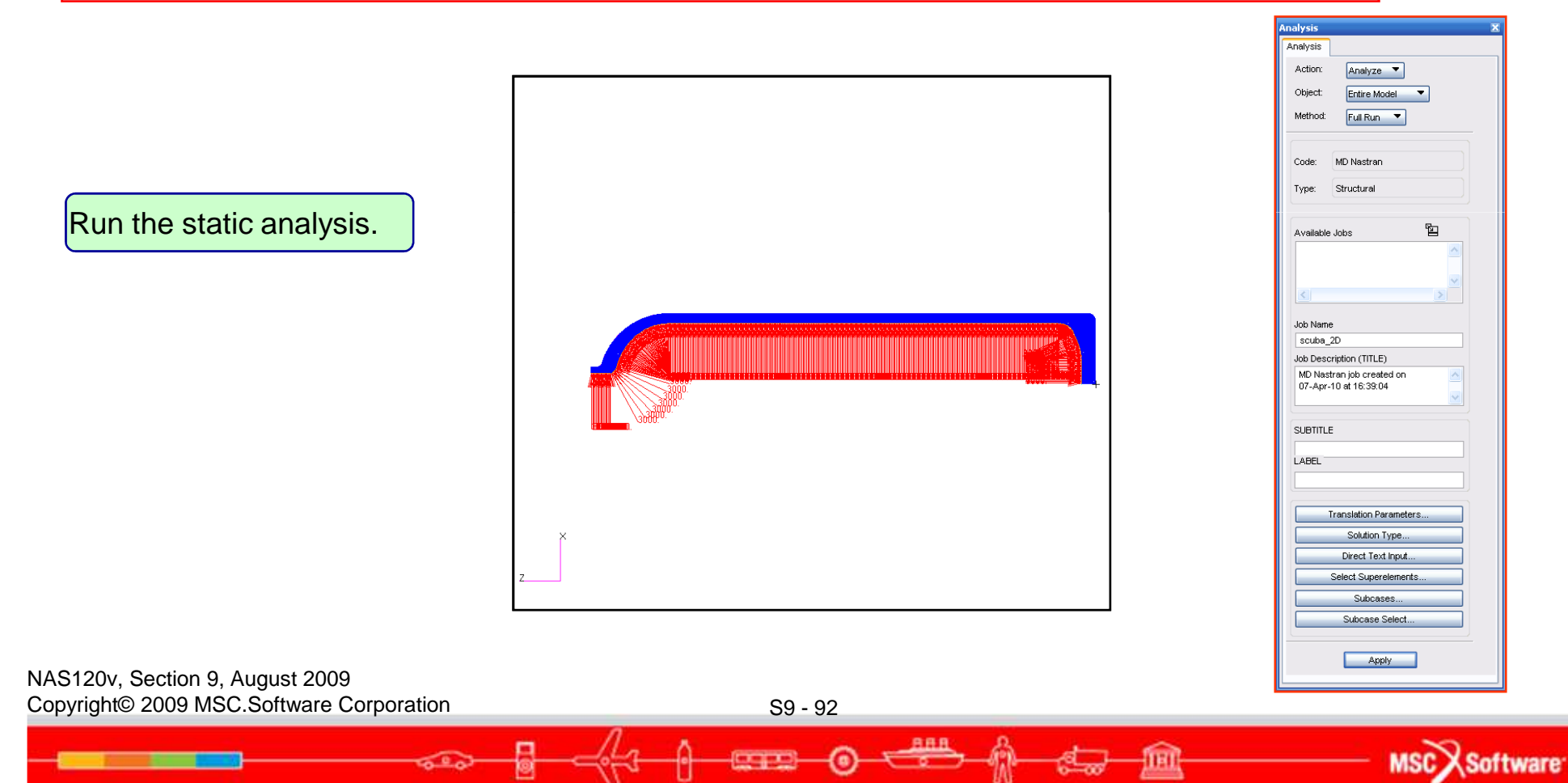

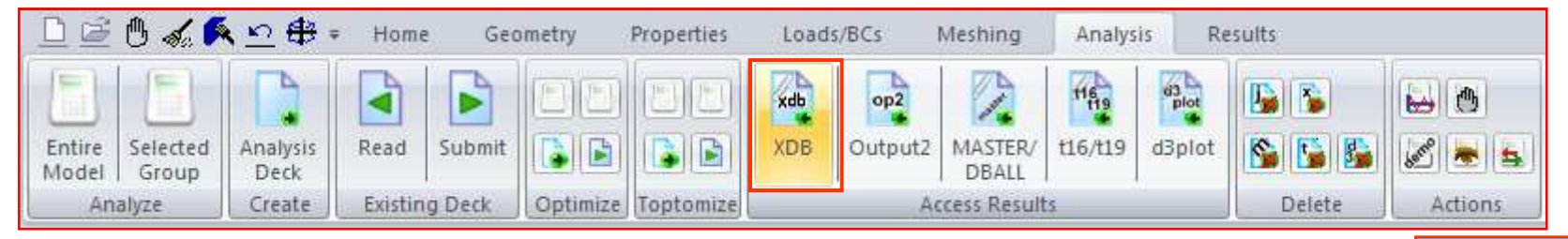

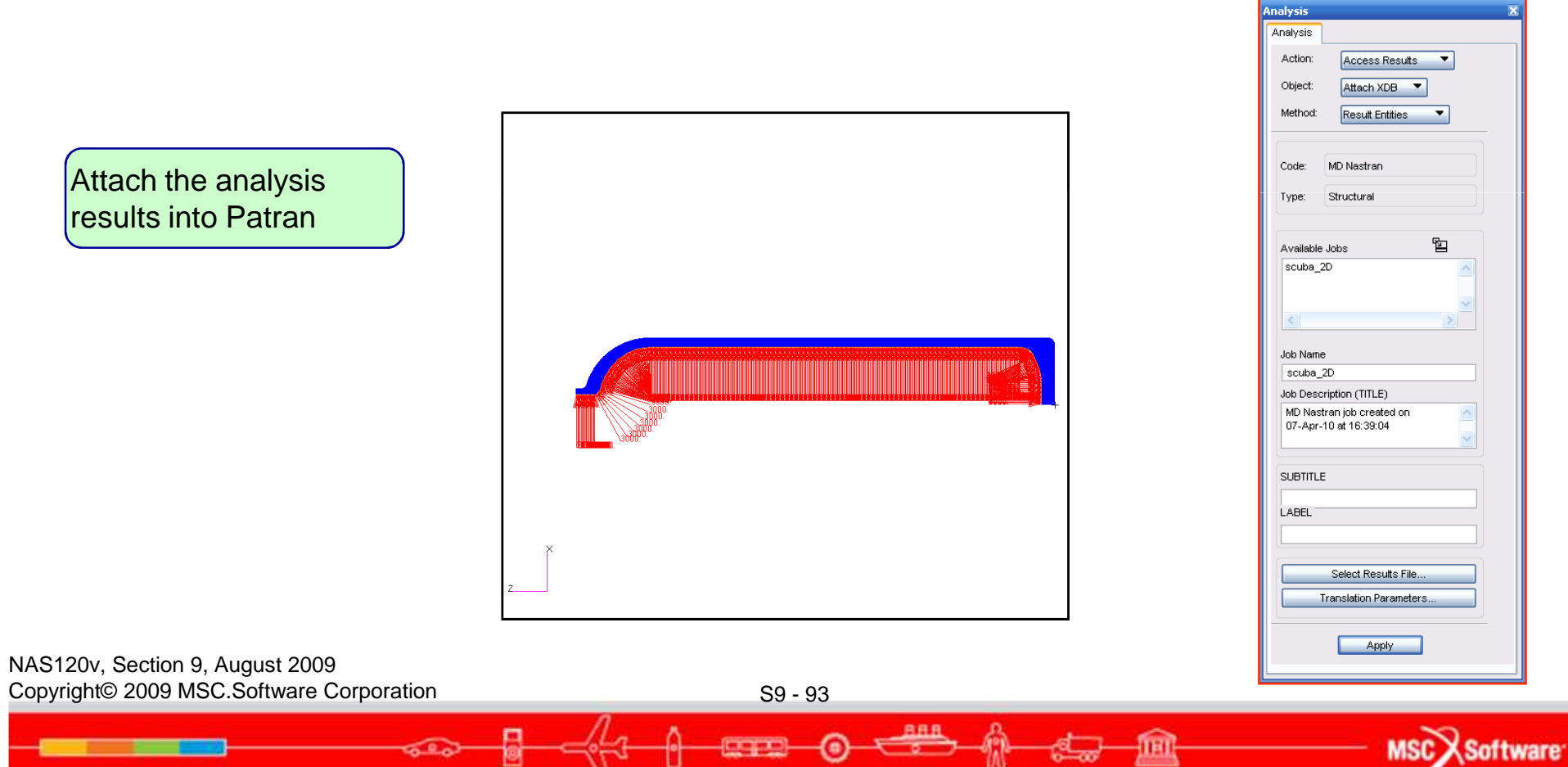

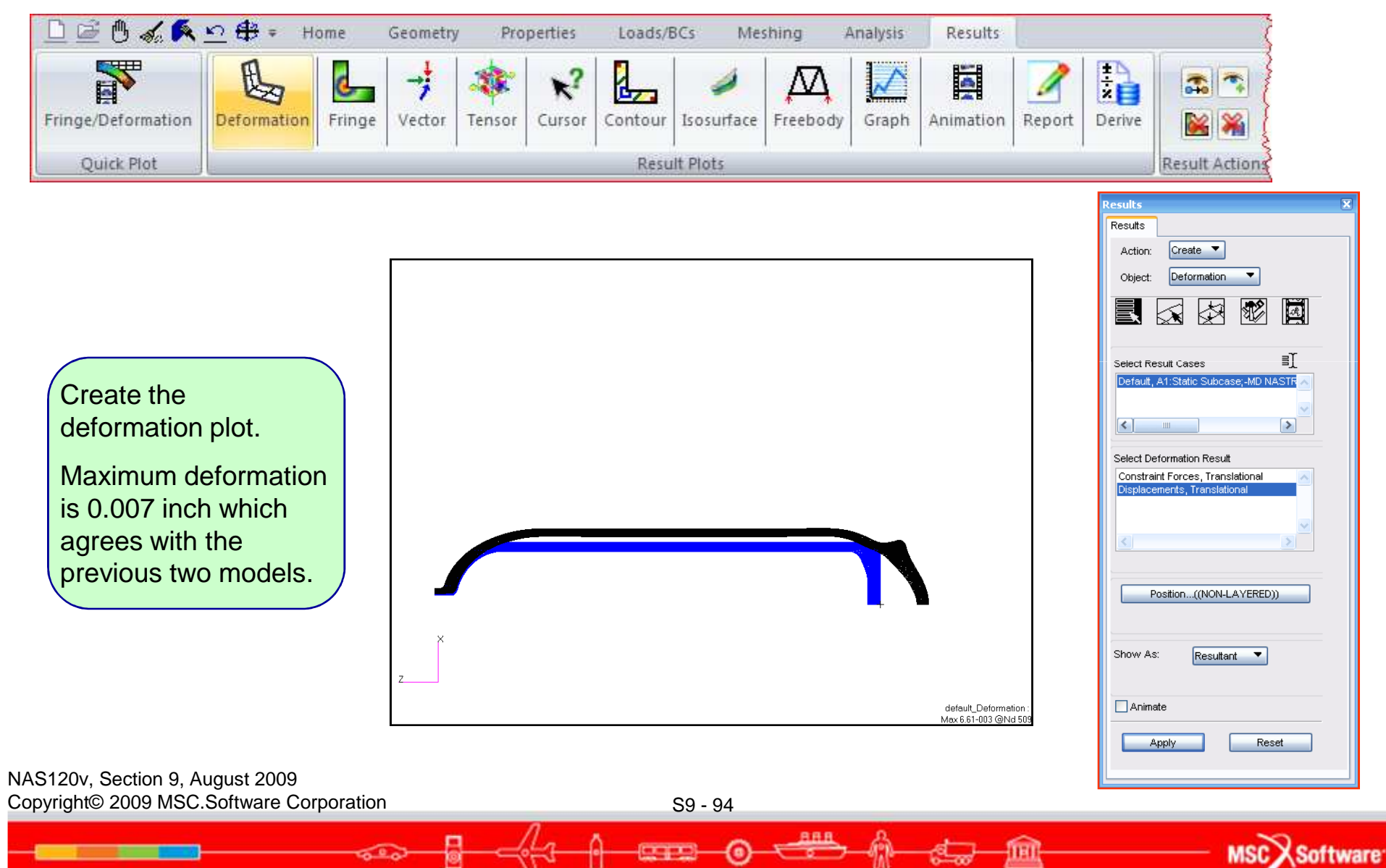

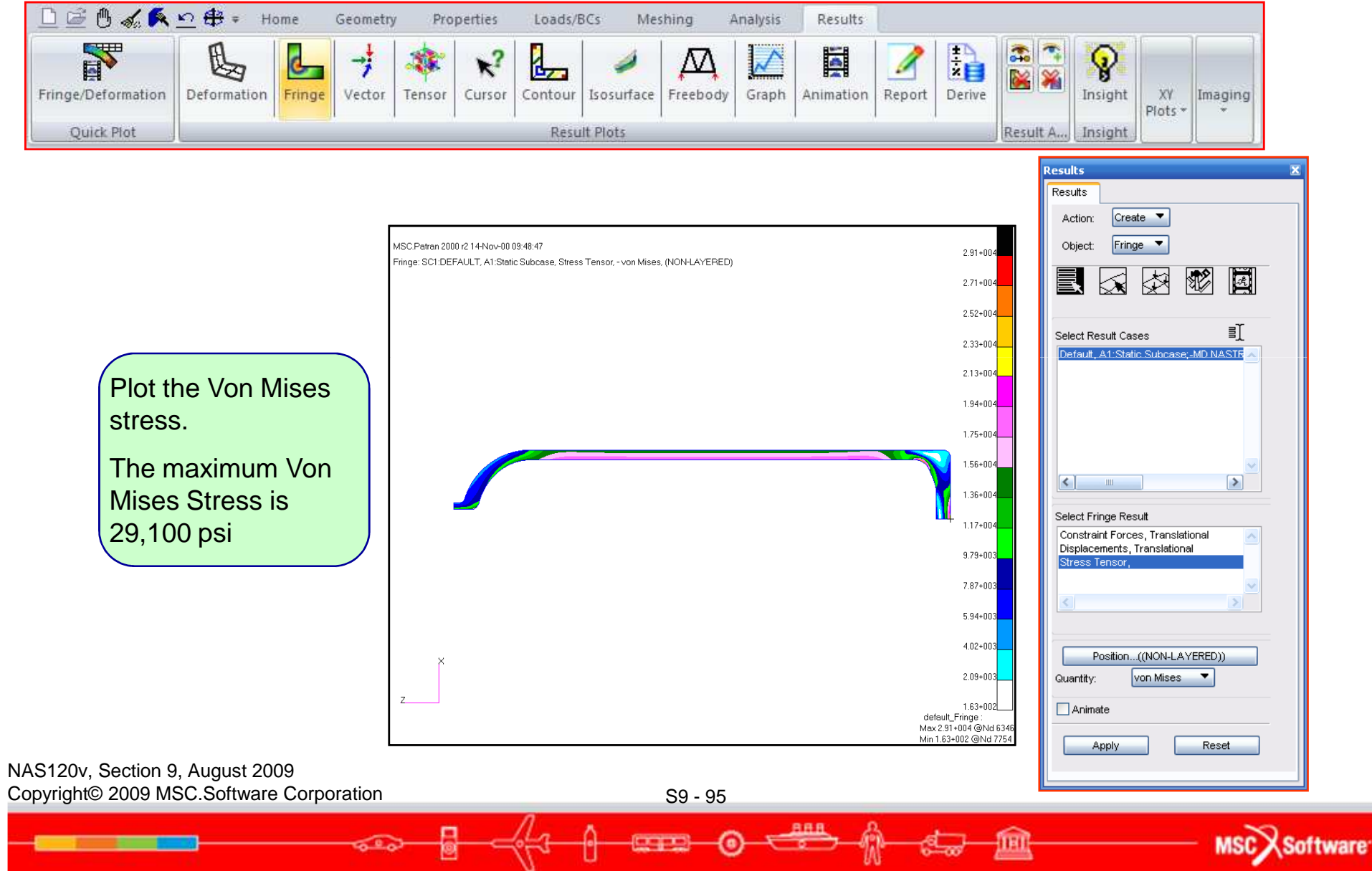

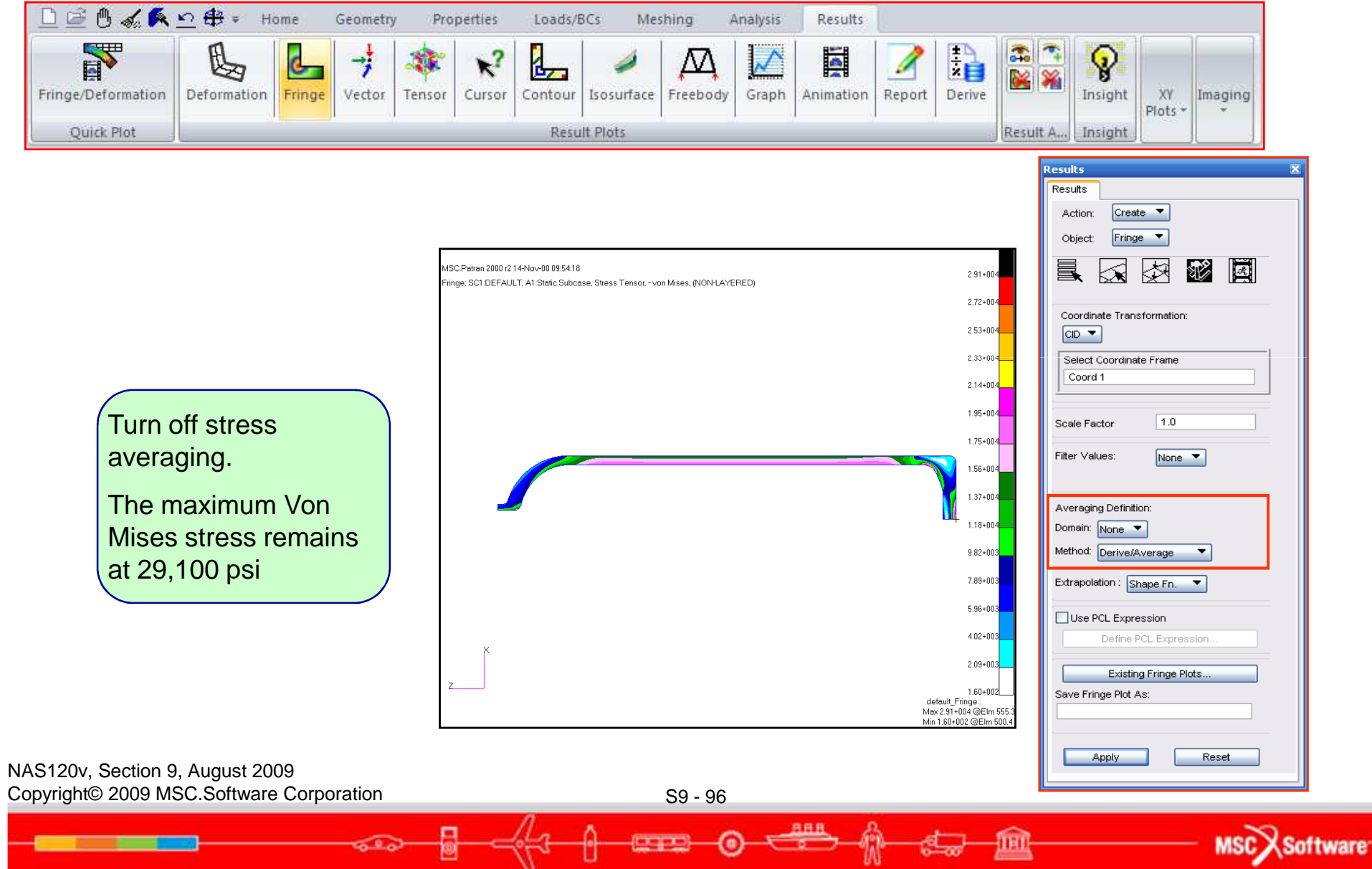

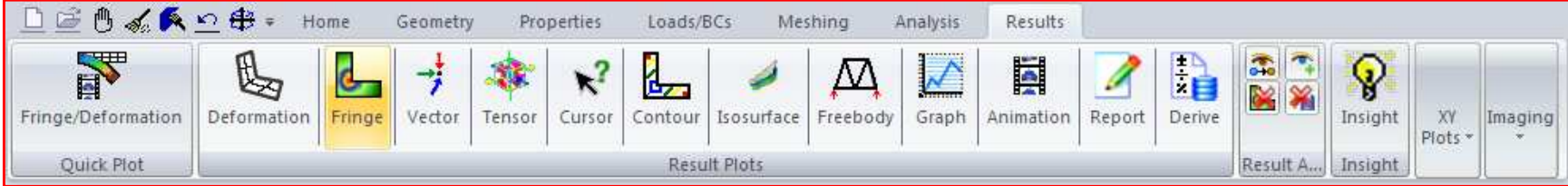

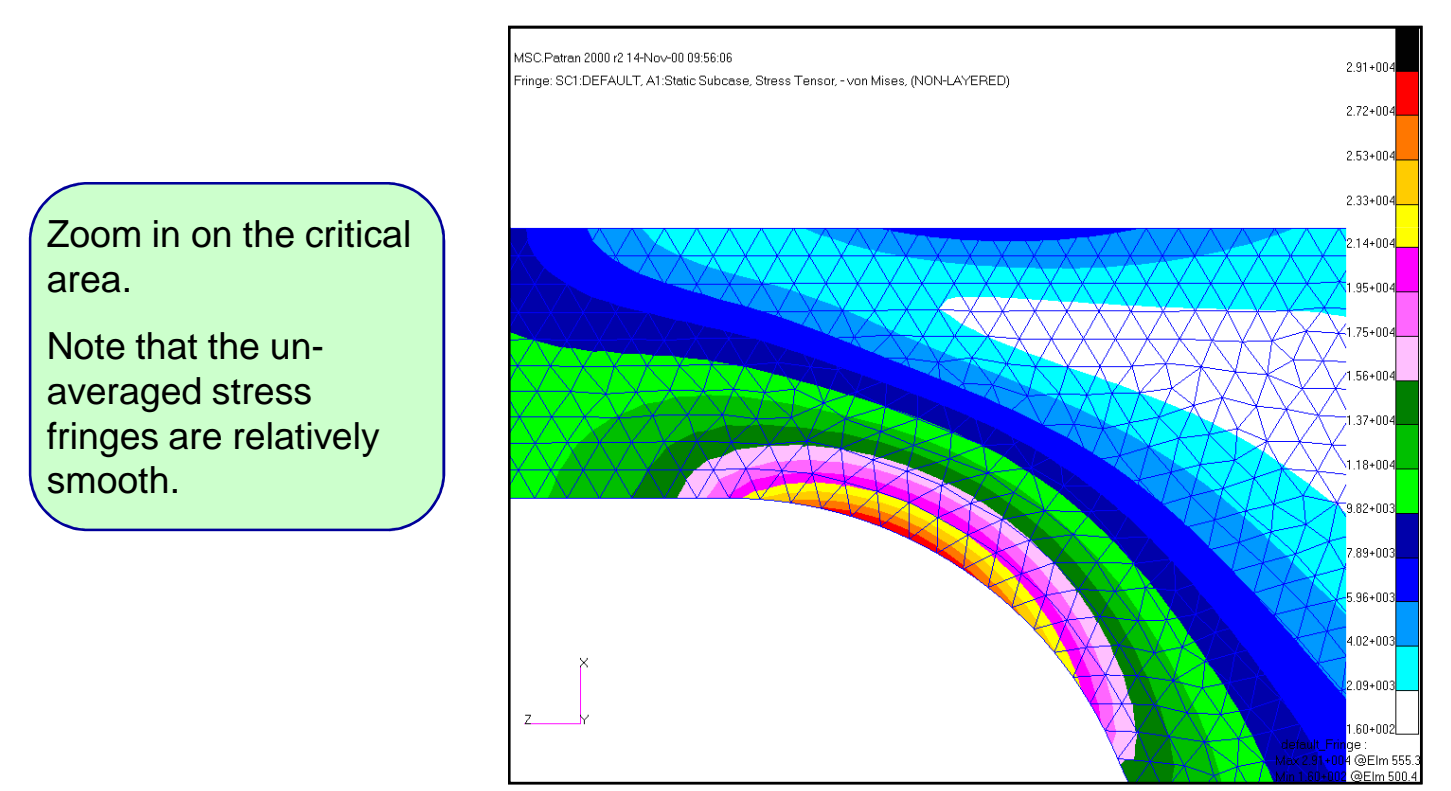

NAS120v, Section 9, August 2009Copyright© 2009 MSC.Software Corporation

S9 - 97

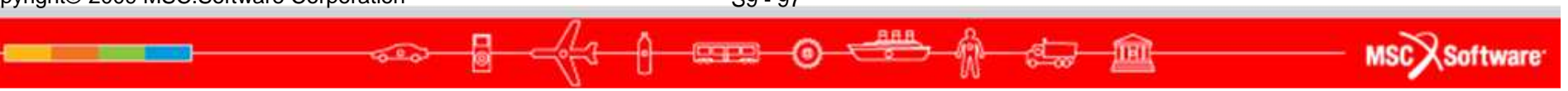

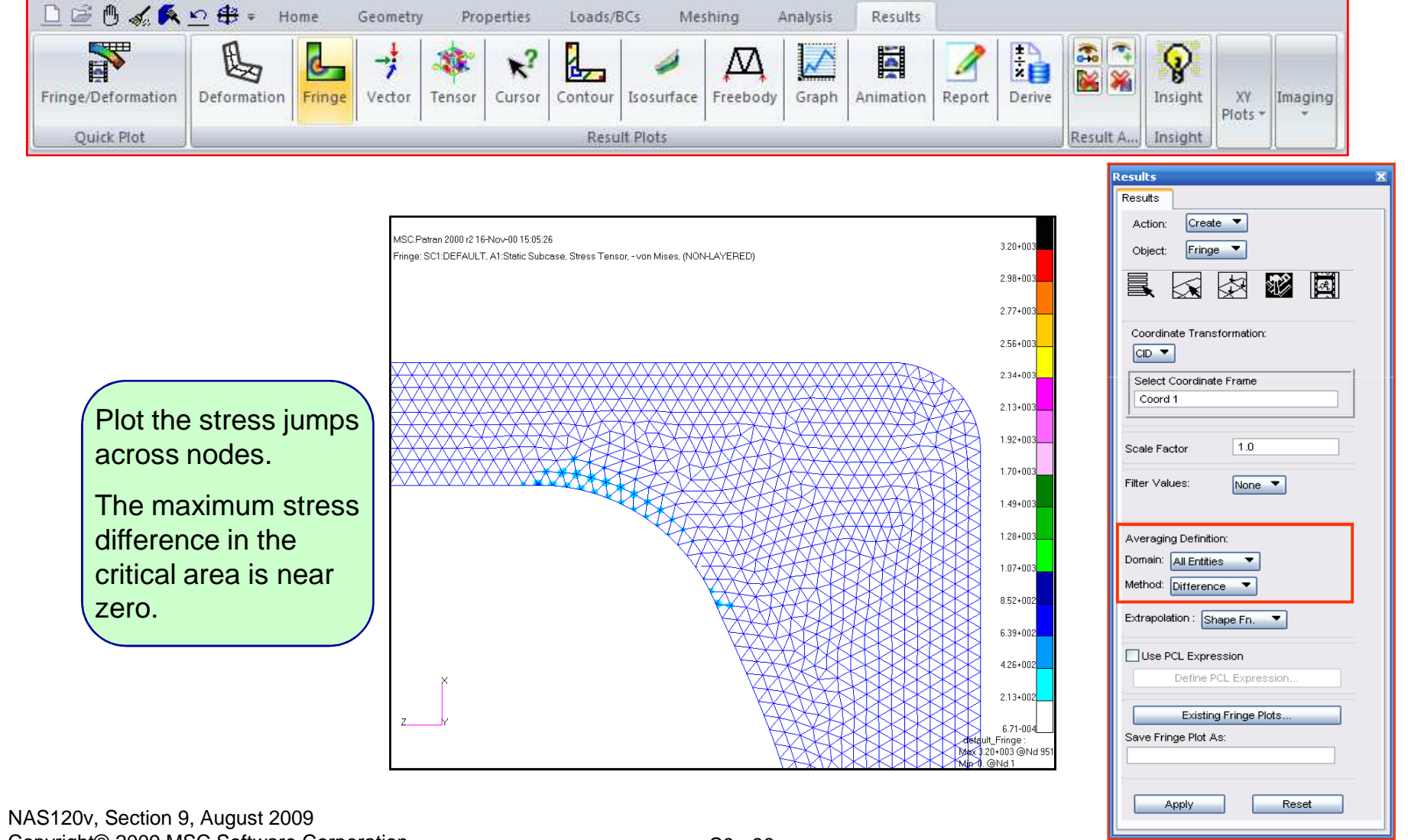

Copyright© 2009 MSC.Software Corporation

S9 - 98

**MSC**Software

- Scuba tank 2D axisymmetric analysis summary
	- The maximum Von Mises stress is 29,100 psi at the base of the tank near the fillet radius.
	- There are 10 elements through the thickness in this critical area. The stress gradient is represented reasonably well through the thickness.
	- The un-averaged stress fringe plot is very smooth, indicating that the mesh density is adequate.
	- The stress difference plot shows near zero values.
	- Using a 2D representation of the scuba tank, we were able to create a smaller model with a finer mesh compared to the 3D model.

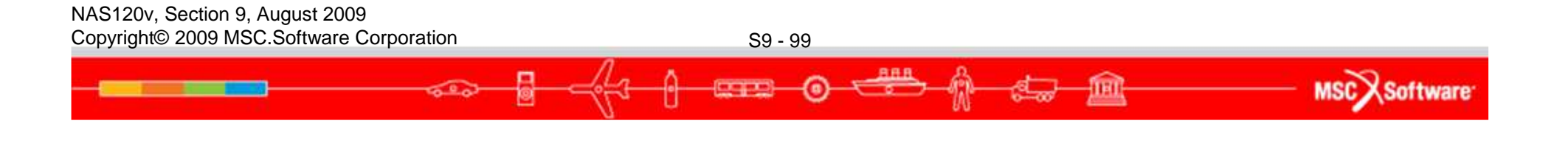

## **EXERCISE**

- Perform Workshop 9 "Support Bracket" in your exercise workbook.
- Optional:
	- Analyze the Scuba Tank covered in this section.

**MSC** Software